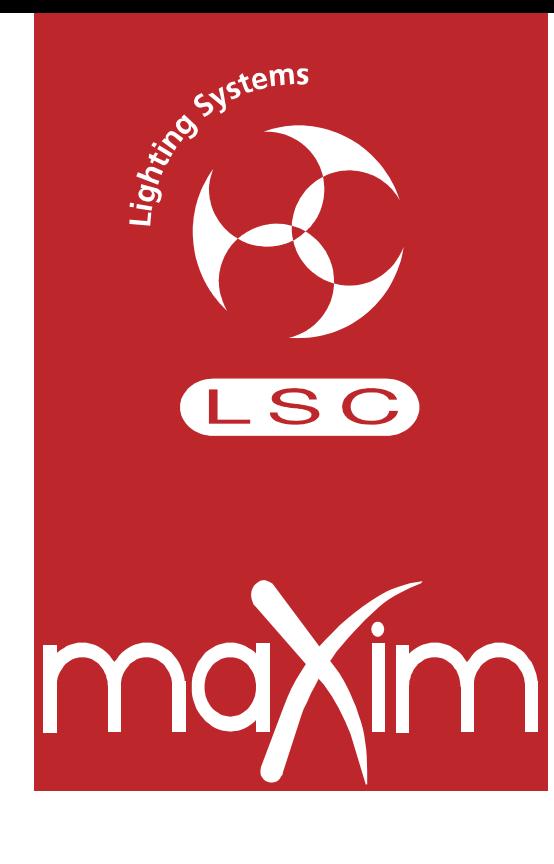

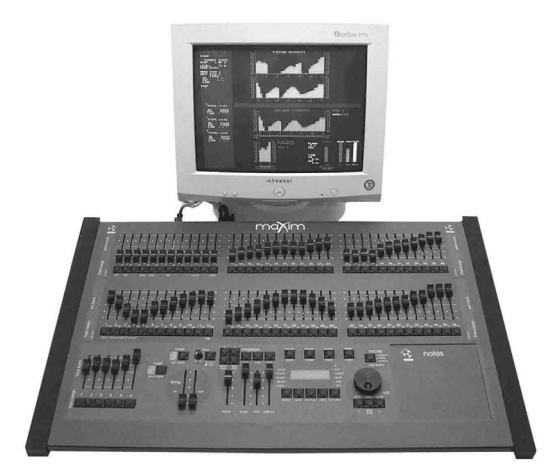

# **BEDIENUNGSANLEITUNG**

**Version 1.1** November 2003

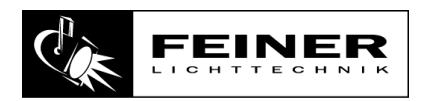

**Feiner Lichttechnik GmbH** Donaustauferstrasse 93 93059 Regensburg

Fon: +49 (0)941/604050 Fax: +49 (0)941/604058 www.lsclighting.de

Copyright 2003 by Feiner Lichttechnik GmbH

# *maXim* **KURZANLEITUNG**

*Zur Anzeige der Belegung halten Sie die [F/A] Tasten der roten oder blauen Faderbank gedrückt. Die LED's der zu den Submastern gehörigen [F/A] Tasten leuchten bei Belegung mit einer Szene, blinken schnell bei Belegung mit einem Chaser und blinken langsam bei Belegung mit einem Stack. Nicht belegte Submaster leuchten nicht.*

#### **SCHNELLES SPEICHERN EINER SZENE**

Um den augenblicklichen Pultausgang als Szene in die aktuelle PAGE zu speichern, drücken Sie:

#### **[record scene]**

**[F/A]** (Nummer der Szene, eine der Flash-Tasten der roten oder blauen Bank).

#### **SPEICHERN AUF DEM GRABMASTER** *(nur S, M & MP Modelle)*

Auf dem Grabmaster kann der aktuelle Pultausgang gespeichert werden. Das kann z.B. zum Zwischenspeichern von Szenen während der Veranstaltung benutzt werden. Zum Speichern drücken Sie:

#### **[record scene],**

**[F/A]** (Grabmaster Flashtaste)

#### **SPEICHERN EINES CHASERS**

Um ein Chaserprogramm unter der aktuellen PAGE zu speichern, drücken Sie:

#### **[record chase]**

**[F/A]** (Nummer des Chaserprogramms: eine der Flash-Tasten der roten oder blauen Submasterbank, oder die Grabmaster Flash Taste bei S&M Modellen). Jeder Chaserschritt besteht aus der Speicherung des augenblicklichen Pultausgangs oder einer bereits vorher erstellten Szene. Die Schritte werden nacheinander gespeichert.

Wenn Sie eine gespeicherte Szene als Schritt einfügen möchten, rufen Sie diese Szene über **[F/A]** (Nummer der Szene, eine der Flash-Tasten der roten oder blauen Submasterbank) auf, oder erstellen Sie mit den Schiebereglern das gewünschte Bild. Um den ersten Schritt zu speichern, drücken Sie:

**[record scene]**

Dann erstellen Sie das nächste Bild.

Um dies als zweiten Schritt zu speichern, drücken Sie:

#### **[record scene]**

Fahren Sie wie beschrieben fort. Wenn alle gewünschten Schritte gespeichert wurden, beenden Sie die Programmierung mit

#### **[record chase]**

#### **AUFRUFEN VON SZENEN ODER CHASERN**

Wurde die Szene/Chaser auf der roten Submasterbank gespeichert, drücken Sie **[mode, red bank]** sooft, bis die "scene" LED leuchtet. Wählen Sie anschliessend mit der Taste **[page, red bank]** die Speicherseite aus. Schieben Sie den ROTEN Masterregler und den Submaster der gewünschten Szene nach oben.

Wurde die Szene/Chaser auf der blauen Submasterbank gespeichert, wählen Sie mit der Taste **[page, blue bank]** die Speicherseite aus. Schieben Sie den BLAUEN Masterregler und den Submaster der gewünschten Szene nach oben.

#### **ÄNDERN EINER SZENE ODER EINES CHASERS**

Mit der **[select]** Taste steuern Sie die Wiedergabe. Dabei wird die gespeicherte Szene/Chaser nicht verändert, sondern lediglich die aktuelle Wiedergabe beeinflusst.

Drücken Sie **[select], [F/A] (Flashtaste der abzuspielenden Szene/Chaser)**. Durch wiederholtes Drücken der **[function]** Taste blättern Sie durch die veränderbaren Parameter. Haben Sie alle Änderungen durchgeführt, drücken Sie **[select]** um diese Funktion zu verlassen.

Mit der **[edit]** Taste können Sie gespeicherte Szenen/Chaser verändern und anschliessend diese Änderungen speichern. Drücken Sie **[edit]** (und die **[page]**-Taste, falls sich die gewünschte Szene/Chaser auf einer anderen Speicherseite befindet), **[F/A] (Flashtaste der zu ändernden Szene/Chaser)**. Durch wiederholtes Drücken der **[function]** Taste blättern Sie durch die veränderbaren Parameter. Haben Sie alle Änderungen durchgeführt, drücken Sie **[edit]** um die Änderungen zu speichern.

#### *ÄNDERN EINES CHASERPROGRAMMS*

Um die Einstellungen eines Chasers zu ändern, drücken Sie entweder **[select]** oder **[edit]**

#### **[F/A] (Chaser Nummer)**

Zum Einstellen der Geschwindigkeit drehen Sie das Stellrad.

Zum Einstellen der Überblendung zwischen den einzelnen Schritten drücken Sie **[function]** bis die "in" & "out" LEDs leuchten, anschliessend stellen Sie die Überblendung mit den Stellrad ein.

Art und Laufrichtung des Programms können über die 3 Tasten unterhalb des Stellrades wie folgt geändert werden:

**TASTE FUNKTION [stop/step]** Stoppt ein laufendes Programm. Manuelles Weiterschalten der Lauflichtschritte. **[>]** (vorwärts) Startet ein gestopptes Programm vorwärts. Ändert die Richtung eines rückwärts laufenden Programms (vorwärts). Schaltet ein vorwärts laufendes Programm in den nächsten Schritt. **[<]** (rückwärts) Startet ein gestopptes Programm rückwärts. Ändert die Richtung eines vorwärts laufenden Programms (rückwärts). Schaltet ein rückwärts laufendes Programm in den nächsten Schritt. **[>] halten,[<] tippen** Wählt Bounce-Modus (vorwärts + rückwärts wechselnd). **[>]** Hebt Bounce-Modus auf (vorwärts). **[<]** Hebt Bounce-Modus auf (rückwärts). **[stop/step] halten, [>] tippen** Wählt Modus: Einmal-Durchlauf (SINGLE SHOT). **[>]** Startet Single-Shot vorwärts, wenn **[>]** blinkt. **[<]** Startet Single-Shot rückwärts, wenn **[<]** blinkt. **[stop/step] halten,** Hebt SINGLE SHOT Modus auf, startet STOP Modus [<] tippen Hebt SINGLE SHOT Modus auf, startet BOUNCE Modus

Wenn alle Änderungen des Chaserprogramms vollzogen sind, drücken Sie **[select]** oder **[edit]** zur Rückkehr in den normalen Betriebszustand. Die letzten Änderungen werden immer automatisch gespeichert.

#### **SPEICHERN EINES STACKS**

Um einen Stack aufzuzeichnen, drücken Sie

#### **[record stack]**

**[page]** (optional) (wählen Sie eine Speicherseite der roten oder blauen Reglerbank aus.)

**[F/A] (Stack Nummer)** (jede der F/A Tasten der roten oder blauen Reglerbank) (oder die F/A Taste des Grabreglers der **S, M & MP** Modelle).

Jeder Schritt eines Stacks kann entweder aus einer bereits bestehenden Szene einem Chaser oder dem aktuellen Pultausgang (Snap) bestehen.

Um eine Szene oder einen Chaser als Schritt einzufügen, drücken Sie

#### **[page]** (optional)

**[F/A] (Szenen oder Chaser Nummer)** (jede der F/A Tasten der roten oder blauen Reglerbank).

Die Überblendzeiten der Szene werden als Überblendzeit innerhalb des Stacks verwendet.

Um den aktuellen Pultausgang aufzuzeichnen und als Schritt eines Stacks zu speichern, drücken Sie:

#### **[record scene]**.

Nach dem Anlegen eines Schrittes kann durch mehrfaches Drücken der **[function]** Taste die Einblendzeit,

Ausblendzeit und Linkzeit gesetzt werden.

Nochmaliges Drücken der **[function]** Taste zeigt die gegenwärtige Schrittnummer an. Anschliessend kann mit dem Anfügen eines weiteren Schrittes fortgefahren werden.

Zum Beenden der Aufzeichnung:

#### **[record stack]**.

#### **WIEDERGABE EINES STACKS**

Stacks können nur über den Stackmaster abgerufen werden. Um einen Stack dem Stackmaster zuzuweisen, drücken Sie

#### **[assign]**

**[page]** (optional)

**[F/A] (Stack Nummer)** (rote oder blaue Reglerbank)

#### **[stack flash]**

Schieben Sie den Stackmaster nach oben, um den ersten Schritt des Stacks zu starten.

#### *AUSLÖSEN EINER ÜBERBLENDUNG*

um vom *gegenwärtigen* Schritt in den *nächsten* Schritt zu überblenden, drücken Sie:

#### **[ >] (vorwärts).**

Solange die Überblendung läuft, blinkt die LED der **[>]** Taste während der Einblendzeit und die LED der **[<]** Taste während der Ausblendzeit.

#### *ANHALTEN EINER ÜBERBLENDUNG*

Um eine laufende Überblendung anzuhalten, drücken Sie

#### **[step/stop]**.

Die **[>]** , **[<]** und die **[step/stop]** Tasten blinken.

#### *STARTEN EINER GESTOPPTEN ÜBERBLENDUNG*

Um eine gestoppte Überblendung wieder zu starten, drücken Sie die Vorwärts **[>]** Taste.

#### *UMKEHREN EINER GESTOPPTEN ÜBERBLENDUNG*

Um eine gestoppte Überblendung rückläufig wieder zu starten, drücken Sie die Rückwärts **[<]** Taste.

#### *ÜBERBLENDEN ZUM VORHERIGEN SCHRITT*

Um zum vorherigen Schritt überzublenden, drücken Sie die Rückwärts **[<]** Taste.

#### *ÜBERSPRINGEN VON SCHRITTEN*

Um Schritte innerhalb eines Stacks zu überspringen, halten Sie **[step/stop]** gedrückt und tippen **[>]** zum Vorwärtsblättern oder **[<]** zum Rückwärtsblättern.

#### *FREIGEBEN DES STACKMASTERS*

Um den Stackmaster freizugeben, drücken Sie **[remove] [stack flash] [yes]**

# **INHALTSVERZEICHNIS**

# **SCHNELLEREFERENZ \_\_\_\_\_\_\_\_\_\_\_\_\_\_\_\_**

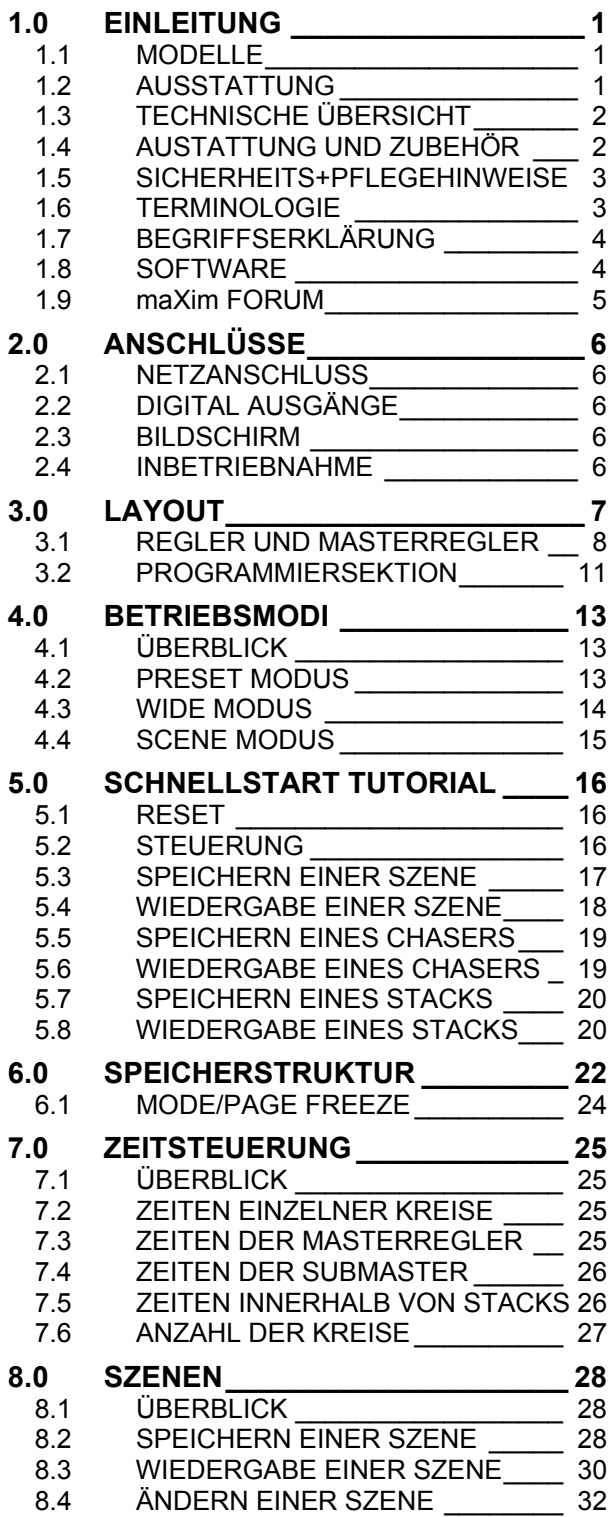

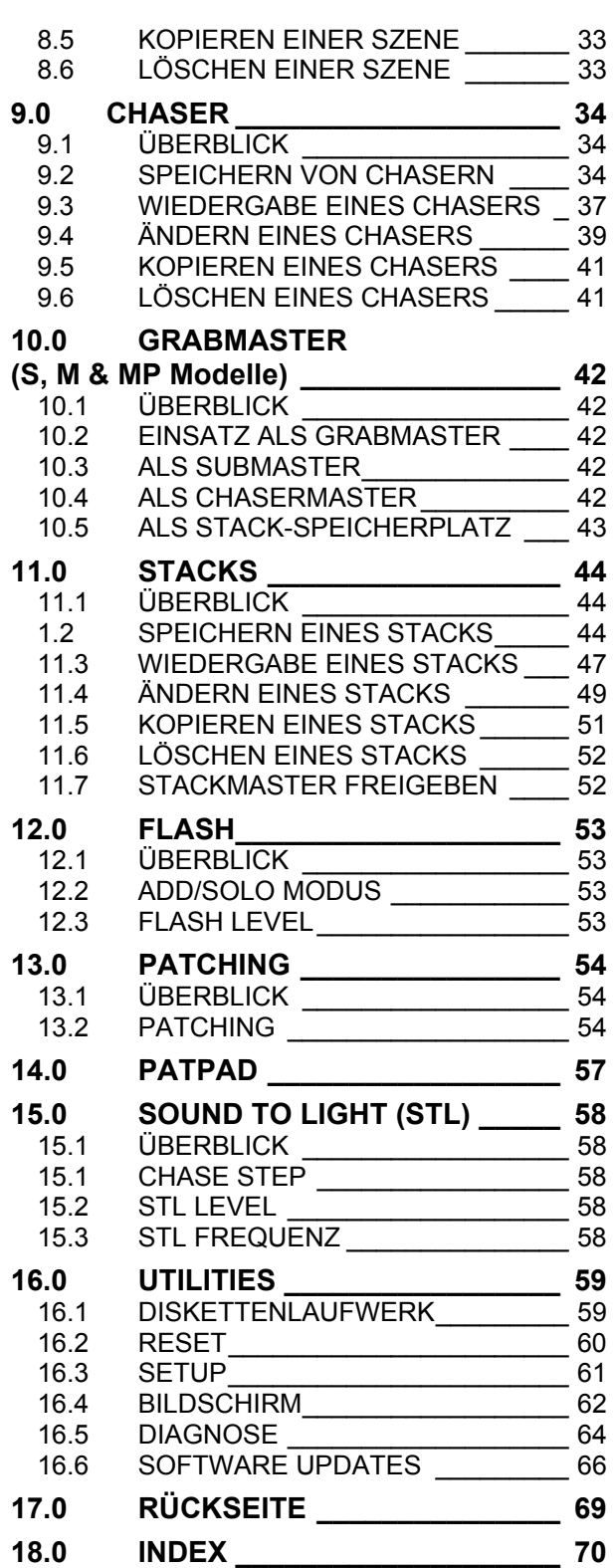

# <span id="page-8-0"></span>**1.0 EINLEITUNG**

#### *MaXim S*.

Das *maXim* ist ein leistungsstarkes, einfach zu bedienendes und für viele Einsatzzwecke geeignetes Lichtstellpult.

# <span id="page-8-1"></span>**1.1 MODELLE**

Dieses Handbuch gilt für alle 6 Modelle der *maXim* Range:

*maXim* **S** (Small) *maXim* **M** (Medium) *maXim* **MP** (Medium+PaTPad) *maXim* **L** (Large) *maXim* **XL** (Extra Large) *maXim* **XXL** (Extra Extra Large)

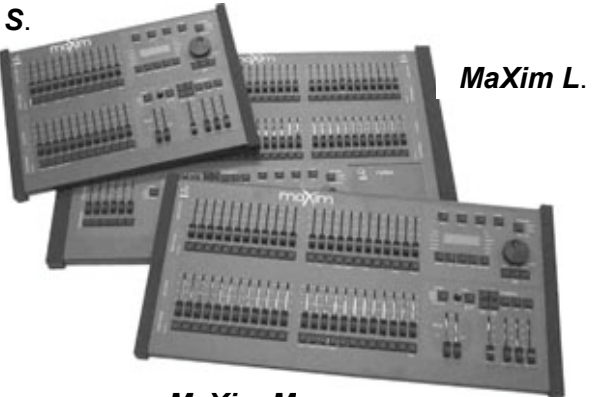

*MaXim M*.

*maXim* **S** und **M** sind im Aufbau sehr ähnlich, sie unterscheiden sich nur in der Anzahl der Regler und der zur

Verfügung stehenden Speicherplätze. Ferner besitzen diese Pulte einen Grabmaster. *maXim* **L, XL** and **XXL** unterscheiden sich ebenfalls in der Anzahl der Regler und der zur Verfügung stehenden Speicherplätze, ferner jedoch auch in der Anzahl der zusätzlichen blauen Submaster. Sie verfügen anstelle des Grabmasters über einen zusätzlichen Masterregler für die blaue Submastersektion.

• Trifft eine Beschreibung auf mehr als ein Modell zu, wird das Vorgehen anhand des *maXim* **S** dargestellt. Die Unterschiede zu den anderen Modellen werden in Klammern angegeben. Zum Beispiel:

"Die gelbe Reglerbank verfügt über Regler für die Kreise 1 bis 12 (24, 36, 48, 60)".

- Jeder Verweis innerhalb dieses Handbuchs auf die **"Blaue Reglerbank, blaue Speicherseite(n) oder blaue Submaster"** gilt nicht für *maXim* **S** und **M** Modelle.
- Jeder Verweis innerhalb dieses Handbuchs auf den **"Grabmaster"** gilt nicht für die *maXim* **L, XL** and **XXL** Modelle.

# <span id="page-8-2"></span>**1.2 AUSSTATTUNG**

Das *maXim* verfügt über folgende Ausstattungsmerkmale:

- Manuelle Regler und Flashtasten für alle Kreise.
- Roter, gelber und blauer Masterregler mit Flashtasten.
- "Preset", "Wide" und "Scene" Modus.
- 2 Reglerbänke mit 9 Speicherseiten nichtflüchtigem Speicher.
- Getrennte Ein- und Ausblendzeiten (0 bis 999 Sekunden).
- Weitgreifende Speicher- und Änderungsmöglichkeiten für Szenen, Chaser und Stacks.
- Ein- und Ausblendzeiten der Szenen über Fader oder gespeicherte Werte.
- Sequenzliste über Stacks.
- Zusatztexte zu allen Szenen, Chasern und Stacks speicherbar.
- Voll proportionales Softpatching.
- Flashtasten: Add oder Solo Funktion.
- Benutzerführung über Display und Tasten LED's.
- Mehrsprachige Bedienerführung (noch nicht implementiert).
- Bildschirmanschluss: SVGA, optional erhältlich bei S und M Modellen.
- Optisch und galvanisch voll isolierter DMX512/1990 Ausgang. 2 DMX-Ausgänge bei L,XL,XXL Modellen.

# <span id="page-9-0"></span>**1.3 TECHNISCHE ÜBERSICHT**

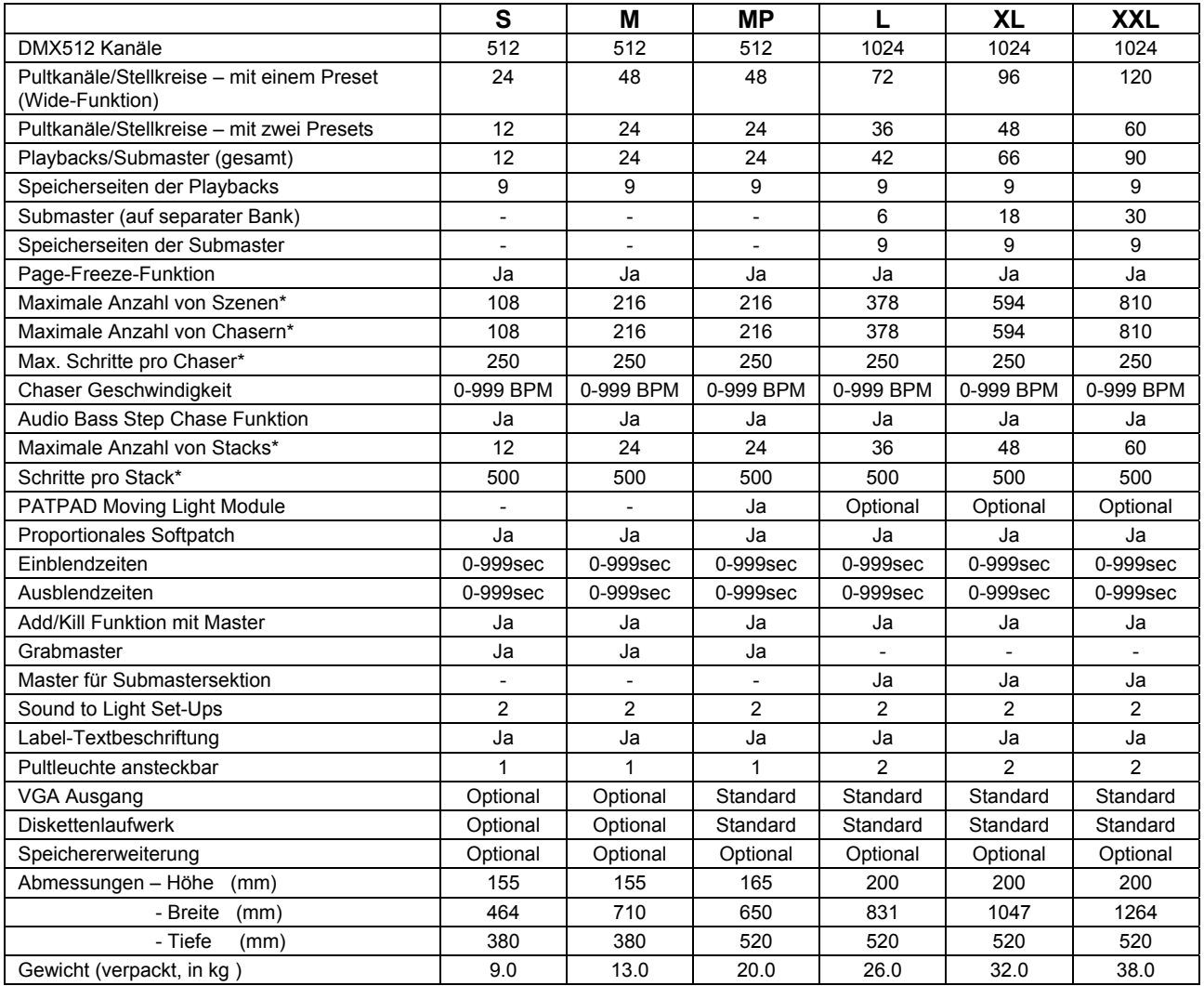

\* = Abhängig vom Gesamtspeicher und evtl. optional eingesetzter Speichererweiterung

Technische Änderungen vorbehalten.

# <span id="page-9-1"></span>**1.4 AUSTATTUNG UND ZUBEHÖR**

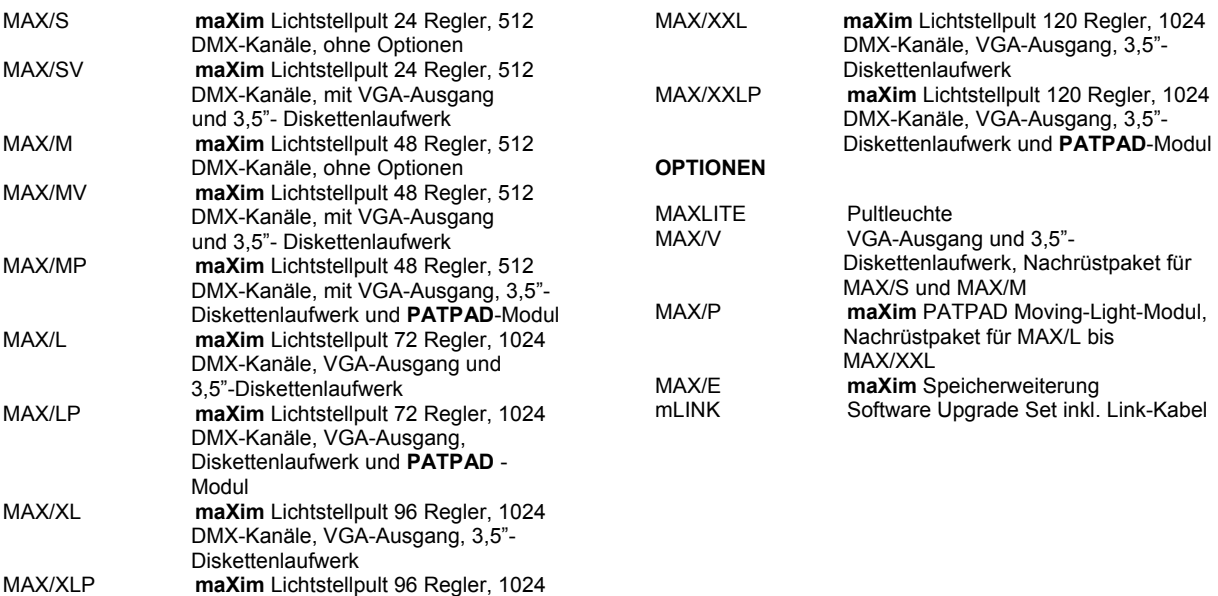

DMX-Kanäle, VGA-Ausgang, 3,5"- Diskettenlaufwerk und **PATPAD**-Modul

# <span id="page-10-0"></span>**1.5 SICHERHEITS- UND PFLEGEHINWEISE**

Das *maXim* wird aus qualitativ hochwertigen Komponenten gefertigt und wird unter Beachtung einfacher Regeln jahrelang seinen Dienst versehen.

- Lesen Sie diese Sicherheits- und Pflegehinweise sorgfältig durch.
- Schützen Sie das Gerät vor Feuchtigkeit.
- Achten Sie auf eine entsprechende Vorsicherung des Gerätes.
- Achten Sie auf einen vorschriftsmäßigen Anschluß an einen FI-Schalter.
- Anschluß und Inbetriebnahme nur durch einen Fachmann. Die geltenden Sicherheitsvorschriften sind einzuhalten.
- Das Gerät ist vor der Inbetriebnahme auf seine Funktion zu überprüfen.
- Einsatz des Gerätes nur durch Fachpersonal oder unterwiesene Personen.
- Beachten Sie die Hinweise auf dem Gerät.
- Vor dem Öffnen des Gerätes den Netzstecker abziehen. **Lebensgefahr!**
- Für Reparaturen wenden Sie sich an Ihren Fachhändler.
- Das Eindringen von Flüssigkeiten in das Gerät ist auf jeden Fall zu vermeiden. Zuckerund/oder säurehaltige Flüssigkeiten (z.b. Limonaden, Kaffee, Bier) greifen die Beschichtung der Platinen, Regler und Tasten innerhalb kürzester Zeit an und können zum Totalausfall des Gerätes führen.
- Übertriebene Kraftanwendung führt i.d.R. zur Zerstörung des betroffenen Bauteils. Notwendige Reparaturen führt Ihr LSC Vertrieb gerne für Sie durch.
- Zum Transport verwenden Sie bitte das optional erhältliche Case.
- Decken Sie Ihr *maXim* mit einer Staubschutzhaube ab.
- Zur Reinigung verwenden Sie bitte ein trockenes Staubtuch. Gummierungs- oder Klebereste z.B. von Beschriftungsbändern können Sie mit ein wenig reinem Alkohol entfernen. Verwenden Sie niemals andere Lösungsmittel.

# <span id="page-10-1"></span>**1.6 TERMINOLOGIE**

In diesem Handbuch wird eine durchgängige Terminologie verwendet um die Vorgehensweise beim Arbeiten mit diesem Lichtstellpult zu beschreiben. Jeglicher Text in eckigen Klammern **[ ]** bezeichnet die entsprechende **zu drückende** Taste des *maXim* .

Beispiel: **[record scene]**, bedeutet: Drücken Sie die "record scene"-Taste.

Die "flash/assign"-Tasten werden meist mit **F/A** abgekürzt. Ist die zu drückende Taste eine F/A-Taste, so wird in Klammern der entsprechende Name oder die entsprechende Reglernummer angegeben:

**[Flash/Assign] (Name)** oder abgekürzt, **[F/A] (Name)**.

Informationen und Texte, die im Display erscheinen, werden in "Anführungszeichen" angegeben.

#### **DOPPELFUNKTIONEN**

- Einige F/A Tasten haben **Doppelfunktionen,** die durch Gedrückthalten der **[function]** Taste und gleichzeitiges Drücken der entsprechenden **[F/A]** Taste ausgelöst werden. Diese Sekundärfunktionen sind auf dem Frontpanel unterhalb der entsprechenden **[F/A]** Taste aufgedruckt.
- Einige F/A Tasten besitzen **versteckte Doppelfunktionen**, die durch Gedrückthalten der **[function]** Taste und gleichzeitiges Drücken der **[ok]** Taste ausgelöst werden. Diese Funktionen sind **nicht** auf dem Frontpanel unterhalb der entsprechenden **[F/A]** Taste aufgedruckt, sind jedoch im Kapitel "UTILITIES" näher beschrieben.
- Die Tasten unterhalb des Stellrades besitzen ebenfalls eine Doppelfunktion: Sie dienen der Beantwortung bei Abfragen im Display-Dialogsystem: "Yes" (=Ja), "No" (=Nein) oder "OK".

# <span id="page-11-0"></span>**1.7 BEGRIFFSERKLÄRUNG**

Da im sowohl im Englischen als auch im Deutschen für die selben Bezeichnungen unterschiedliche Begriffe verwendet werden, folgt ein kurze Erläuterung einiger Grund- und Pultspezifischer Begriffe. Da die Pultbeschriftung englischsprachig ist, dient diese Erklärung auch als Übersetzungshilfe.

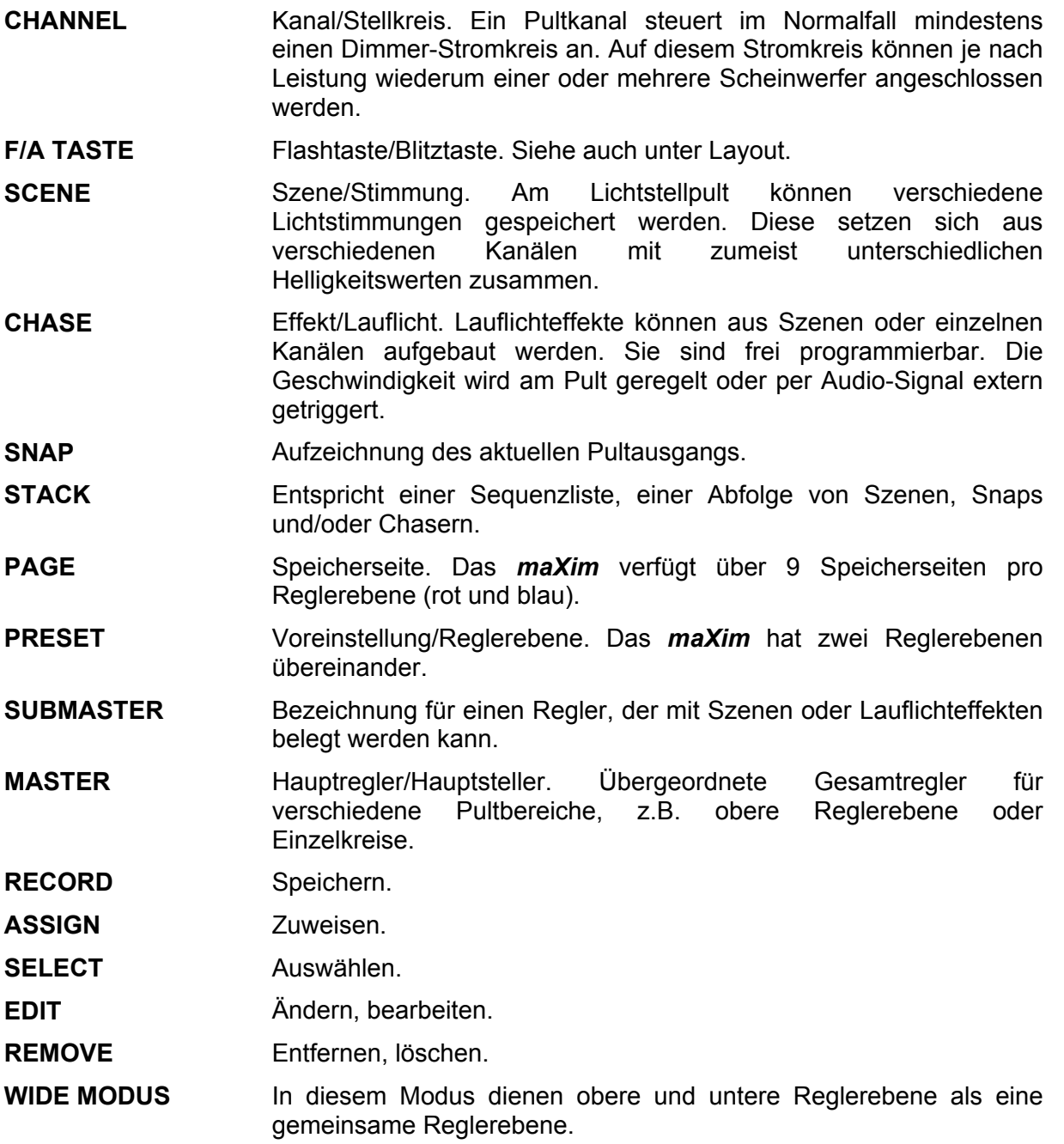

# <span id="page-11-1"></span>**1.8 SOFTWARE**

Um die *maXim* Lichtstellpulte kontinuierlich weiterentwickeln zu können, verfügen diese Pulte über die Möglichkeit die Pultsoftware über die DMX-Schnittstelle (oder das Diskettenlaufwerk) zu aktualisieren.

Die aktuell installierte Softwareversion wird beim Einschalten des *maXim* einmal angezeigt. Neuere Softwareversionen, sowie die Anleitung zum Update finden Sie im Internet unter www.lsclighting.de in der Downloadsektion. Weitere Informationen finden Sie auch im Kapitel "UTILITIES".

# <span id="page-12-0"></span>**1.9 maXim FORUM**

Das *maXim* Forum finden Sie im Internet unter:

#### **www.lsclighting.com.au/fourm/default.htm**

Dieses englischsprachige Diskussionsforum dient dem Erfahrungsaustausch von Anwendern und Hersteller.

# <span id="page-13-0"></span>**2.0 ANSCHLÜSSE**

# <span id="page-13-1"></span>**2.1 NETZANSCHLUSS**

Auf der Rückseite Ihres *maXim* befindet sich der Netzanschluss. Das Universalnetzteil akzeptiert eine Eingangsspannung von 90 bis 260 Volt bei einer Netzfrequenz von 47 bis 63 Hz.

# <span id="page-13-2"></span>**2.2 DIGITAL AUSGÄNGE (DMX 512/1990)**

Die *maXim* **S, M** und **MP** Modelle verfügen über einen, die **L, XL** und **XXL** Modelle über zwei DMX-Ausgänge. Verbinden Sie Ihre DMX Geräte mit einem geeigneten Anschlusskabel mit Ihrem *maXim*.

# <span id="page-13-3"></span>**2.3 BILDSCHIRM**

Auf der Rückseite des *maXim* befindet sich ein 15poliger Steckverbinder zum Anschluss eines handelsüblichen SVGA Monitors. Bei den **S** und **M** Modellen ist der VGA-Ausgang optional erhältlich.

### <span id="page-13-4"></span>**2.4 INBETRIEBNAHME**

Schalten Sie das *maXim* über den rückwärtigen Schalter ein. Nach einer kurzen Statusmeldung (Anzeige der Softwareversion) ist Ihr *maXim* betriebsbereit. Das Pult befindet sich im gleichen Betriebszustand wie zum Zeitpunkt des Abschaltens. D.h. alle Szenen, Chaser, Stacks, Patches die zum Auschaltzeitpunkt aktiv waren, sind kurz nach dem Einschalten wieder aktiv.

*Hinweis: Vor dem Programmieren einer neuen Show sollte ein "TOTAL RESET" durchgeführt werden um nicht benötigte Szenen oder Chaser zu löschen. Das Erstellen von Sicherungskopien auf Disketten in regelmäßigen Abständen dient Ihrer eigenen Sicherheit.*

Sie können jetzt mit der Programmierung Ihres *maXim* beginnen. Lesen Sie jedoch bitte vorher das nächste Kapitel, das Ihnen einen kurzen Überblick über die Bedienelemente Ihres *maXim* gibt.

*Anmerkung: Das Maxim ist mit einem Akkusatz ausgestattet, der es erlaubt kurze Stromausfälle ("brown out") von bis zu 4 Sekunden zu überbrücken. Sie werden beim Ausschalten des maXim einen "Klick" hören, dem nach ca. 4 Sekunden ein zweiter "Klick" folgt. Das maXim ist erst nach diesem zweiten "Klick" vollständig ausgeschaltet.*

# <span id="page-14-0"></span>**3.0 LAYOUT**

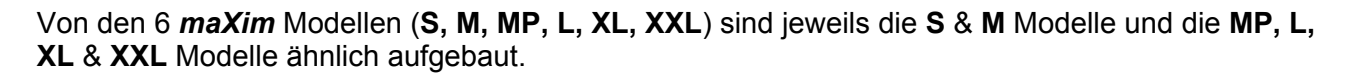

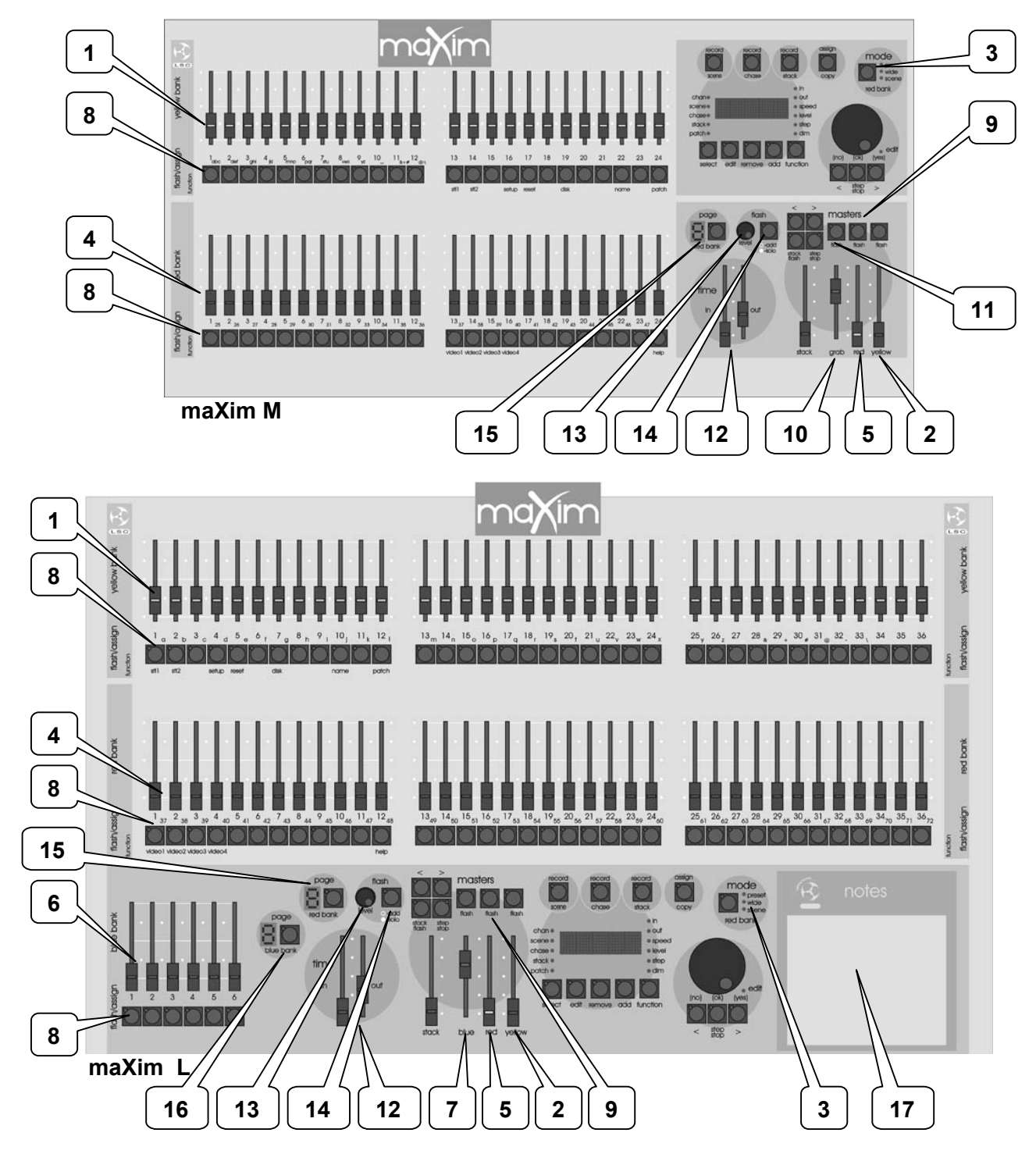

Die Pultoberfläche des *maXim* ist in zwei Hauptbereiche gegliedert:

- Die **Reglersektion**.
- Die **Master** und **Programmiersektion**.

Viele der folgend gelisteten Tasten haben mehr als eine Funktion. Jede dieser Funktionen ist unter der jeweiligen Taste beschrieben:

# <span id="page-15-0"></span>**3.1 REGLER UND MASTERREGLER**

#### *1. Gelbe Preset Regler*

Die obere Reglerebene (gelbe Reglerknöpfe) kontrolliert die Kreise 1 - 12 (24, 36, 48, 60).

#### *2. Gelber Preset Master*

- Hauptregler für die gelbe Reglerebene.
- Im WIDE Modus dient er als Hauptregler für beide (gelbe und rote) Reglerebenen.

#### *3. Modus Wahltaster*

Auswahl der aktuellen Funktion der ROTEN unteren Reglerebene:

- PRESET Modus: 2 Reglerebenen mit jeweils Kanal 1-12 (24, 36, 48, 60)
- WIDE Modus: Obere Reglerebene Kanal 1-12 (24, 36, 48, 60), untere Kanal 13-24 (25-48, 36-72, 48-96, 60-120)
- SCENE Modus: Obere Reglerebene Kanal 1-12 (24, 36, 48, 60), untere Szene 1-12 (24, 36, 48, 60)

#### *4. Rote Preset Regler*

Die untere Reglerebene mit den roten Reglerknöpfen hat verschiedene Funktionen, abhängig vom Modus Wahlschalter.

- PRESET Modus: Die roten Regler steuern Kanal 1-12 (24, 36, 48, 60) als Duplikat zur gelben Reglerebene.
- WIDE Modus: Die roten Regler steuern Kanal 13-24 (25-48, 36-72, 48-96, 60-120)
- SCENE Modus: Die roten Regler werden zu Submastern. Jedem Submaster kann eine Szene, eine Chaser (Lauflicht) oder ein Stack zugewiesen werden. Es gibt 9 Submaster Speicherseiten. Der Inhalt der Submaster hängt von der gewählten Speicherseite ab. Die Speicherseite wird beim Programmieren festgelegt.

#### *5. Roter Preset Master*

- Im PRESET Modus: Hauptregler der roten Reglerebene.
- Im WIDE Modus: Keine Funktion.
- Im SCENE Modus: Hauptregler der roten Reglerebene (Szenen und Chaser).

#### *6. Blaue Submaster (L,XL & XXL)*

Die blaue Reglerbank fungiert immer als Submasterbank. Jedem der blauen Submaster kann eine Szene, eine Chaser (Lauflicht) oder ein Stack zugewiesen werden. Es gibt 9 Submaster Speicherseiten. Der Inhalt der Submaster hängt von der gewählten Speicherseite ab. Die Speicherseite wird beim Programmieren festgelegt.

#### *7. Blauer Master*

Hauptregler für die blaue Reglerebene.

#### *8. Flash/Assign [F/A] Buttons*

Unter jedem Regler befindet sich eine FLASH/ASSIGN Taste mit integrierter LED. Die Tasten haben verschiedene Funktionen:

- FLASH: Flashtaste für den jeweiligen Regler. (Siehe auch unter 14.)
- Numerische Eingabe, z.B. als Nummer einer Szene.
- In Verbindung mit der FUNCTION Taste werden die jeweils unten aufgedruckten Doppelfunktionen angewählt.
- Alphanumerische Eingabe, z.B. bei der Benennung von Szenen.

#### **Tasten Nummerierung**

Oberhalb jeder Taste der roten Ebene sind neben den großen Zahlen auch kleinere Zahlen aufgedruckt.

- Die **GROSSEN** Zahlen geben die Nummer des jeweiligen Kreises im PRESET Modus an.
- Die **KLEINEN** Zahlen geben die Nummer des jeweiligen Kreises im WIDE Modus an.
- The **GROSSEN** Zahlen bezeichnen ebenfalls die Nummer der SZENE, STACK oder CHASERS.
- The **KLEINEN** Zahlen zeigen ebenfalls die Nummer des jeweiligen Kreises innerhalb einer Szene, eines Stack oder eines Chasers während der Wiedergabe, des Änderns oder Softpatchings an.

Die LEDs der Tasten haben ebenfalls verschiedene Funktionen:

# $\ddot{\mathbf{C}}$  **HELLIGKEIT DES KANALS:**

Im Normalbetrieb zeigt die LED den aktuellen Ausgangswert des Kanals an. Im EDIT Modus den Wert des Kanals in der jeweilig angewählten Szene oder dem angewählten Chaser-Schritt.

#### 5 **AUSWAHLANZEIGE:**

Wenn eine Auswahl bei der Programmierung notwendig ist, blinken alle bei der Auswahl möglichen Tasten. Alle anderen blinken nicht.

### 5 **ÜBERBLENDANZEIGE:**

Die LED jedes Submasters (Szenenmodus) blinkt langsam so lange eine Überblendung (Ein- und Ausblendzeit) läuft.

#### *9. Flashtaster der Masterregler*

Diese Tasten dienen als Flashtasten zu den Master-Reglern. Die Helligkeit der LEDs geben das Ausgangslevel der Masterregler an. Wie bei den anderen F/A Tasten wird eine Überblendung durch langsames Blinken angezeigt.

#### *10. Grabmaster (S und M Modelle)*

Auf dem Grabmaster kann der aktuelle Pultausgang, eine Szene, ein Chaser oder ein Stack gespeichert werden. Der Grabmaster regelt die Helligkeit dieses jeweiligen Inhalts.

#### *11. Grab flash/assign Taste (S und M Modelle)*

Diese Taste dient als Flashtaste für den Grabmaster. In Verbindung mit der RECORD SCENE Taste wird die "Grab"-Funktion (=Schnappschuss des Pultausgangs) ausgeführt. Die Helligkeit der LED gibt das Ausgangslevel des Masterreglers wieder. Wie bei den anderen F/A Tasten wird eine Überblendung durch langsames Blinken angezeigt.

#### *12. Zeitregler*

Für Ein- und Ausblendzeit (Time-In / Time-Out) steht jeweils ein Zeitregler zur Verfügung. Es können die Preset Master, der Grabmaster und die mit Szenen belegten Submaster, sowie die Einzelschritte eines Stacks zeitlich geregelt werden. Die augenblickliche Einstellung der Zeitregler kann durch Bewegen der Regler oder durch Drücken der **FUNCTION**-Taste (1x Drücken = Einblendzeit, 2x Drücken = Ausblendzeit) überprüft werden.

#### *13. Flash Level Regler*

Regelt die Helligkeit, mit der Kreise, Szenen, Chaser oder Stacks geblitzt werden, wenn die entsprechende F/A-Taste gedrückt wird.

#### *14. Add/Solo Taste*

Diese Taste schaltet zwischen "Add" und "Solo" Modus um.

- Im ADD Modus werden die dem Taster zugehörigen Kanäle auf den mit dem Flash Level Regler eingestellten Wert geblitzt.
- Im SOLO Modus werden die dem Taster zugehörigen Kanäle ebenfalls auf den mit dem Flash Level Regler eingestellten Wert geblitzt, aber alle anderen Kanäle gleichzeitig ausgeblendet (black out).

#### *Anmerkung: Es können mehrere Flash/Assign Tasten gleichzeitig gedrückt werden.*

#### *15. "Page Red Bank" Taste*

- Im SCENE Modus wird über die PAGE Taste die gewünschte Speicherseite (1 bis 9) für die Submaster ausgewählt. Wenn beim Seitenwechsel (oder auch beim Moduswechsel z.B. von PRESET auf SCENE) noch eine oder mehrere Regler der alten Speicherseite benutzt sind, bleiben deren Inhalte so lange erhalten bis die Regler auf Null zurückgezogen werden. Erst dann übernehmen die Regler die Submaster-Belegung der neuen Speicherseite. Diese FREEZE - Funktion verhindert, daß beim Seiten- oder Moduswechsel ungewünschte Lichtstimmungen auf die Bühne kommen.
- Beim Speichern, Ändern und Kopieren von Szenen, Chasern und Stacks wird die PAGE Taste zur Anwahl der gewünschten Speicherseite benutzt.
- Um die Seiten direkt anzuwählen, halten Sie die PAGE Taste gedrückt und wählen die gewünschte Seite durch Drücken der entsprechenden F/A-Taste in der unteren Reihe.
- Die LED-Anzeige zeigt die aktuelle Speicherseite an.

#### *16. "Page Blue Bank" Taste*

- Im SCENE Modus wird über die PAGE Taste die gewünschte Speicherseite (1 bis 9) für die Submaster ausgewählt. Wenn beim Seitenwechsel (oder auch beim Moduswechsel z.B. von PRESET auf SCENE) noch eine oder mehrere Regler der alten Speicherseite benutzt sind, bleiben deren Inhalte so lange erhalten bis die Regler auf Null zurückgezogen werden. Erst dann übernehmen die Regler die Submaster-Belegung der neuen Speicherseite. Diese FREEZE - Funktion verhindert, daß beim Seiten- oder Moduswechsel ungewünschte Lichtstimmungen auf die Bühne kommen.
- Beim Speichern, Ändern und Kopieren von Szenen, Chasern und Stacks wird die PAGE Taste zur Anwahl der gewünschten Speicherseite benutzt.
- Um die Seiten direkt anzuwählen, halten Sie die PAGE Taste gedrückt und wählen die gewünschte Seite durch Drücken der entsprechenden F/A-Taste in der unteren Reihe.
- Die LED-Anzeige zeigt die aktuelle Speicherseite an.

*Hinweis: Um die Belegung der jeweiligen Speicherseiten mit Szenen, Chasern oder Stacks anzuzeigen, halten Sie die entsprechende PAGE Taste gedrückt. Die F/A Tasten von bereits mit Szenen belegten Submastern leuchten, F/A Tasten von mit Chasern belegten Submastern blinken schnell, F/A Tasten von mit Stacks belegten Submastern blinken langsam, F/A Tasten von unbelegten Submastern bleiben dunkel.*

#### *17. Notes / PATPAD (optional)*

An dieser Stelle befindet sich entweder die PATPAD Moving Light Steuerung oder eine Blindabdeckung (**L, XL** & **XXL** Modelle).

#### *18. Stackmaster*

Über den Stackmaster werden vorher zugewiesene Stacks gedimmt.

#### *19. Stack Flash Taste*

Diese Multifuktionstaste wird verwendet für:

- Anwahl des Stackmaster bei der Zuweisung, Bearbeitung oder Kopieren eines Stacks.
- Blitzen (FLASH) des auf den Stackmaster zugewiesenen Stacks.
- Die Helligkeit der LED gibt das Ausgangslevel des Stackmasters wieder.

#### *20. > (Stack)*

Startet die Überblendung zum nächsten Schritt des Stacks. In Verbindung mit der STEP/STOP Taste wird der Stack schrittweise vorwärts durchlaufen.

#### *21. < (Stack)*

Startet die Überblendung zum vorherigen Schritt des Stacks. In Verbindung mit der STEP/STOP Taste wird der Stack schrittweise rückwärts durchlaufen.

#### *22. step/stop (Stack)*

Hält eine laufende Überblendung an. Erneutes Drücken lässt die Überblendung solange laufen, bis diese Taste losgelassen wird. In Verbindung mit den < und > Tasten wird der Stack in die jeweilige Richtung durchgeblättert.

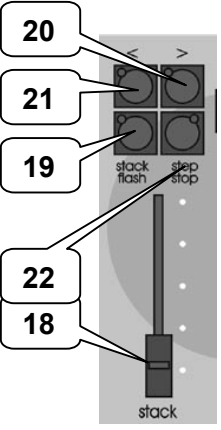

# <span id="page-18-0"></span>**3.2 PROGRAMMIERSEKTION**

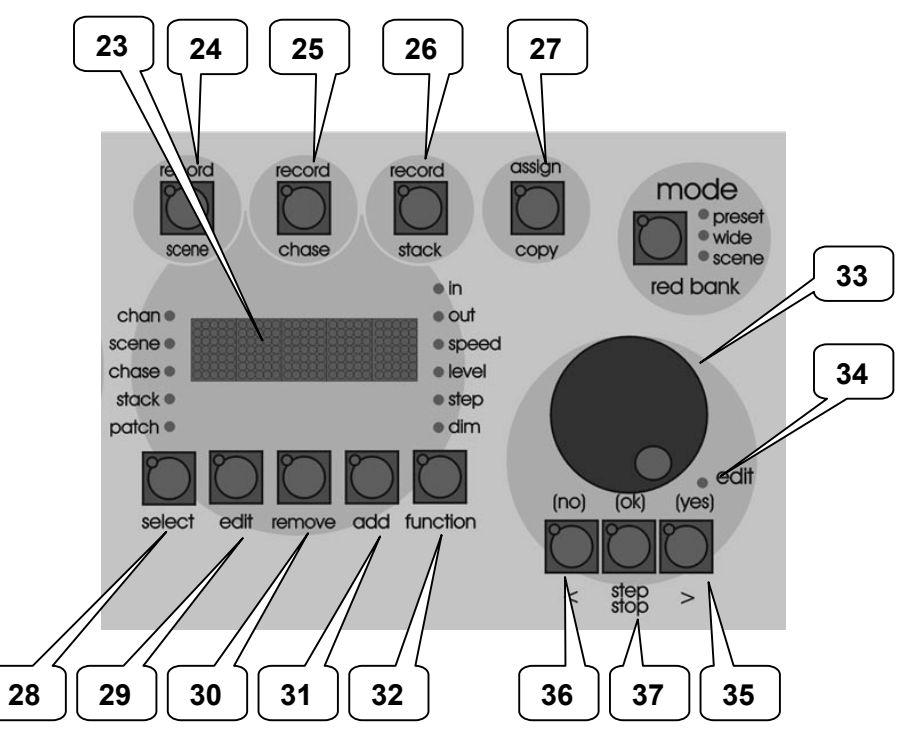

### *23. LED Display*

Das Display zeigt dem jeweiligen Kontext entsprechende Meldungen an. Die kleinen links und rechts befindlichen LED's zeigen die jeweils aktive Bearbeitungsebene an. Zum Beispiel:

- Leuchtet die CHAN LED, dann bezeichnet die im Display angezeigte Zahl einen Kreis.
- Leuchtet die LEVEL LED, dann bezeichnet die im Display angezeigte Zahl einen Helligkeitswert. *24. Record Scene Taste*

Zur Anwahl des RECORD SCENE Modus oder um einen "Schnappschuss" des aktuellen Pultausgangs als Schritt eines Stacks oder Chasers auf dem Grabmaster zu speichern.

#### *25. Record Chase Taste*

Zur Anwahl des RECORD CHASE Modus, oder um die Programmierung eines Chasers abzuschliessen.

#### *26. Record Stack Taste*

Zur Anwahl des RECORD STACK Modus, oder um die Programmierung eines Stacks abzuschliessen.

#### *27. Assign Copy Taste*

Wird verwendet um:

- einen Stack dem Stackmaster zuzuweisen.
- Szenen, Chaser oder Stacks zu kopieren.
- Szenen, Chaser oder Stacks vom Grabmaster zu kopieren. (**S** & **M** Modelle).
- einen auf dem Grabmaster abgelegten "Schnappschuss" in den Speicher zu kopieren (**S** & **M** Modelle).

#### *28. Select Taste*

Mit der SELECT Taste wird der momentane Ablauf/Zustand einer Szene/Chasers/Stacks kontrolliert. Dabei wird nur der aktuelle Ablauf/Zustand geändert, nicht jedoch die im Pult gespeicherte Szene/Chaser/Stack. Drücken Sie [select], [F/A] (zu ändernde Szene/Chaser/Stack). Wiederholtes Drücken der [function] Taste schaltet durch die einzelnen Parameter. Erneutes Drücken der [select] Taste beendet den Vorgang. Das System fragt ob die Änderungen in der Szene/Chaser/Stack gespeichert werden sollen. [yes] speichert, [no] speichert nicht, belässt jedoch die Änderungen an der aktuell bearbeiteten Szene/Chaser/Stack bis dem Submaster eine neue Szene/Chaser/Stack zugewiesen wird.

#### *Hinweis: Zweifaches Drücken der [select] Taste entspricht der Tastenfolge [select], [no].*

#### *29. Edit Taste*

Anwahl des EDIT Modus. In diesem Modus können alle Kanäle, Szenen, Chaser, Stacks, Softpatching und Grabmaster überprüft und geändert werden.

#### *30. REMOVE Taste*

Wird verwendet um:

- Schritte aus Stacks oder Chasern zu löschen.
- den Stack- und Grabmaster freizugeben.
- das Patching zu löschen.
- Zeichen innerhalb eines Textes zu löschen.

#### *31. ADD button*

Wird verwendet um:

- Schritte in einen Stack oder Chaser einzufügen.
- ein 1 zu 1 Patching zu erstellen.
- ein Leerzeichen innerhalb eines Textes einzufügen.

#### *32. FUNCTION Taste*

Im Normalbetrieb wird durch das Drücken der Taste die augenblickliche Zeitbelegung der Zeitregler auf der LED-Anzeige angezeigt. Einmaliges Drücken zeigt die Einblendzeit (Time In), zweimaliges Drücken die Ausblendzeit (Time Out).

Im EDIT Modus schaltet diese Taste zwischen den änderbaren Parametern um.

Durch das Drücken der Funktionstaste in Verbindung mit den [F/A] Tasten der oberen Reglerreihe erreicht man deren Doppelfunktionen (siehe Beschriftung).

#### *33. EDIT Stellrad*

Das Stellrad hat folgende Funktionen:

- Einstellung der Überblend- und Linkzeiten während des Programmierens und Editierens.
- Justierung der Helligkeitswerte pro Kanal während des Editierens.
- Einstellen der Sound to Light Parameter.
- Auswahl der DMX-Adressen während des Softpatching.
- Auswahl der Buchstaben und Zeichen beim Benennen von Szenen, Chasern und Stacks.

#### *34. LED des EDIT Stellrads*

Die LED leuchtet, wenn das Stellrad aktiv ist.

#### *35. > (Yes) Taste*

Bestimmt die Chaser/Effektprogramm-Laufrichtung VORWÄRTS.

Erhöht die Dimmerkreisnummer während des Softpatchings.

Antworttaste JA (YES) auf Fragen in der LED Anzeige.

Schrittweises Vorwärtsbewegen innerhalb eines Stacks (während des Editierens).

### *36. < (No) Taste*

Bestimmt die Chaser/Effektprogramm-Laufrichtung RÜCKWÄRTS.

Verringert die Dimmerkreisnummer während des Softpatchings.

Antworttaste NEIN (NO) auf Fragen in der LED Anzeige.

Schrittweises Rückwärtsbewegen innerhalb eines Stacks (während des Editierens).

#### *37. STEP STOP (OK) Taste*

Die Taste dient zum Stoppen eines Chaser/Effektprogrammes oder zum Weitersteppen eines gestoppten Programms.

Antworttaste OK auf Fragen in der LED Anzeige.

#### *Anmerkung: Kombinationen aus den unter 35 - 37 beschriebenen Tasten erreichen andere Modi der Chaser/Effektprogramme wie BOUNCE oder SINGLESHOT.*

# <span id="page-20-0"></span>**4.0 BETRIEBSMODI**

# <span id="page-20-1"></span>**4.1 ÜBERBLICK**

Das *maXim* verfügt über folgende Reglerbänke:

- Die gelbe Reglerbank kontrolliert die Helligkeitswerte der Kreise 1 bis 12 (24, 36, 48, 60)
- Die Funktionen der roten Reglerbank hängen vom jeweils gewählten Betriebsmodus ab:
	- PRESET Modus. Die rote Reglerbank kontrolliert die Helligkeitswerte der Kreise 1 bis 12 (24, 36, 48, 60). (sog. "Zwei Ebenen Lichstellpult").
	- WIDE Modus. Die rote Reglerbank kontrolliert die Helligkeitswerte der Kreise 13 (25, 37, 49, 61) bis 24 (48, 72, 96, 120).
	- SCENE Modus. Die rote Reglerbank wird zur Submasterbank und dient zur Steuerung der Helligkeitswerte der dort abgelegten Szenen oder Chaser.
- Die blaue Reglerbank ist als reine Submasterbank konzipiert und dient ausschliesslich zur Steuerung der Helligkeitswerte der dort abgelegten Szenen oder Chaser.

Der Wechsel des Betriebsmodus ist jederzeit möglich. Der aktuelle Modus wird durch eine LED neben der MODE Taste angezeigt.

Jeder Modus hat je nach Einsatzgebiet und Arbeitsstil seine Vor- und Nachteile.

# <span id="page-20-2"></span>**4.2 PRESET MODUS**

Die rote Reglerbank kontrolliert ebenso wie die gelbe Reglerbank die Helligkeitswerte der Kreise 1 bis 12 (24, 36, 48, 60). (sog. "Zwei Ebenen Lichstellpult"). Pro Reglerbank steht jeweils ein Masterregler (Hauptsteller) zur Verfügung.

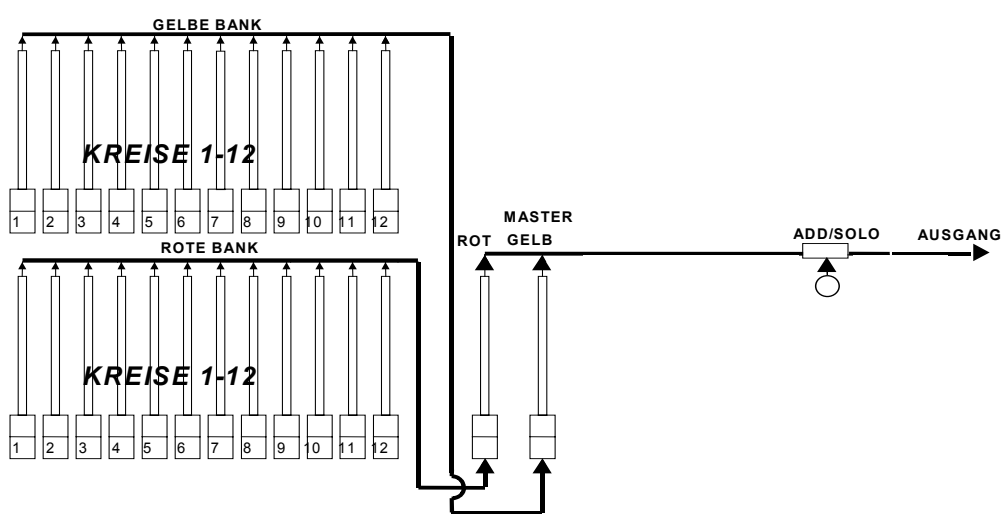

*Vereinfachte Darstellung eines maXim S im PRESET Modus.*

Erstellen Sie die gewünschte Szene auf der gelben Reglerbank und blenden Sie diese Szene mit dem entprechenden Masterregler ein. Stellen Sie jetzt auf der roten Reglerbank die nächste Szene ein und belassen Sie den Masterregler dieser Bank in Nullstellung. Wenn Sie die Szene, die Sie auf der roten Reglerbank erstellt haben einblenden möchten, bewegen Sie den roten Masterregler auf 100%. Die Einblendung erfolgt mit der über die Zeitregler eingestellen Zeit. Zum Ausblenden der ersten Szene bringen Sie den gelben Masterregler in die Nullstellung. Die Ausblendung erfolgt mit der über die Zeitregler eingestellen Zeit. Jetzt können Sie auf der gelben Reglerbank die nächste Szene erstellen und wie vor einblenden.

#### **VORTEIL**

Diese einfache Methode bietet sich vor allem für Einsatzzwecke an, bei denen die szenische Beleuchtung sozusagen "Live" erstellt werden muss. Der Vorteil liegt im Direktzugriff auf jeden Beleuchtungskreis.

#### **NACHTEIL**

Nur die Hälfte der zur Verfügung stehenden Kreise wird genutzt. Die erstellten Szenen werden nicht gespeichert und müssen beim nächsten Einsatz wieder von Hand eingestellt werden.

### <span id="page-21-0"></span>**4.3 WIDE MODUS**

Die Auswahl des Wide Modus verändert nur die Arbeitsweise der roten Reglerbank. Die rote Reglerbank dient jetzt als "Erweiterung" der gelben Reglerbank. Damit befinden sich 24 (48, 72, 96, 120) Kreise auf *einer* Ebene im Direktzugriff. Als Masterregler dient der gelbe Hauptsteller.

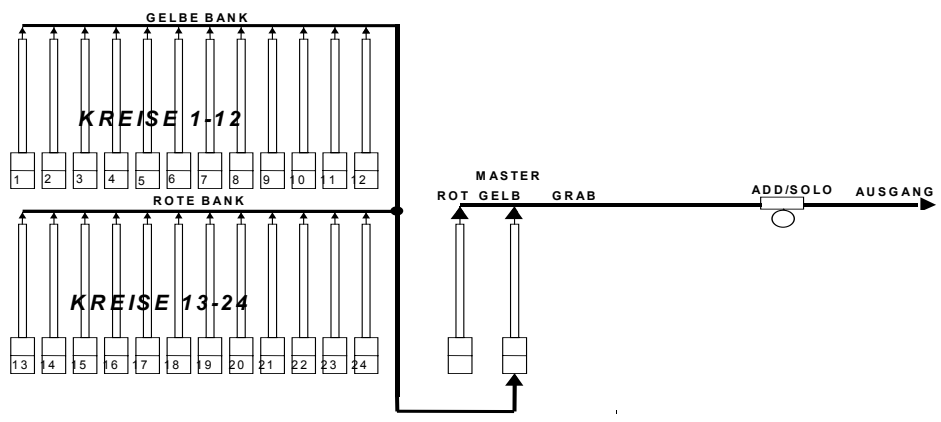

*Vereinfachte Darstellung eines maXim S im WIDE Modus.*

Wie im Preset Modus können jetzt die Kreise einzeln und direkt geregelt werden. Die Ein- und Ausblendung (mit den über die Zeitregler eingestellten Zeiten) erfolgt über den gelben Masterregler.

#### **VORTEIL**

Direkter Zugriff auf alle verfügbaren Kreise des *maXim*. Dieser Modus ist besonders hilfreich beim Erstellen von Szenen, die gespeichert werden sollen. (Siehe auch: "Scene Modus" im folgenden).

#### **NACHTEIL**

Es steht keine zweite Reglerbank zum manuellen Überblenden zur Verfügung. Überblendungen zu einer auf dem Grabmaster oder der blauen Reglerbank gespeicherten Szene sind aber möglich.

# <span id="page-22-0"></span>**4.4 SCENE MODUS**

Im Scene Modus ändert sich nur die Funktion der roten Reglerbank. Die Regler der roten Bank werden zu Submastern, über die Szenen oder Chaser abgerufen werden können.

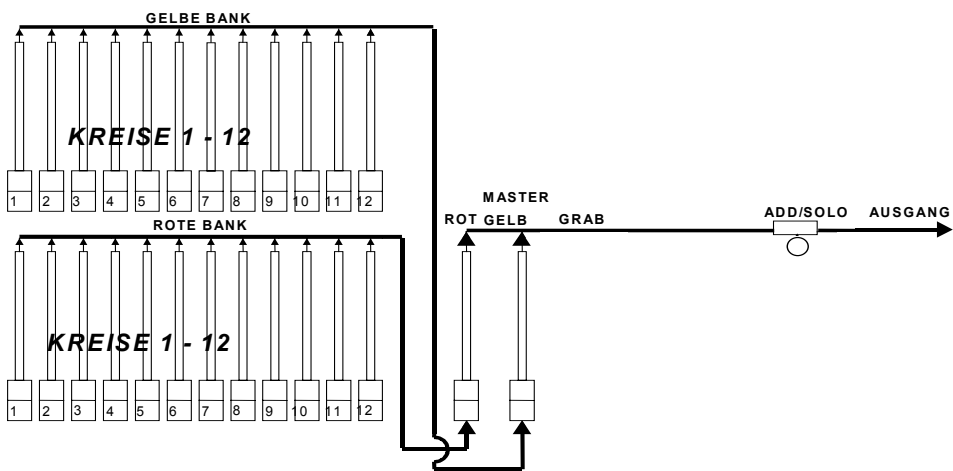

*Vereinfachte Darstellung eines maXim S im SCENE Modus.*

Szenen, Stacks und Chaser können in jedem der Betriebsmodi erstellt und geändert werden. Das Abspielen von Szenen und Chasern über die rote Reglerbank ist nur im Scene Modus möglich.

#### **VORTEIL**

Während der Probe werden die gewünschten Szenen und Chaser (unabhängig vom jeweiligen Betriebsmodus) erstellt und gespeichert. Während der Vorstellung werden diese dann über die Submaster der roten Reglerbank im Scene Modus einfach abgerufen.

Die *maXim* **L, XL** und **XXL** Modelle verfügen zusätzlich über eine blaue Reglerbank, die in ihrer Funktionalität der roten Reglerbank (im Scene Modus) entspricht. Die blaue Reglerbank befindet sich unabhängig vom gewählten Betriibsmodus immer im Scene Modus.

Zur sequenziellen Abfolge von Szenen, Chasern oder Snaps kommt der sogenannte Stack zum Einsatz. Ein Stack versteht sich als eine definierte Abfolge von Schritten, wobei ein Schritt eine Szene, ein Chaser oder ein Snap sein kann. Um von einem Schritt zum nächsten zu springen ist in der Regel eine manuelle Überblendung am Stackmaster nötig. Pro Stack können bis zu 500 Schritte abgelegt werden.

Werden zum Beispiel alle für eine Theatervorstellung notwendigen Schritte innerhalb eines Stacks gespeichert, kann die gesamte Vorstellung nur durch Drücken der Vorwärts " **>** " Taste gesteuert werden.

# <span id="page-23-0"></span>**5.0 SCHNELLSTART TUTORIAL**

### <span id="page-23-1"></span>**5.1 RESET**

Nach dem Einschalten wird im Display des *maXim* die installierte Softwareversion angezeigt. Das Lichtstellpult startet in exakt der Konfiguration (mit allen zum Zeitpunkt des Ausschaltens aktiven Szene, Chasern, etc.), die zum Zeitpunkt des Ausschaltens aktiv war.

#### *Anmerkung: Diese Funktion ist bei unerwarteten Stromausfällen besonders nützlich.*

Bevor mit der Programmierung einer neuen Vorstellung begonnen wird, ist es empfehlenswert einen TOTAL RESET durchzuführen. Ein TOTAL RESET löscht **sämtliche** im Pult gespeicherten Szenen, Chaser, etc. und startet das Lichtstellpult im Preset Modus. Soll die Programmierung für einen eventuellen späteren Einsatz erhalten werden, so muss die Vorstellung vor dem TOTAL RESET auf Diskette (Diskettenmodul optional im S und M Modell) gespeichert werden. Durchführen eines TOTAL RESETS:

[function] gedrückt halten, [F/A] (RESET) drücken [function] loslassen Im Display erscheint die Meldung: "System Reset ?". Drücken Sie [no]. Im Display erscheint die Meldung: "Total Reset ?". Drücken Sie [yes]. Im Display erscheint die Meldung: "Do it ?". Drücken Sie [yes]. Alle gespeicherten Stimmungen werden gelöscht, die Startmeldung erscheint und das Lichtstellpult startet im Preset Modus.

Weitere Informationen siehe auch unter "RESET" im Kapitel "UTILITIES".

### <span id="page-23-2"></span>**5.2 STEUERUNG**

#### *DIE ERSTE SZENE*

Bringen Sie alle Regler des *maXim* in die Nullstellung. Schieben Sie jetzt den gelben Masterregler bis nach oben. Erstellen Sie jetzt über die Regler der gelben Bank Ihr Bühnenbild. Die Gesamt Helligkeit wird über den gelben Master geregelt. Ihre erste manuelle Szene ist fertig.

#### *VORBEREITEN DER NÄCHSTEN SZENE*

Stellen Sie jetzt auf der roten Reglerbank das nächste Bühnenbild ein. Belassen Sie dabei den roten Master in Nullstellung. Sie haben jetzt die zweite Szene vorbereitet.

#### *ÜBERBLENDEN ZUR NÄCHSTEN SZENE*

Um zwischen den beiden Szenen zu überblenden bewegen Sie den roten Master nach oben und gleichzeitig den gelben Master nach unten.

Jetzt können Sie auf der gelben Reglerbank die nächste Szene vorbereiten. Um zwischen der neuen und der zur Zeit aktiven zu überblenden bewegen Sie den gelben Master nach oben und gleichzeitig den roten Master nach unten. Auf diese Weise können Sie Ihre Vorstellung im "Livemodus" manuell abfahren.

#### *Anmerkung: Durch gezieltes Variieren der Ein- und Ausblendzeiten können entsprechende Effekte beim Überblenden der verschiedenen Szenen erreicht werden.*

#### *EIN- UND AUSBLENDZEITEN*

In unserem bisherigen Beispiel wurden die Ein- und Ausblendzeiten über die Geschwindigkeit, mit der die beiden Master bewegt wurden, festgelegt. Dies bezeichnet man als sogenannte manuelle Überblendung. Um die Ein- und/oder Ausblendzeit genau festzulegen, bedient man sich der IN und OUT Zeitregler (Über die [select] Taste lassen ebenfalls feste Zeiten einstellen).

Wird ein Masterregler nach oben bewegt, so findet die über die "IN Time" eingestellte Einblendzeit Anwendung. Dabei läuft die Einblendzeit immer bis zur der Zeitmarke, die der Postiton des Masterreglers entspricht:

Beispiel 1: Der Masterregler wird auf Position 50% bewegt, die Gesamteinblendzeit beträgt 5 Sekunden. Die Einblendung dauert (unabhängig von der Geschwindigkeit, mit der der Masterregler bewegt wurde) 2,5 Sekunden.

Beispiel 2: Der Masterregler wird schnell auf die Position 100% bewegt, die Gesamteinblendzeit beträgt 5 Sekunden. Die Einblendung dauert (unabhängig von der Geschwindigkeit, mit der der Masterregler bewegt wurde) 5 Sekunden.

Gleiches gilt in umgekehrter Form für die Ausblendzeit.

Befinden sich die Zeitregler in der Postiton Null, dann entspricht die Geschwindigkeit der Bewegung der Masterregler der Ein-, bzw. Ausblendzeit.

*Hinweis: Zur Überprüfung der gegenwärtig gesetzten Ein- und Ausblendzeiten drücken Sie die [FUNCTION] Taste oder bewegen Sie die Zeitregler.*

Während einer laufenden Überblendung blinken die LED's der F/A Tasten der roten und der gelben Masterregler.

*Anmerkung: Bei einer laufenden Überblendung blinken die entsprechenden F/A Tasten der Submaster, roten und gelben Masterregler und des Grabmasters (nur S+M Modelle). Besonders bei langdauernden Überblendungen hilft diese Funktion eine laufende Überblendung zu identifizieren und zuzuordnen.*

Alle bisher erstellten Szenen wurden nicht gespeichert, d.h. bei der nächsten Vorstellung müssen alle durchgeführten Schritte wieder neu eingegeben werden. Um sich –z.B. bei sich wiederholenden Aufführungen- diese unnötige Arbeit zu ersparen, sollten häufig benötigte Szenen und Chaser im internen Speicher des *maXim* abgelegt werden. Man spricht vom Speichern oder Programmieren. Wird eine Szene auf einem Lichtstellpult abgespeichert, nennt man diese Szene auch Stimmung, Cue oder Memory.

# <span id="page-24-0"></span>**5.3 SPEICHERN EINER SZENE**

Szenen werden wie vor beschrieben über die Einzelkanalregler erstellt. Achten Sie dabei auch auf die entsprechende Stellung des Masterreglers (befindet sich der Masterregler in der Stellung 0%, so wird kein Signal am Ausgang ausgeben und die Bühne bleibt dunkel !). Diese Szene wird anschliessend in einer Stimmung gespeichert. Die Lage der Stimmung definiert sich über die gewählte Speicherbank (rot oder blau), die Speicherseite (1 bis 9) und die Szenennummer (1 bis 12, 24, 36 ,48, 60).

#### *Anmerkung: Das Speichern einer Szene auf unterschiedlichen Speicherseiten finden Sie in den Kapiteln "SPEICHERSTRUKTUR" und "SZENEN" erläutert.*

#### *SCHNELLES SPEICHERN EINER SZENE*

Um eine Szene zu speichern, erstellen Sie diese mit den Einzelkanalreglern. Drücken Sie dann: [record scene]

Die F/A Tasten unterhalb der roten Reglerbank blinken zweimal auf. Dadurch werden die zur Verfügung stehenden Speicherplätze angezeigt. Im Display erscheint die Meldung: "Pick Scene Number".

Um die Szene als Stimmung 1 zu speichern, drücken Sie:

[F/A] (1) (Rote Reglerbank).

Im Display erscheint die Meldung: "R1.01" (Reglerbank/Speicherseite/Szenennummer) um den Speichervorgang zu bestätigen.

Dies ist die schnellste Vorgehensweise um eine Szene zu speichern. Dabei werden folgende Standardwerte verwendet:

- Speicherseite die aktuell gewählte
- Einblendzeit festgelegt über den IN Zeitregler
- Ausblendzeit festgelegt über den OUT Zeitregler

#### *SPEICHERN VON SZENEN MIT ÜBERBLENDZEITEN*

Zusätzlich zum oben beschriebenen Abspeichern von Szenen lassen sich zu jeder Szene unterschiedliche Ein- und Ausblendzeiten –unabhängig von der Stellung der Zeitregler- speichern. Um z.B. eine Einblendzeit von 5 Sekunden und eine Ausblendzeit von 10 Sekunden zuzuweisen, gehen sie wie folgt vor.

Drücken Sie:

[record scene]

[function]

Die "IN(S)" LED leuchtet und im Display erscheint "IN time-Set with wheel", anschliessend wird die aktuelle Einstellung angezeigt.

Drehen Sie das Stellrad solange bis die Anzeige 5.0 zeigt.

Drücken Sie:

[function]

Die "OUT(S)" LED leuchtet und im Display erscheint "OUT time-Set with wheel",

anschliessend wird die aktuelle Einstellung angezeigt. Drehen Sie das Stellrad solange bis die Anzeige 10.0 zeigt.

Um den Vorgang abzuschliessen, weisen Sie der Szene einen Speicherplatz zu:  $[FA] (2)$ 

Im Display erscheint die Meldung: "R1.02" (Reglerbank/Speicherseite/Speicherplatz) um den Speichervorgang zu bestätigen.

*Anmerkung: Wenn Sie die RECORD Taste drücken, blinken alle Submaster F/A Tasten zweimal. Bei bereits mit Szenen belegten Submastern leuchten die F/A Tasten weiterhin, bei mit Chasern belegten Submastern blinken die F/A Tasten schnell, bei Stacks langsam. Unbelegte Submaster F/A Tasten bleiben unbeleuchtet.*

#### <span id="page-25-0"></span>**5.4 WIEDERGABE EINER SZENE**

Um gespeicherte Szenen abzurufen, muss sich das Lichtstellpult im SCENE Modus befinden. Die Belegung der Submaster (rot oder blau) hängt von der gewählten Speicherseite ab.

Der Hauptsteller für die roten Submaster ist der rote Masterregler. Der Hauptsteller für die blauen Submaster ist der blaue Masterregler. (Nur L, XL, und XXL Modelle)

Beispiel: Wiedergabe von gespeicherten Szenen über die roten Submaster:

Bringen Sie alle Regler der roten Reglerbank, sowie die Zeitregler in die Stellung 0%. Um zum SCENE Modus zu wechseln, drücken Sie sooft die [mode red bank] Taste, bis die LED neben "scene" leuchtet.

In den vorherigen Beispielen haben wir bereits 2 Szenen auf der roten Submasterbank gespeichert: (R1.01) und (R1.02) . Diese Szenen stehen jetzt auf den Reglern 1 und 2 der roten Submasterbank zur Verfügung. Achten Sie darauf die richtige Speicherseite (Page) anzuwählen. Bringen Sie jetzt den roten Masterregler in die Position 100% (Full). Um die Szene 1 einzublenden, bewegen Sie den Regler 1 der roten Submasterbank nach oben.

Die Szene R1.01 verwendet die über die Zeitregler festgelegten Ein- und Ausblendzeiten. Die Szene R1.02 besitzt fest zugeordnete Zeiten. Um von Szene R1.01 auf Szene R1.02 überzublenden, schieben Sie den Regler 2 schnell nach oben, und den Regler 1 nach unten.

Folgende Möglichkeiten zur Modifikation von Szenen stehen ausserdem zur Verfügung:

- Begrenzen des Levels eines oder mehrerer Kreise.
- Ändern der Überblendzeiten.
- Kopieren von Szenen auf andere Submaster und/oder Reglerbänke/Speicherseiten.

Details dazu finden Sie in den Kapiteln "SZENEN" und "GRABMASTER".

# <span id="page-26-0"></span>**5.5 SPEICHERN EINES CHASERS**

Jeder Schritt eines Chasers kann entweder aus einer vorher gespeicherten Scene oder einer Aufzeichnung des aktuellen Pultausgangs (Snap) bestehen.

Der Einfachheit halber erstellen wir einen aus Snaps aufgebauten Chaser und speichern ihn auf dem Submaster 12 der roten Bank:

Drücken Sie:

[record chase]

[F/A] (rot 12)

Bewegen Sie den Regler für Kreis 1 auf das gewünschte Level und drücken Sie dann: [record scene]

Bewegen Sie den Regler für Kreis 2 auf das gewünschte Level und drücken Sie dann: [record scene]

Fahren Sie mit der Erstellung analog fort, bis Sie alle gewünschten Schritte programmiert haben. Um den Programmiervorgang abzuschliessen, drücken Sie: [record chase]

# <span id="page-26-1"></span>**5.6 WIEDERGABE EINES CHASERS**

Die rote Reglerbank muss sich im SECENE Modus befinden. Die Belegung der roten (+ blauen) Submaster ist abhängig von der jeweils gewählten Speicherseite (Page). Der jeweilige Masterregler (rot, bzw. blau) muss sich in seiner oberen Position befinden. Um den gewünschten Chaser abzurufen, ziehen Sie einfach den mit dem Chaser belegten Submaster nach oben.

### *ÄNDERN EINES CHASERS*

Verschiedene Parameter eines Chasers, wie Geschwindigkeit, Modus, Richtung und Überlendung können entweder durch Anwahl des Submasters (select) oder direktes Ändern (edit) des Chasers beeinflusst werden.

### *ÜBER DIE SELECT FUNKTION*

Um einen auf einen Submaster zugewiesenen Chaser zu verändern, drücken Sie:

[select], [F/A] (des Submasters).

Die Geschwindigkeit wird mit dem Stellrad kontrolliert. Die Anzeige im Display gibt die Beats Per Minute (BPM) wieder.

Zum Anhalten des Chasers drücken Sie: [step/stop]

Um innerhalb des Chasers von einem Schritt zum nächsten zu springen, drücken Sie: [step/stop] Um den Chaser wieder zu starten drücken Sie je nach gewünschter Laufrichtung: [>] (Vorwärts) oder [<] (Rückwärts)

Um die Select Funktion zu verlassen, drücken Sie: [select] [no].

Alle an einem (auf einen Submaster zugewiesenen) Chaser –über die Select Funktiondurchgeführten Änderungen bleiben solange erhalten, bis die Speicherseite gewechselt wird. Der "Original" Chaser bleibt unverändert gespeichert.

Folgende Möglichkeiten zur Modifikation von Chasern stehen ausserdem zur Verfügung:

- "Bounce" Modus oder "Single Shot" Modus.
- Einfügen einer Überblendung zwischen den einzelnen Schritten.
- Ändern des Levels einzelner Schritte.
- Einfügen und/oder Löschen von Schritten.
- Kopieren von Chasern auf andere Submaster/-bänke/Speicherseiten oder den Grabmaster.
- Verwendung von Chasern als Schritte innerhalb eines Stacks.

Details dazu finden Sie im Kapitel "CHASER".

# <span id="page-27-0"></span>**5.7 SPEICHERN EINES STACKS**

Ein Stack ist eine Abfolge von Schritten (Sequenz), die wahlfrei aus Szenen, Chasern oder dem aktuellen Pultausgang (Snap) bestehen kann. Zielsetzung eines Stacks ist es, eine Sequenz nur über eine Taste (> Vorwärtstaste des Stackmasters) abzuspielen. Dabei können sowohl individuelle Überblendzeiten zwischen den einzelnen Schritten wie auch automatische Links zum nächsten Schritt programmiert werden.

#### *SPEICHERN EINES STACKS*

Um einen Stack zu speichern, drücken Sie: [record stack] [page] (optional) (wählen Sie eine Speicherseite der roten oder blauen Reglerbank aus) [F/A] (Stacknummer) (Jede der roten oder blauen F/A Tasten) (oder die F/A Taste des Grabmasters; nur bei **S, M & MP** Modellen). Jeder Schritt eines Stacks besteht aus einer vorher gespeicherten Szene, Chaser oder Snap.

Um eine Szene als Schritt zu speichern, drücken Sie: [page] (optional) [F/A] (Nummer der Szene).

Zur Überblendung von einem Schritt des Stacks auf den nächsten werden die Überblendzeiten der als Schritte verwendeten Szenen benutzt.

Um einen Snap (=aktueller Pultausgang des maXim) als Schritt zu speichern drücken Sie: [record scene].

Nach dem Einfügen eines Schrittes kann durch wiederholtes Drücken von [function] die Einblend-, Ausblend- und Linkzeit eingestellt werden.

Anschließend kann durch Drücken der [function] Taste ein weiterer Schritt eingefügt werden. Sind alle gewünschten Schritte programmiert, wird der Stack durch Drücken von [record stack] gespeichert.

# <span id="page-27-1"></span>**5.8 WIEDERGABE EINES STACKS**

Stacks können nur über den Stackmaster abgespielt werden.

Um einen Stack dem Stackmaster zuzuweisen, drücken Sie:

[assign copy]

[page] (optional) (wählen Sie eine Speicherseite der roten oder blauen Reglerbank aus)

[F/A] (Nummer des Stacks) (rote oder blaue Reglerbank)

[stack flash]

Einblenden am Stackmaster startet den ersten Schritt

#### *ÜBERBLENDUNG ZUM NÄCHSTEN SCHRITT*

Um vom *aktuellen* zum *folgenden* Schritt zu überblenden, drücken Sie [ **>**] (vorwärts).

Solange die Überblendung läuft, blinkt die LED der **>** (vorwärts) Taste während der Einblendung, die **<** (rückwärts) Taste während der Ausblendung.

### *ANHALTEN EINER LAUFENDEN ÜBERBLENDUNG*

Um eine laufende Überblendung anzuhalten, drücken Sie [step/stop]. Es blinken die LED's der **>** (vorwärts) Taste, **<** (rückwärts) Taste und step/stop Tasten.

#### *STARTEN EINER GESTOPPTEN ÜBERBLENDUNG*

Um eine gestoppte Überblendung in "Vorwärts" Richtung zu starten, drücken Sie: [**>**] (vorwärts). Um eine gestoppte Überblendung in "Rückwärts" Richtung zu starten, drücken Sie: [**<**] (rückwärts). Durch Drücken der [step/stop] Taste kann die Überblendung ebenfalls gestartet werden.

#### *FREIGEBEN DES STACKMASTERS*

Um den Stackmaster freizugeben drücken Sie: [remove] [stack flash]  $[yes]$ .

# <span id="page-29-0"></span>**6.0 SPEICHERSTRUKTUR**

Szenen, Chaser und Stacks werden in einem nichtflüchtigen Speicher abgelegt. Die rote (wie auch die blaue) Reglerbank verfügt über 9 sogenannte Speicherseiten (wiederholtes Drücken der Tasten [page red bank] oder [page blue bank] blättert durch die 9 Speicherseiten). Szenen, Chaser und Stacks können dabei die jeweils zur Verfügung stehenden 12 (24, 36+6, 48+12, 60+18) Speicherplätze nur einfach belegen. D.h.: Ist ein Speicherplatz mit einer Szene belegt, können auf diesem Speicherplatz keine weiteren Szenen, Chaser oder Stacks gespeichert werden. Um auf diesem Speicherplatz z.B. einen Stack zu speichern, wird die dort abgelegte Szene überschrieben.

Um direkt zu einer bestimmten Speicherseite der roten Reglerbank zu blättern: Halten Sie die [page red bank] Taste gedrückt, drücken Sie die entsprechende [F/A] Taste (1 bis 9) der roten Reglerbank.

Um direkt zu einer bestimmten Speicherseite der blauen Reglerbank zu blättern:

Halten Sie die [page blue bank] Taste gedrückt, drücken Sie die entsprechende [F/A] Taste (1 bis 9) der blauen Reglerbank.

Um zu überprüfen, welche Objekte (Szenen, Chaser, Stacks) welchen Speicherplatz belegen, halten Sie die [page red bank] Taste oder [page blue bank] Taste gedrückt. Die LED's der F/A Tasten leuchten bei Belegung mit einer Szene, blinken langsam bei Belegung mit einem Stack und blinken schnell bei Belegung mit einem Chaser. Ist der entsprechende Speicherplatz unbelegt, bleibt die LED dunkel. Wird die [edit] , [assign copy] oder eine der [record] Tasten gedrückt, blinken alle LED's de F/A Tasten zweimal kurz auf und zeigen anschließend -wie vor beschrieben- ihren Inhalt an.

Beim Wechsel der aktiven (aktiv = zugänglich über die Submaster) Speicherseite mit der [page red bank] (oder [blue red bank]) Taste werden die dort abgelegten Szenen, Chaser und Stacks aktiviert.

Stacks werden zwar auf den Speicherplätzen der roten oder blauen Reglerbank abgelegt, können aber *nur* über den Stackmaster wiedergegeben werden. Dafür müssen Sie zuerst dem Stackmaster zugewiesen werden.

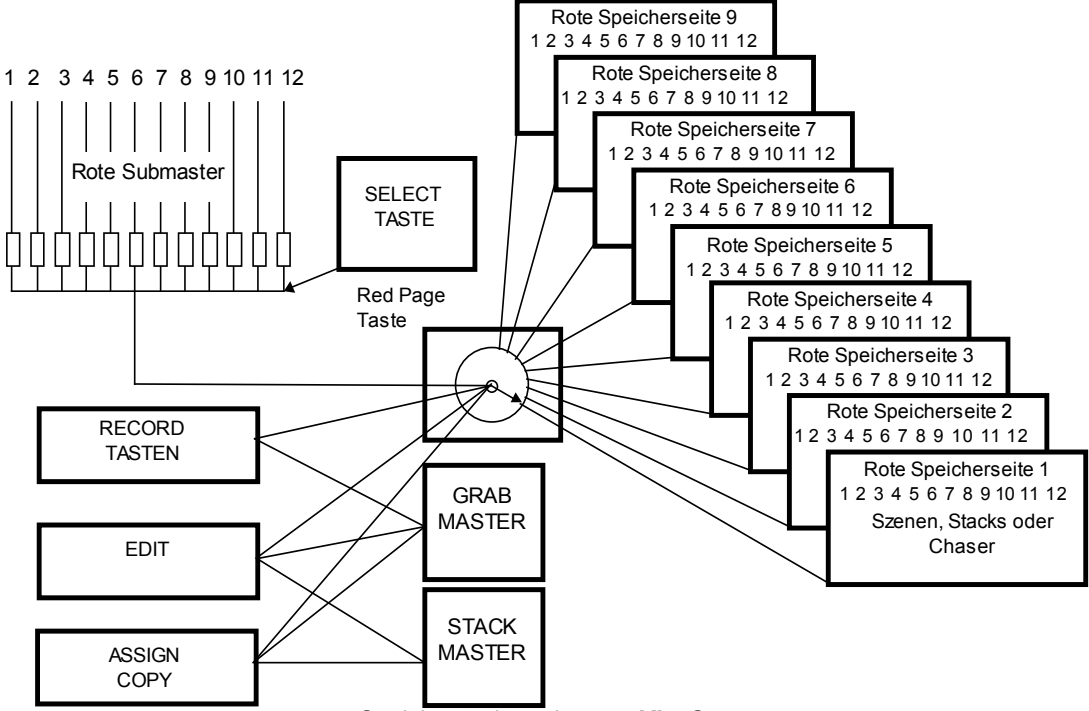

*Speicherstruktur eines maXim S.* 

- Im Scene Modus kann jede der 9 Speicherseiten als aktive Seite gewählt werden. Alle auf dieser Speicherseite abgelegten Szenen und Chaser werden den entsprechenden Submastern (rote oder blaue Reglerbank) zugewiesen.
- Durch Drücken der [record] Taste können Szenen, Stacks oder Chaser auf jedem Speicherplatz der aktiven Speicherseite (oder dem Grabmaster; nur S, M & MP Modelle) abgelegt/gespeichert werden.
- Über die [edit] Taste können auf den Submastern (rot oder blau), dem Grabmaster oder Stackmaster gespeicherte Objekte (Szenen, Stacks oder Chaser) modifiziert werden.
- Mit der [assign/copy] Taste können gespeicherte Objekte auf andere Submaster oder den Grabmaster kopiert werden. Ebenso dient diese Taste zur Zuweisung von Stacks auf den Stackmaster.
- Mit der [select] Taste können die Parameter einer gespeicherten Szene, Stacks oder Chasers temporär verändert werden. Die Änderungen werden nicht dauerhaft gespeichert. Sie bleiben nur solange aktiv, bis eine andere Speicherseite aufgerufen wird.

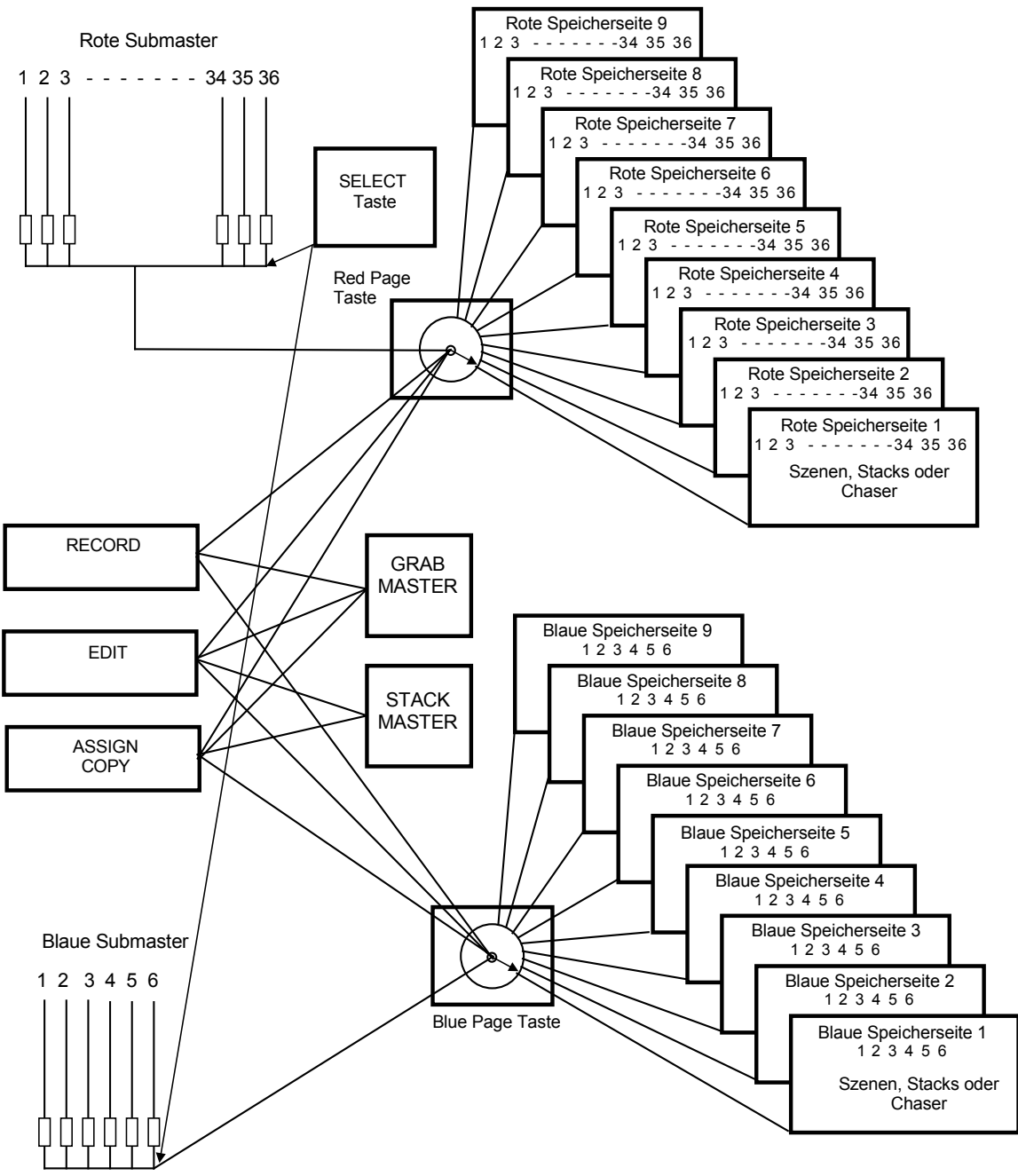

*Speicherstruktur eines maXim L*.

Die Speicherkapazität Ihres *maXim* finden Sie unter den Spezifikationen im Kapitel "Einleitung". Über ein Steckmodul (optional) kann der interne Speicher des *maXim* erweitert werden. Über die Diagnosefunktion kann die aktuelle Speicherplatzauslastung abgefragt werden.

### <span id="page-31-0"></span>**6.1 MODE/PAGE FREEZE**

Die "MODE/PAGE FREEZE" Funktion verhindert den Einbruch einer aktiven Szene beim Wechsel der Speicherseite oder des Pultmodus.

Die Belegung eines aktiven (Level >5%) Submasters bleibt beim Wechsel von Speicherseite oder Pultmodus solange unverändert, bis der entsprechende Submaster auf Null gezogen wird. Bei der nächsten Aktivierung deises Submasters ist dann die Szene/Chaser der neugewählten Speicherseite aktiv. Dies verhindert das sogenannte "Einbrechen" von auf der Bühne befindlichen Szenen.

Die automatische Aktivierung der "MODE/PAGE FREEZE" Funktion wird über die LED der [mode red bank] Taste signalisiert. Dies soll darauf hinweisen, dass sich die Belegung der Submaster geändert hat und beim nächsten Aktivieren eines Submasters die auf der neugewählten Speicherseite abgelegten Szenen/Chaser/Stacks aktiv sind.

# <span id="page-32-0"></span>*7.0 ZEITSTEUERUNG*

# <span id="page-32-1"></span>**7.1 ÜBERBLICK**

### *ZEITREGLER*

Mit den Zeitreglern werden die Ein- und Ausblendzeiten eingestellt. Die Zeitdauer einer Überblendung kann 0 bis 190 Sekunden (=3 Minuten, 10 Sekunden) betragen.

- Wird einer der Zeitregler bewegt, wird die aktuelle Einstellung im Display angezeigt.
- Über die [function] Taste können Sie während der Programmierung (z.B. einer Szene) die eingestellten Überblendzeiten einsehen.

# *GESPEICHERTE ÜBERBLENDZEITEN*

Für jede Szene oder Schritt (innerhalb eines Stacks) können individuelle Ein- und Ausblendzeiten festgelegt werden. Die Zeitdauer kann 0 bis 999 Sekunden (= 16 Minuten, 39 Sekunden) betragen.

### *ZEITGESTEUERTE ÜBERBLENDUNG*

Wird ein Master- oder Submasterregler bewegt, so wird der Inhalt (Szene, Stack) dieses Reglers mit der gespeicherten Zeit abhängig von der Endposition des Reglers ein- oder ausgeblendet:

- Bei einer Aufwärtsbewegung des Reglers wird die Einblendzeit verwendet
- Bei einer Abwärtsbewegung des Reglers wird die Ausblendzeit verwendet

Beispiel:

#### Gespeicherte Einblendzeit: 3 Sekunden

Um diese Einblendzeit zu erzielen, muss der Regler in *weniger* als 3 Sekunden bis zur obersten Position bewegt werden. Dauert die Bewegung des Reglers länger, so hält die Einblendung nach 3 Sekunden Schritt mit der Reglerbewegung. Wird der Regler nur bis z.B. zur 50% Stellung bewegt, so läuft die Einblendung 1,5 Sekunden und stoppt dann. Wird der Regler dann auf 100% weiterbewegt, wird die Einblendung in weiteren 1,5 Sekunden beendet.

# *MANUELLE ÜBERBLENDUNG*

Um eine manuelle Überblendung (ohne gespeicherte Zeiten) durchzuführen, muss die Überblendzeit auf 0 Sekunden gesetzt werden. Die Überblendung findet dann direkt proportional zur Bewegung des Reglers statt.

# <span id="page-32-2"></span>**7.2 ÜBERBLENDZEITEN EINZELNER KREISE**

Wird ein Regler zu manuellen Regelung eines einzelnen Kreses verwendet, so ist die Überblendung *immer* manuell.

# <span id="page-32-3"></span>**7.3 ÜBERBLENDZEITEN DER MASTERREGLER**

Die Ein- und Ausblendzeiten der Masterregler werden i.d.R. über die Zeitregler gesteuert. Um feste Ein- und Ausblendzeiten individuell festzulegen, gehen Sie wie folgt vor:

Drücken Sie:

[select]

[flash] (des gewünschten Masterreglers)

[function]

Die in(s) LED leuchtet. Stellen Sie die gewünschte Zeit mit dem Stellrad ein. Zeiten mit weniger als 0 Sekunden werden immer manuell mit dem Einblendzeitregler kontrolliert !

Drücken Sie:

[function]

Die out(s) LED leuchtet. Stellen Sie die gewünschte Zeit mit dem Stellrad ein. Zeiten mit weniger als 0 Sekunden werden immer manuell mit dem Ausblendzeitregler kontrolliert ! Um den Vorgang abzuschliessen, drücken Sie: [select]

# <span id="page-33-0"></span>**7.4 ÜBERBLENDZEITEN DER SUBMASTER**

- Ist auf einem Submaster eine **Szene** abgelegt, so werden deren Überblendzeiten über die Zeitregler kontrolliert, oder es wurden feste Überblendzeiten als Teil der Szene abgespeichert. Über die "**Select**" Funktion können die gespeicherten Zeiten einer auf einen Submaster zugewiesenen Szene geändert werden. Nach Änderung der Zeiten und Verlassen der **"Select"** Funktion (nochmaliges Drücken der [select] Taste) werden Sie gefragt ob Sie die Änderungen speichern wollen: "Save Changes To Memory?": Antworten Sie mit Nein (No), werden die ursprünglichen Einstellungen der Szene im Speicher unverändert beibehalten. Die Änderung betrifft die Szene nur *temporär*, d.h. bis zum nächsten Wechsel der Speicherseite oder des Pultmodus.
	- Antworten Sie mit Ja (Yes), werden die Änderungen an der Szene auch im Speicher abgelegt.
- Ist auf einem Submaster ein **Chaser** abgelegt, so werden dessen Ein- und Ausblendzeiten über die Zeitregler kontrolliert.
- Die Art der Überblendungen (Crossfade) zwischen den einzelnen Schritten eines Chasers können Sie zusätzlich festlegen. Diese Überblendung hat nichts mit den Ein- und Ausblendzeiten des Chasers zu tun.
- Auf dem Grabmaster abgelegte Objekte beziehen Ihre Ein- und Ausblendzeiten primär über die Zeitregler, oder es werden feste Überblendzeiten –ähnlich wie bei einer Szene- abgespeichert.
- Wird eine Szene auf den Grabmaster kopiert, so werden die in der Szene gespeicherten Einund Ausblendzeiten verwendet.

# <span id="page-33-1"></span>**7.5 ÜBERBLENDZEITEN INNERHALB EINES STACKS**

Wird ein Stack dem Stackmaster zugewiesen, sind die Überblendzeiten von den für jeden Schritt gespeicherten Einstellungen abhängig.

Ist eine Szene als Schritt eines Stacks angelegt, so werden deren Ein- und Ausblendzeiten verwendet. Wird die Szene nachträglich modifiziert, so werden diese Änderungen auch in den Stack übernommen.

Der Übergang von einem Schritt des Stacks zum nächsten findet in Form einer EINBRUCHFREIEN ÜBERBLENDUNG statt. Der nächste Schritt blendet demnach in seiner gespeicherten Einblendzeit ein, der vorherige in seiner gespeicherten Ausblendzeit aus.

# *LINKZEITEN*

Enthält ein Schritt eine Linkzeit, so startet diese mit dem Beginn der Einblendung des Schrittes. Nach Ablauf der Linkzeit erfolgt automatisch der Sprung zum nächsten Schritt innerhalb des Stacks.

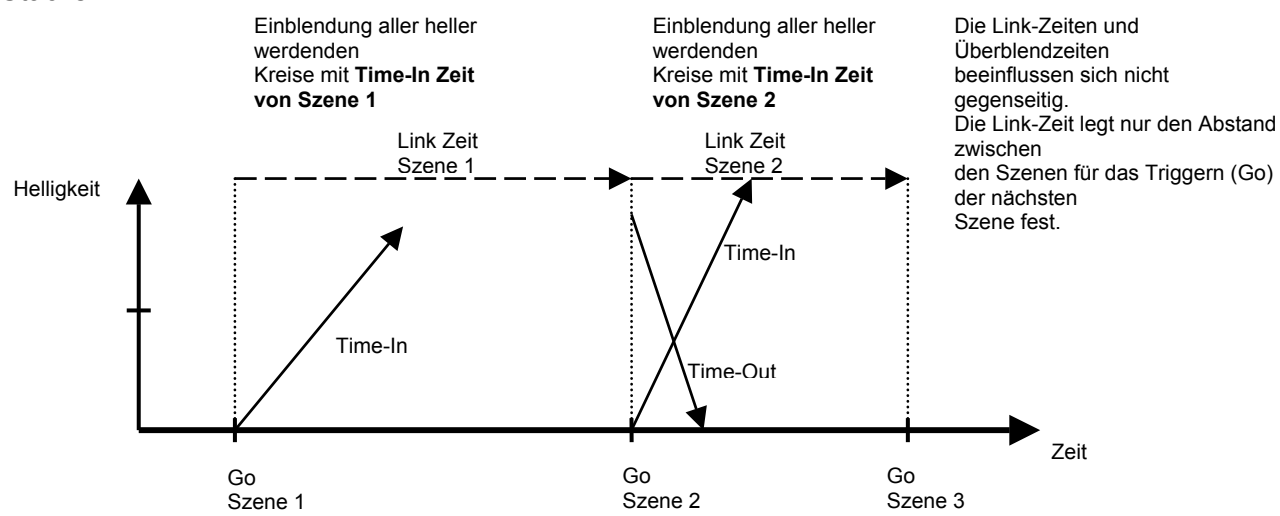

*Schematische Darstellung: Zusammenhang Linkzeit und Überblendzeiten*

Wurde für jeden Schritt eine Linkzeit gespeichert, so verhält sich der Stack ähnlich wie ein Chaser. Beachten Sie jedoch folgende Unterschiede:

- Die Dauer eines jeden Schrittes kann individuell über seine Linkzeit festgelegt werden.
- Die Ein- und Ausblendzeiten *jedes* Schrittes können individuell gesetzt werden. Dabei sind diese Zeiten von der Linkzeit unabhängig.
- Ein Schritt kann wiederum aus einem Chaser bestehen.

# <span id="page-34-0"></span>**7.6 ANZAHL DER ZUR VERFÜGUNG STEHENDEN KREISE**

Unabhängig vom Pultmodus stehen immer alle Stellkreise –entsprechend der Pultgröße- zur Verfügung. Dabei ist es unwichtig, ob die Kreise manuell über die Einzelregler kontrolliert werden. Im Preset oder Scene Modus –bei welchen ja nicht alle zur Verfügung stehenden Kreise über Einzelregler kontrolliert werden- können selbstverständlich alle Kreise in Form von Szenen, Chasern oder Stacks angesprochen werden. Veränderungen an einzelnen Kreisen erfolgen dann über das Stellrad.

# <span id="page-35-0"></span>**8.0 SZENEN**

# <span id="page-35-1"></span>**8.1 ÜBERBLICK**

Eine SZENE ist eine Zusammenstellung aktiver Einzelkreise um eine Lichtstimmung zu erzeugen. Mit dieser Lichtstimmung werden Ein- und Ausblendzeiten, sowie ein beschreibender Name für diese Szene im nichtflüchtigen Speicher des Lichtstellpultes abgelegt. Szenen werden über Ihre Nummer und die Nummer der Speicherseite identifiziert.

Die Wiedergabe gespeicherter Szenen erfolgt über die rote Reglerbank (im SCENE Modus), die blaue Reglerbank (**L, XL & XXL** Modelle), als Schritte innerhalb eines Stacks oder über den Grabmaster (**S, M & MP** Modelle). Beim Wechsel der Speicherseite wird der Speicherinhalt der jeweils gewählten Seite aktiviert und kann über die roten (blauen) Submaster abgerufen werden. Eine Szene kann auf jede Stelle innerhalb/von einer Speicherseite oder auf den/vom Grabmaster kopiert werden.

Siehe auch: Kapitel "SPEICHERSTRUKTUR".

Die Ein- und Ausblendzeiten einer Szene werden entweder über die Zeitregler festgelegt oder als Teil der Szene gespeichert.

# <span id="page-35-2"></span>**8.2 SPEICHERN EINER SZENE**

Das *maXim* stellt verschiedene Möglichkeiten zur Verfügung um eine Szene zu speichern. Die schnellste Methode benötigt nur zwei Tastendrücke, verwendet aber dafür nur die Standard Parameter. Die zeitaufwendigste –aber i.d.R. sinnvollste- Methode ist zusätzlich zur Lichtstimmung noch weitere Parameter wie Ein- und Ausblendzeiten und Speicherseite definiert anzugeben, ohne die Standardeinstellungen zu verwenden. Der Programmiervorgang kann jederzeit (auch ohne Angabe dieser zusätzlichen Parameter) mit dem Abspeichern der Szene beendet werden.

#### *SCHNELLES SPEICHERN EINER SZENE*

Um eine Szene zu speichern, erstellen Sie diese zuerst mit den Einzelkanalreglern. Drücken Sie dann:

[record scene]

Die F/A Tasten unterhalb der roten Reglerbank blinken zweimal auf. Dadurch werden die zur Verfügung stehenden Speicherplätze angezeigt. Im Display erscheint die Meldung: "Pick Scene Number".

Um die Szene zu speichern, drücken Sie:

[F/A] (Rote Reglerbank).

Im Display erscheint eine Meldung, die den Speichervorgang bestätigt.

Dies ist die schnellste Vorgehensweise um eine Szene zu speichern. Dabei werden folgende Standardwerte verwendet:

- Speicherseite die aktuell gewählte
- Einblendzeit festgelegt über den IN Zeitregler
- Ausblendzeit festgelegt über den OUT Zeitregler
Um eine Szene zu speichern, erstellen Sie diese zuerst mit den Einzelkanalreglern. Drücken Sie dann:

[record scene]

Die LED der RECORD SCENE Taste blinkt und im Display erscheint die Meldung "Pick Scene Number".

Die LED-Anzeige der PAGE Taste zeigt die aktuelle Speicherseite der roten (blauen) Submasterbank an. Sowohl die LED der PAGE Taste, als auch die LED der FUNCTION Taste blinken um auf eine Eingabemöglichkeit hinzuweisen.

Alle F/A Tasten der Submaster blinken zweimal kurz auf und leuchten anschließend dauerhaft bei Belegung mit einer Szene, blinken langsam bei Belegung mit einem Stack und blinken schnell bei Belegung mit einem Chaser. Ist der entsprechende Speicherplatz unbelegt, bleibt die LED dunkel.

Dies soll Ihnen die Orientierung innerhalb einer Submasterbank erleichtern.

#### *Auswahl der Speicherseite*

Die rote (wie auch die blaue) Reglerbank verfügt über 9 sogenannte Speicherseiten (wiederholtes Drücken der Tasten [page red bank] oder [page blue bank] blättert durch die 9 Speicherseiten). Szenen können dabei die jeweils zur Verfügung stehenden 12 (24, 36+6, 48+12, 60+18) Speicherplätze nur einfach belegen. D.h.: Ist ein Speicherplatz bereits belegt, können auf diesem Speicherplatz keine weiteren Szenen gespeichert werden. Um auf diesem Speicherplatz eine Szene zu speichern, wird das dort bereits abgelegte Objekt überschrieben.

Um direkt zu einer bestimmten Speicherseite der roten Reglerbank zu blättern: Halten Sie die [page red bank] Taste gedrückt, drücken Sie die entsprechende [F/A] Taste (1 bis 9) der roten Reglerbank.

Um direkt zu einer bestimmten Speicherseite der blauen Reglerbank zu blättern: Halten Sie die [page blue bank] Taste gedrückt, drücken Sie die entsprechende [F/A] Taste (1 bis 9) der blauen Reglerbank.

#### *Überblendzeiten*

Sowohl die Ein- als auch die Ausblendzeit können entweder über die Zeitregler gesteuert oder innerhalb einer Szene abgespeichert werden.

- Werden beim Speichern einer Szene die Überblendzeiten über die Zeitregler gesteuert, so wird auch beim erneuten Aufruf der Szene diese Information von der aktuellen Stellung der Zeitregler bezogen.
- Werden die Überblendzeiten innerhalb der Szene mit abgespeichert, so werden diese Überblendzeiten –unabhängig von der Stellung der Zeitregler- beim erneuten Aufruf verwendet.
- Eine Mischung (z.B.: Einblendzeit fest gespeichert, Ausblendzeit über Zeitregler) dieser Vorgehensweisen ist ebenfalls möglich.

Siehe auch Kapitel "ZEITSTEUERUNG".

Wiederholtes Drücken der [function] Taste bietet Eingabemöglichkeiten für die Ein-, die Ausblendzeit und die Szenennummer. Über das Stellrad können die jeweiligen Parameter geändert werden.

Der Höchstwert einer Überblendzeit ist 16 Minuten und 39 Sekunden (=999 Sekunden), der Mindestwert ist 0 Sekunden. Wird eine Zeit kleiner 0 Sekunden angegeben, so gilt automatisch die Stellung der Zeitregler als Parameterwert.

Um die Änderungen zu übernehmen, drücken Sie die [F/A] Taste der geänderten Szene. Im Display wird zur Bestätigung die Nummer der geänderten Szene angezeigt.

*Anmerkung: Das Speichern auf einen bereitsbelegten Speicherplatz überschreibt das dort abgelegte Objekt (Szene, Chaser, Stack).*

*Hinweis: Im Rahmen von Proben empfiehlt es sich die Methode zur schnellen Erstellung von Szenen zu verwenden. Die dabei abgespeicherten Standard Überblendzeiten können später dann editiert und angepasst werden.*

*Hinweis: Ist ein Bildschirm an das Lichtstellpult angeschlossen, werden auch dort die Parameter einer Szene angezeigt.*

#### *ABBRECHEN DES SPEICHERVORGANGES*

Auch nach dem Erstellen (und evtl. Ändern) einer Szene können Sie den Speichervorgang noch unterbrechen (z.B. um eine vorhandene Szene nicht zu überschreiben): ein nochmaliges Drücken der RECORD SCENE Taste beendet den Vorgang ohne (die Änderungen) zu speichern.

#### *BLINDES ERSTELLEN EINER SZENE*

Szenen können auch blind (=kein Einfluss auf den aktuellen Pultausgang) erstellt und geändert werden. Verwenden Sie dafür eine nicht benötigte Szene und die EDIT Funktion. Siehe Abschnitt: "ÄNDERN EINER SZENE"

*Hinweis: Ist abzusehen, dass Sie mehrere Szenen blind erstellen müssen, können Sie sich die Arbeit erleichtern, indem Sie eine Szene für diesen Fall entsprechend vorbereiten. Erstellen Sie eine Szene mit einem Kreis und speichern Sie diese. Diese Szene können Sie dann im Blind Modus als Ausgangsbasis verwenden indem Sie Sie diese Szene auf den entsprechend gewünschten Speicherplatz kopieren und dann blind editieren.*

#### *BENENNEN EINER SZENE*

Jeder Szene wird beim Speichern ein aus Speicherseite und Speicherplatz zusammengesetzter Name zugewiesen (z.B.: b1:01 (blaue Reglerbank, Speicherseite 1, Szene 1). Um diese Standardbezeichnung zu ändern,

halten Sie die [function] Taste gedrückt, drücken Sie [F/A] (name) (gelbe Reglerbank). Im Display erscheint die Meldung: "Pick Object to Name".

Drücken Sie:

[page] (optional)

[F/A] (Nummer der Szene)

Die Standardbezeichnung wird automatisch gelöscht oder es erscheint der Name (sofern bereits ein Name vergegeben wurde) im Display.

Über das Stellrad oder die gelben [F/A] Tasten (bei den S, M & MP Modellen müssen Sie die mehrfach beschrifteten Tasten sooft drücken, bis das gewünschte Zeichen erscheint) können Sie den Namen eingeben. Mit den [<] und [>] Tasten können Sie den Cursor bewegen, mit der [remove] Taste Zeichen löschen und mit der [add] Taste Zeichen einfügen. Die Maximallänge eines Namens beträgt 15 Zeichen.

Zum Beenden drücken Sie [ok].

#### **8.3 WIEDERGABE EINER SZENE**

Szenen können wiedergegeben werden über:

- die roten Submaster (im Scene Modus)
- die blauen Submaster (**L**, **XL** & **XXL** Modelle)
- den Grabmaster (**S, M & MP** Modelle).

#### *STEUERUNG EINER SZENE*

Um eine auf der roten Reglerbank abgelegte Szene aufzurufen, drücken Sie die [mode, red bank] Taste sooft, bis die "scene" LED leuchtet. Falls nötig wechseln Sie die Speicherseite mit der [red page] Taste. Bringen Sie den entsprechenden Submaster (und den zugehörigen Masterregler) in die Maximalposition.

Für die blaue Submasterbank gehen Sie analog vor.

Die Szene kann entweder über den Regler eingeblendet oder mit der zugehörigen F/A Taste geflasht/geblitzt werden.

#### *ÜBERBLENDZEITEN*

Um die Überblendzeiten einer Szene zu ändern/einzusehen können Sie entweder die Szene direkt auf dem Submaster (**select**) oder im Speicher des Lichtstellpultes (**edit**) bearbeiten.

- Über "**Select**" wird die aktuelle Wiedergabe der Szene verändert, ohne den Speicherinhalt des Pultes zu ändern.

Drücken Sie: [Select] [F/A] (der gewünschten Szene) [function]

Die IN(S) LED leuchtet. Über das Stellrad können Sie die Einblendzeit einstellen. Bei einer Einblendzeit kleiner als 0 Sekunden bezieht die Szene ihre Einblendzeit vom Zeitregler.

Drücken Sie [function] bis die OUT(S) LED leuchtet. Über das Stellrad können Sie die Ausblendzeit einstellen. Bei einer Ausblendzeit kleiner als 0 Sekunden bezieht die Szene ihre Ausblendzeit vom Zeitregler.

Zum Beenden drücken Sie [Select]

Nach Änderung der Zeiten und Verlassen der **"Select"** Funktion werden Sie gefragt ob Sie die Änderungen speichern wollen: "Save Changes To Memory?":

Antworten Sie mit Nein (No), werden die ursprünglichen Einstellungen der Szene im Speicher unverändert beibehalten. Die Änderung betrifft die Szene nur *temporär*, d.h. bis zum nächsten Wechsel der Speicherseite oder des Pultmodus.

Antworten Sie mit Ja (Yes), werden die Änderungen an der Szene auch im Speicher abgelegt.

- Über "**Edit**" ändern Sie die Szene im Speicher des Lichtstellpultes. Dabei ist es nicht nötig, dass diese Szene aktuell auf einem Submaster aktiv ist. Siehe nächster Abschnitt.

#### *DER GRABMASTER ALS SUBMASTER*

Eine Szene kann auch auf den Grabmaster kopiert werden. In diesem Fall verhält sich der Grabmaster wie ein –von der jeweilig gewählten Speicherseite unabhängiger- Submaster.

Siehe Kapitel: "GRABMASTER".

## **8.4 ÄNDERN EINER SZENE**

Eine Szene kann live oder blind geändert (editiert) werden. Sie kann dabei auf einem z.zt. aktivem Submaster liegen oder direkt im Speicher des Lichtstellpultes verändert werden. Ist die Szene aktuell eingeblendet, können Sie die Änderungen an Ihrer Lichtstimmung live auf der Bühne sehen. Ist die Szene nicht aktiv, können Sie die Änderungen über den Bildschirm oder die LED's des Lichtstellpultes mitverfolgen.

• Um eine auf einem Submaster liegende Szene zu verändern, drücken Sie:

**[**edit]

[F/A] (Nummer des Submasters).

• Um eine auf dem Grabmaster liegende Szene zu verändern, drücken Sie

[edit]

[F/A] (Grabmaster)

• Um eine auf einer anderen Speicherseite befindliche Szene zu verändern, drücken Sie: [edit]

[red page] oder [blue page], (sooft drücken, bis die gewünschte Speicherseite angezeigt wird) oder [page], dann die entsprechende [F/A] Taste (Nummer der Speicherseite).

Um jetzt eine auf einem Submaster liegende Szene zu verändern, drücken Sie:

[F/A] (Nummer des Submasters).

Die LED der FUNCTION Taste blinkt, um Sie auf eine Eingabemöglichkeit hinzuweisen. Sie können die aktuellen Überblendzeiten und Werte der einzelnen Kreise einer Szene einsehen und verändern. Wiederholtes Drücken der FUNCTION Taste zeigt die verscheidenen Eingabemöglichkeiten an.

#### *ÄNDERN DER WERTE VON EINZELNEN KREISEN*

Um den Wert eines einzelnen Kreises innerhalb einer Szene einzusehen oder zu ändern, gehen Sie wie vor beschrieben vor und drücken dann

[function].

Die "SCENE" und "LEVEL" LED's neben dem Hauptdisplay leuchten, im Display kann der Wert der einzelnen Kreise einer Szene angezeigt werden.

Um den Wert eines Kreise eizusehen, drücken Sie:

[F/A] (Nummer des gewünschten Kreises).

Solange die F/A Taste gedrückt wird, wird im Display die Nummer des Kreises angezeigt. Wird die F/A Taste losgelassen, erscheint im Display der prozentuale Wert dieses Kreises.

Um diesen Wert zu verändern, drehen Sie am Stellrad. Erhöhungen werden durch ein +, Verringerungen durch ein - angezeigt. Der Ausgangswert

besitzt kein Vorzeichen.

Druch Drücken und Loslassen anderer F/A Tasten können Sie weitere Kreise ändern. Um diese Funktion zu verlassen, drücken Sie:

[edit].

Änderungen werden automatisch gespeichert.

## *ÜBERBLENDZEITEN*

Um die Ein- und/oder Ausblendzeit einer Szene einzusehen oder zu ändern, gehen Sie wie vor beschrieben vor.

#### *EINBLENDZEIT*

Drücken Sie sooft die

**Ifunction1 Taste.** 

bis die IN(S) LED leuchtet. Sie werden nach der Einblendzeit gefragt. Wenn gewünscht, ändern Sie die Einblendzeit mit dem Stellrad. Bei einer Einblendzeit kleiner als 0 Sekunden bezieht die Szene ihre Einblendzeit vom Zeitregler.

## *AUSBLENDZEIT*

Drücken Sie sooft die

[function] Taste,

bis die OUT(S) LED leuchtet. Sie werden nach der Ausblendzeit gefragt. Wenn gewünscht, ändern Sie die Ausblendzeit mit dem Stellrad. Bei einer Ausblendzeit kleiner als 0 Sekunden bezieht die Szene ihre Ausblendzeit vom Zeitregler.

#### **BEENDEN DES ÄNDERUNGSMODUS**

Ein Beenden des Änderungsmodus ist jederzeit durch erneutes Drücken der [edit] Taste möglich. **Alle Änderungen werden automatisch gespeichert.**

#### *ÄNDERN DER BEZEICHNUNG EINER SZENE*

Bezeichnungen können nicht innerhalb des Änderungsmodus geändert werden. Zur Änderung der Bezeichnung einer Szene siehe Kapitel: "BENENNEN EINER SZENE".

#### **8.5 KOPIEREN EINER SZENE**

Jede Szene kann auf jeden beliebigen Speicherplatz auf jeder Speicherseite kopiert werden. Um eine Szene zu kopieren, drücken Sie:

[assign/copy]

Im Display erscheint die Meldung:

"Pick memory to copy from".

Wählen Sie jetzt die Szene, die Sie kopieren möchten. Befindet sich die Szene nicht auf der aktuell gewählten Speicherseite, blättern Sie mit der entsprechenden PAGE Taste zu dieser Seite.

Um die Szene auszuwählen, drücken Sie die F/A Taste der "Quell-Szene".

Nach Auswahl der zu kopierenden Szene erscheint im Display die Meldung:

"Pick location to copy to".

Wählen Sie jetzt den Speicherplatz, *auf* den Sie die vorher gewählte Szene kopieren möchten. Befindet sich das Ziel nicht auf der aktuell gewählten Speicherseite, blättern Sie mit der entsprechenden PAGE Taste zu dieser Seite.

Um das Ziel auszuwählen, drücken Sie die F/A Taste der gewünschten Submasters.

Um bereits belegte Speicherplätze anzuzeigen, leuchten die F/A Tasten der Submaster dauerhaft bei Belegung mit einer Szene, blinken langsam bei Belegung mit einem Stack und blinken schnell bei Belegung mit einem Chaser. Ist der entsprechende Speicherplatz unbelegt, bleibt die LED dunkel.

Durch Drücken der F/A Taste des Ziels schliessen Sie den Kopiervorgang ab.

*Anmerkung: Wenn Sie als Ziel einen bereits belegten Speicherplatz wählen, so wird das dort gespeicherte Objekt überschrieben !*

Solange Sie die F/A Taste des Ziels noch nicht gedrückt haben, können Sie den Kopiervorgang jederzeit durch Drücken der [assign/copy] Taste abbrechen.

*Tip: Innerhalb einer Show oder eines Stückes verändern sich von einer Szene zur nächsten oft nur einige Kreise. Arbeiten Sie mit Kopien der Ausgangslichtstimmung!*

## **8.6 LÖSCHEN EINER SZENE**

Um eine Szene aus dem Speicher des Lichtstellpultes zu löschen, drücken Sie: [remove]

Befindet sich die Szene nicht auf der aktuell gewählten Speicherseite, blättern Sie mit der entsprechenden PAGE Taste zu dieser Seite. Drücken Sie dann die entsprechende [F/A] (Nummer der zu löschenden Szene) Taste.

Sie werden aufgefordert diese Aktion zu bestätigen. Drücken Sie [yes].

## **9.0 CHASER**

## **9.1 ÜBERBLICK**

Unter einem Chaser (=Trickeffekt, Lauflicht) versteht man eine Abfolge von einzelnen Schritten, die nacheinander abgerufen werden. Jeder Schritt kann aus einer Szene oder einem Snap (= aktuelle Lichtstimmung, Pultausgang) bestehen. Pro Chaser können bis zu 250 Schritte gespeichert werden. Je nach Modell können bis zu 810 verschiedene Chaser angelegt werden.

Chaser werden wie Szenen auf den einzelnen Speicherplätzen der Submasterbänke gespeichert. Die Auswahl des Speicherplatzes erfolgt über die PAGE Taste (Speicherseite) und die F/A Tasten (Speicherplatz). Bei den **S, M & MP** Modellen können Chaser auch auf dem Grabmaster abgelegt werden.

Die Wiedergabe von Chasern erfolgt über die (roten und blauen) Submaster (im Scene Modus), den Grabmaster oder als Schritt innerhalb eines Stacks. Für jeden Chaser kann ein beschreibender Name vergeben werden.

Die Geschwindigkeit und Crossfadezeit (= Überblendzeit von einem Schritt innerhalb eines Chasers zum nächsten) werden als Teil eines Chasers mit abgespeichert. Es können bis zu 91 Chaser (**XXL** Modell) gleichzeitig laufen.

Chaser können in folgenden Modi ablaufen:

- FORWARD = VORWÄRTS
- REVERSE = RÜCKWÄRTS
- BOUNCE = CHASER LÄUFT VOR UND ZURÜCK
- SINGLE SHOT = CHASER LÄUFT NUR EINMAL
- STOPPED = GESTOPPT
- MANUALLY STEPPED FORWARD = SCHRITTWEISE MANUELL IN VORWÄRTSRICHTUNG
- MANUALLY STEPPED REVERSE = SCHRITTWEISE MANUELL IN RÜCKWÄRTSRICHTUNG

Die Geschwindigkeit eines Chasers wird in BMP (Beats Per Minute) angegeben. Über das Stellrad kann die Geschwindigkeit eines Chasers geändert werden.

Üblicherweise springt innerhalb eines Chasers ein Schritt zum nächsten (ohne Überlendung). Das Anlegen von Crossfades (=Überblendungen) zwischen den einzelnen Schritten kann jederzeit nachträglich erfolgen. Chaser können ebenso wie Szenen nachträglich geändert werden. Schritte können eingefügt, verändert oder gelöscht werden.

Ein Chaser kann auf jeden Speicherplatz kopiert werden. Siehe auch Kapitel "SPEICHERSTRUKTUR".

## **9.2 SPEICHERN VON CHASERN**

#### *SCHNELLES SPEICHERN VON CHASERN*

Um einen Chaser zu speichern, drücken Sie:

[record chase]

[page] (optional) (Speicherseite der roten oder blauen Reglerbank)

[F/A] (Nummer des Chasers) (jede der roten oder blauen F/A Tasten) (oder die F/A Taste des Grabmasters, **S, M & MP** Modelle).

Jeder Schritt besteht aus einem Snap oder einer vorher erstellten Szene.

Um eine Szene als Schritt auszuwählen, drücken Sie:

[page] (optional)

[F/A] (Nummer der Szene).

Um einen Snap als Schritt auszuwählen, drücken Sie: [record scene].

Fahren Sie fort indem Sie weitere Schritte -wie oben beschrieben- einfügen. Haben Sie alle gewünschten Schritte aufgezeichnet, schliessen Sie den Vorgang mit [record chase] ab.

#### *ALLGEMEINES*

Um einen Chaser zu speichern, drücken Sie: [record chase].

Die LED der RECORD CHASE Taste blinkt und im Display erscheint die Meldung "Pick Chase Number".

Die LED-Anzeige der PAGE Taste zeigt die aktuelle Speicherseite der roten (blauen) Submasterbank an. Sowohl die LED der PAGE Taste, als auch die LED der FUNCTION Taste blinken um auf eine Eingabemöglichkeit hinzuweisen.

Alle F/A Tasten der Submaster blinken zweimal kurz auf und leuchten anschließend dauerhaft bei Belegung mit einer Szene, blinken langsam bei Belegung mit einem Stack und blinken schnell bei Belegung mit einem Chaser. Ist der entsprechende Speicherplatz unbelegt, bleibt die LED dunkel.

Dies soll Ihnen die Orientierung innerhalb einer Submasterbank erleichtern.

#### *Auswahl der Speicherseite*

Wiederholtes Drücken der PAGE Taste blättert durch die neun möglichen Speicherseiten.

Die rote (wie auch die blaue) Reglerbank verfügt über 9 sogenannte Speicherseiten (wiederholtes Drücken der Tasten [page red bank] oder [page blue bank] blättert durch die 9 Speicherseiten). Chaser können dabei die jeweils zur Verfügung stehenden 12 (24, 36+6, 48+12, 60+18) Speicherplätze nur einfach belegen. D.h.: Ist ein Speicherplatz bereits belegt, können auf diesem Speicherplatz keine weiteren Chaser gespeichert werden. Um auf diesem Speicherplatz einen Chaser zu speichern, wird das dort bereits abgelegte Objekt überschrieben.

Um direkt zu einer bestimmten Speicherseite der roten Reglerbank zu blättern:

Halten Sie die [page red bank] Taste gedrückt, drücken Sie die entsprechende [F/A] Taste (1 bis 9) der roten Reglerbank.

Um direkt zu einer bestimmten Speicherseite der blauen Reglerbank zu blättern:

Halten Sie die [page blue bank] Taste gedrückt, drücken Sie die entsprechende [F/A] Taste (1 bis 9) der blauen Reglerbank.

Im Display erscheint die Meldung: "Record Snap or select Memory". Die LED der [record scene] Taste und der [function] Taste blinken.

#### *SPEICHERN VON SNAPS ALS SCHRITTE EINES CHASERS*

Um einen Snap als Schritt zu speichern, erstellen Sie die gewünschte Stimmung mit den Reglern und drücken:

[record scene]

#### *SPEICHERN VON SZENEN ALS SCHRITTE EINES CHASERS*

Um eine Szene als Schritt zu speichern, drücken Sie einfach die F/A Taste der gewünschten Szene. Wechseln Sie ggf. vorher zur entsprechenden Speicherseite.

Fahren Sie fort weitere Schritte einzufügen. Sie können Snaps und Szenen beliebig mischen. Im Display wird immer die Nummer des aktuellen Schrittes angezeigt.

#### *ENTFERNEN DES LETZEN SCHRITTES*

Wenn Sie den eben erstellten Schritt eines Chasers löschen möchten, drücken Sie: [remove]

#### *Hinweis: Wenn Sie einen anderen als den letzten Schritt löschen möchten, speichern Sie den Chaser ab und löschen den gewünschten Schritt über die EDIT Funktion.*

#### *GESCHWINDIGKEIT*

Wiederholtes Drücken der [function] Taste schaltet zwischen Anzeige/Eingabemöglichkeit der Nummer des Schrittes, der Geschwindigkeit (BPM) und der Crossfadezeit um. Wird die Geschwindigkeit angezeigt, können Sie diese mit dem Stellrad verändern. Der Standardwert beträgt 100 BPM. Diesen Standardwert können Sie im Setup des Lichtstellpultes verändern.

#### *STL (Bass Step)*

Die Schritte eines Chasers können mit dem Takt eines Audiosignals synchronisiert werden. Nach dem Speichern eines Chasers kann durch wiederholtes Drücken der [function] Taste zwischen der Nummer des Schrittes (STEP), der Geschwindigkeit (BPM) und der Crossfadezeit umgeschaltet werden. Wird die Nummer des Schrittes (STEP) angezeigt, kann die Verbindung zu einem Audiosignal als Taktgeber hergestellt werden.

Halten Sie [function] gedrückt und drücken Sie entweder auf [STL1] oder [STL2]. Drücken Sie jetzt [yes] um die Verbindung zu aktivieren. Die Reaktion des Chasers auf das Audiosignal als Trigger ist abhängig von Signalhöhe und Frequenz. Näheres dazu siehe Kapitel "Sound to Light".

#### *CROSSFADE*

Üblicherweise springt innerhalb eines Chasers ein Schritt zum nächsten (ohne Überlendung). Das Anlegen von Crossfades (=Überblendungen) zwischen den einzelnen Schritten kann jederzeit nachträglich erfolgen. Die Angabe erfolgt in % der Crossfadezeit.

Wiederholtes Drücken der [function] Taste schaltet zwischen Anzeige/Eingabemöglichkeit der Nummer des Schrittes, der Geschwindigkeit (BPM) und der Crossfadezeit um. Leuchten die IN und OUT LED's, können Sie mit dem Stellrad die Überblendung einstellen. Der Standardwert beträgt 0% (Keine Überblendung). Diesen Standardwert können Sie im Setup des Lichtstellpultes verändern.

#### *ABSCHLIESSEN DES PROGRAMMIERVORGANGS*

Nachdem Sie alle Schritte des Chasers aufgezeichnet haben, drücken Sie [record chase] um den Chaser zu speichern. Sie erhalten eine kurze Meldung (Submasterbank/Seite/Speicherplatz des Chasers) im Display.

#### *BENENNEN EINES CHASERS*

Jedem Chaser wird beim Speichern ein aus Speicherseite und Speicherplatz zusammengesetzter Name zugewiesen (z.B.: b1:01 (blaue Reglerbank, Speicherseite 1, Chaser 1).

Um diese Standardbezeichnung zu ändern,

halten Sie die [function] Taste gedrückt, drücken Sie [F/A] (name) (gelbe Reglerbank). Im Display erscheint die Meldung: "Pick Object to Name".

Drücken Sie:

[page] (optional)

[F/A] (Nummer des Chasers)

Die Standardbezeichnung wird automatisch gelöscht oder es erscheint der Name (sofern bereits ein Name vergegeben wurde) im Display.

Über das Stellrad oder die gelben [F/A] Tasten (bei den S, M & MP Modellen müssen Sie die mehrfach beschrifteten Tasten sooft drücken, bis das gewünschte Zeichen erscheint) können Sie den Namen eingeben. Mit den [<] und [>] Tasten können Sie den Cursor bewegen, mit der [remove] Taste Zeichen löschen und mit der [add] Taste einfügen. Die Maximallänge eines Namens beträgt 15 Zeichen.

Zum Beenden drücken Sie [ok].

## **9.3 WIEDERGABE EINES CHASERS**

Chaser können wiedergegeben werden über:

- die roten Submaster (im Scene Modus)
- die blauen Submaster (**L**, **XL** & **XXL** Modelle)
- den Grabmaster (**S, M & MP** Modelle).

#### *SCENE MODUS UND SPEICHERSEITEN*

Um einen auf der roten Reglerbank abgelegten Chaser aufzurufen, drücken Sie die [mode, red bank] Taste sooft, bis die "scene" LED leuchtet. Falls nötig wechseln Sie die Speicherseite mit der [red page] Taste. Bringen Sie den entsprechenden Submaster (und den zugehörigen Masterregler) in die Maximalposition.

Für die blaue Submasterbank gehen Sie analog vor.

Der Chaser kann entweder über den Regler eingeblendet oder mit der zugehörigen F/A Taste geflasht/geblitzt werden.

#### *DER GRABMASTER ALS SUBMASTER*

Ein Chaser kann auch auf den Grabmaster kopiert werden. In diesem Fall verhält sich der Grabmaster wie ein –von der jeweilig gewählten Speicherseite unabhängiger- Submaster.

Siehe Kapitel: "GRABMASTER".

#### *STEUERUNG EINES CHASERS*

Die Gesamthelligkeit eines Chasers ist von der Stellung des jeweiligen Masterreglers abhängig. Der Chaser kann entweder über seinen Submaster (oder Grabmaster) eingeblendet oder mit der zugehörigen F/A Taste geflasht/geblitzt werden.

Um einen Chaser zu steuern, können Sie entweder die SELECT oder die EDIT Funktion verwenden.

- Über "**Select**" wird die aktuelle Wiedergabe des Chasers verändert, ohne den Speicherinhalt des Pultes zu ändern. Nach einer Änderung der Parameter (Modus, Richtung, Geschwindigkeit, Crossfade) und Verlassen der **"Select"** Funktion werden Sie gefragt ob Sie die Änderungen speichern wollen: "Save Changes To Memory?": Antworten Sie mit Nein (No), werden die ursprünglichen Einstellungen des Chasers im Speicher unverändert beibehalten. Die Änderung betrifft den Chaser nur *temporär*, d.h. bis zum nächsten Wechsel der Speicherseite oder des Pultmodus.

Antworten Sie mit Ja (Yes), werden die Änderungen am Chaser auch im Speicher abgelegt.

- Über "**Edit**" ändern Sie den Chaser im Speicher des Lichtstellpultes. Dabei ist es nicht nötig, dass dieser Chaser aktuell auf einem Submaster aktiv ist. Ist der Chaser gerade aktiv, können Sie die Änderungen mitverfolgen.

## *STEUERUNG EINES CHASERS ÜBER DIE "SELECT" FUNKTION*

Drücken Sie [select] [F/A] (Nummer des Chasers)

• Um die Geschwindigkeit (Rate) einzustellen, verwenden Sie das Stellrad. Im Display wird die Geschwindigkeit in BPM (Beat Per Minute) angezeigt.

- Um die Überblendung (Crossfade) zwischen den einzelnen Schritten zu ändern, drücken die [function] Taste sooft, bis die "in" & "out" LEDs leuchten und drehen dann am Stellrad. Im Display wird die Überblendung als Prozentwert angezeigt. Siehe auch CROSSFADE.
- Um den Modus oder die Laufrichtung eines Chasers zu ändern, verwenden Sie die drei Tasten unterhalb des Stellrades.

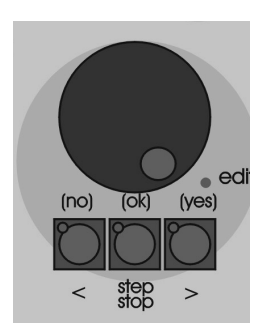

Stellrad und Steuertasten.

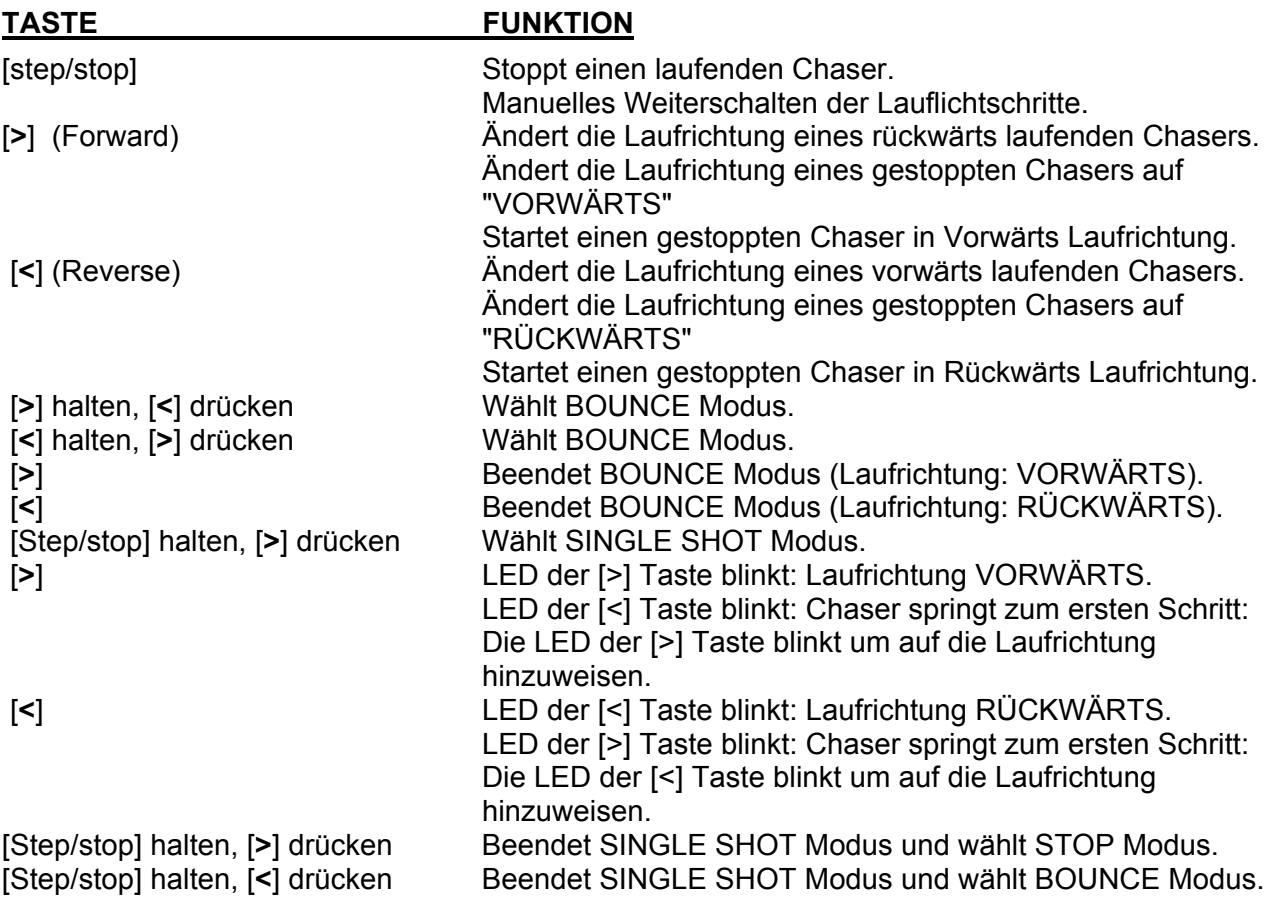

Um den Änderungsmodus zu verlassen, drücken Sie [select].

Sie werden gefragt ob Sie die Änderungen speichern wollen: "Save Changes To Memory?": Antworten Sie mit Nein (No), werden die ursprünglichen Einstellungen des Chasers im Speicher unverändert beibehalten. Die Änderung betrifft den Chaser nur *temporär*, d.h. bis zum nächsten Wechsel der Speicherseite oder des Pultmodus.

Antworten Sie mit Ja (Yes), werden die Änderungen am Chaser auch im Speicher abgelegt.

#### *CHASER MODUS*

**NORMAL:** Der Chaser durchläuft seine Schritte in Vorwärtsrichtung. Nach erreichen des letzten Schrittes startet der Chaser wieder von von vorne.

**BOUNCE:** Der Chaser durchläuft seine Schritte in Vorwärtsrichtung. Nach Erreichen des letzten Schrittes läuft der Chaser in Rückwärtsrichtung wieder zurück zum ersten Schritt. Dieser Vorgang wiederholt sich endlos.

**SINGLE SHOT:** Vorraussetzung: Der Chaser ist gestoppt. Nach dem Starten läuft er genau einmal in die gewählte Richtung bis er den jeweiligen Endpunkt erreicht. Anschließend stoppt der Chaser wieder.

## *CROSSFADE*

Üblicherweise springt innerhalb eines Chasers ein Schritt zum nächsten (ohne Überlendung). Das Anlegen von Crossfades (=Überblendungen) zwischen den einzelnen Schritten kann jederzeit nachträglich erfolgen. Die Angabe erfolgt in % der Chasergeschwindigkeit. Beispiel:

Die Geschwindigkeit eines Chasers sei 60 BPM (entspricht einem Schritt pro Sekunde): CROSSFADE 0%: Nach einer Sekunde springt der Chaser zum nächsten Schritt CROSSFADE 50%: Der Chaser blendet innerhalb von 0.5 (= 50% von 1 Sekunde) Sekunden zum näschsten Schritt über, wartet 0.5 Sekunden und blendet dann weiter zum nächsten Schritt.

CROSSFADE 100%: Der Chaser blendet innerhalb von 1 Sekunde über und startet sofort die nächste Überblendung zum nächsten Schritt.

## **9.4 ÄNDERN EINES CHASERS**

(Siehe auch: "STEUERUNG EINES CHASERS" im vorherigen Abschnitt)

Ein Chaser kann live oder blind geändert (editiert) werden. Er kann dabei auf einem z.zt. aktivem Submaster liegen oder direkt im Speicher des Lichtstellpultes verändert werden. Ist der Chaser aktuell eingeblendet, können Sie die Änderungen live auf der Bühne sehen. Ist der Chaser nicht aktiv, können Sie die Änderungen über den Bildschirm oder die LED's des Lichtstellpultes mitverfolgen.

• Um einen auf einem Submaster liegenden Chaser zu verändern, drücken Sie:

[edit]

[F/A] (Nummer des Submasters).

• Um einen auf dem Grabmaster liegenden Chaser zu verändern, drücken Sie [edit]

[F/A] (Grabmaster)

• Um einen auf einer anderen Speicherseite befindlichen Chaser zu verändern, drücken Sie: [edit]

[red page] oder [blue page], (sooft drücken, bis die gewünschte Speicherseite angezeigt wird) oder [page], dann die entsprechende [F/A] Taste (Nummer der Speicherseite).

Um jetzt einen auf einem Submaster liegenden Chaser zu verändern, drücken Sie: [F/A] (Nummer des Submasters).

Die LED der FUNCTION Taste blinkt, um Sie auf eine Eingabemöglichkeit hinzuweisen. Sie können die aktuellen Parameter eines Chasers einsehen und verändern. Wiederholtes Drücken der FUNCTION Taste zeigt die verschiedenen Eingabemöglichkeiten an.

Im Display erscheint die Bezeichnung des Chasers und die LED's der F/A Tasten geben den laufenden Chaser wieder. Ihre Intensität entspricht den Helligkeitswerten der Scheinwerfer.

- Um die Geschwindigkeit (**Rate**) einzustellen, verwenden Sie das Stellrad. Im Display wird die Geschwindigkeit in BPM (Beat Per Minute) angezeigt.
- Um die Überblendung (**Crossfade**) zwischen den einzelnen Schritten zu ändern, drücken die [function] Taste sooft, bis die "in" & "out" LEDs leuchten und drehen dann am Stellrad. Im Display wird die Überblendung als Prozentwert der Geschwindigkeit angezeigt. Siehe auch CROSSFADE.
- Um den Modus oder die Laufrichtung eines Chasers zu ändern, verwenden Sie die drei Tasten unterhalb des Stellrades.

Die LED's der [remove] und [add] Tasten blinken ebenfalls, um auf eine Eingabemöglichkeit hinzuweisen.

#### *EINFÜGEN EINES SCHRITTES*

Um einen zusätzlichen Schritt in einen Chaser einzufügen, verwenden Sie die EDIT Funktion (s. vorheriger Abschnitt). Drücken Sie dann [step/stop] um den Chaser anzuhalten. Bleiben Sie solange auf der [step/stop] Taste, bis Sie sich einen Schritt *vor* der Stelle befinden, an der Sie den neuen Schritt einfügen möchten. Drücken Sie dann [add]:

• erstellen Sie nun entweder einen neuen Schritt über die Einzelregler und drücken Sie [record scene] um diesen Schritt einzufügen,

oder

• fügen Sie eine bereits existierende Szene als Schritt ein, indem Sie die F/A Taste dieser Szene drücken. Falls nötig wechseln Sie die Speicherseite mit der [page] Taste.

Falls nötig drücken Sie [>] oder [<] um den Chaser erneut in die gewünschte Richtung zu starten. Erneutes Drücken von [edit] beendet den Änderungsmodus. Alle durchgeführten Änderungen werden automatisch gespeichert.

#### *ENTFERNEN EINES SCHRITTES*

Um einen Schritt zu löschen, verwenden Sie die EDIT Funktion (s. vorheriger Abschnitt). Drücken Sie dann [step/stop] um den Chaser anzuhalten. Bleiben Sie solange auf der [step/stop] Taste, bis Sie sich an der Stelle befinden, an der Sie den Schritt löschen möchten.

Drücken Sie dann [remove, [yes]

Falls nötig drücken Sie [>] oder [<] um den Chaser erneut in die gewünschte Richtung zu starten. Erneutes Drücken von [edit] beendet den Änderungsmodus. Alle durchgeführten Änderungen werden automatisch gespeichert.

#### *ÄNDERN DER WERTE VON EINZELNEN KREISEN*

Um den Wert eines einzelnen Kreises zu ändern, verwenden Sie die EDIT Funktion (s. vorheriger Abschnitt). Drücken Sie dann [step/stop] um den Chaser anzuhalten. Bleiben Sie solange auf der [step/stop] Taste, bis Sie sich an der Stelle befinden, an der Sie die Änderung vornehmen möchten.

Drücken Sie die [function] Taste sooft, bis die "chan" LED leuchtet und im Display die Meldung "Pick channel to edit" erscheint.

Um die Werte der einzelnen Kreise einzusehen, drücken Sie:

[F/A] (Nummer des gewünschten Kreises).

Solange die F/A Taste gedrückt wird, wird im Display die Nummer des Kreises angezeigt. Wird die F/A Taste losgelassen, erscheint im Display der prozentuale Wert dieses Kreises. Um diesen Wert zu verändern, drehen Sie am Stellrad.

Erhöhungen werden durch ein +, Verringerungen durch ein - angezeigt. Der Ausgangswert besitzt kein Vorzeichen.

Druch Drücken und Loslassen anderer F/A Tasten können Sie weitere Kreise ändern.

#### *Anmerkung: Ist der Schritt, den Sie bearbeiten eine Szene, dann verändern Sie nicht nur den Schritt des Chasers, sondern auch die Szene, die diesen Schritt darstellt. Gleiches gilt auch umgekehrt.*

Um weitere Schritte zu modifizieren, drücken Sie [step/stop] erneut, bis Sie bei dem nächsten zu ändernden Schritt angelangt sind. Gehen Sie dann wieder wie vor beschrieben vor. Falls nötig drücken Sie [>] oder [<] um den Chaser erneut in die gewünschte Richtung zu starten. Erneutes Drücken von [edit] beendet den Änderungsmodus. Alle durchgeführten Änderungen werden automatisch gespeichert.

#### *ÄNDERN DER BEZEICHNUNG EINES CHASERS*

Namen können nicht innerhalb des Änderungsmodus geändert werden. Zur Änderung der Bezeichnung eines Chasers siehe Kapitel: "BENENNEN EINES CHASERS".

## **9.5 KOPIEREN EINES CHASERS**

Jeder Chaser kann auf jeden beliebigen Speicherplatz auf jeder Speicherseite kopiert werden. Um einen Chaser zu kopieren, drücken Sie:

[assign/copy]

Im Display erscheint die Meldung:

"Pick memory to copy from".

Wählen Sie jetzt den Chaser, den Sie kopieren möchten. Befindet sich der Chaser nicht auf der aktuell gewählten Speicherseite, blättern Sie mit der entsprechenden PAGE Taste zu dieser Seite. Um den Chaser auszuwählen, drücken Sie die F/A Taste des "Quell-Chasers".

Nach Auswahl des zu kopierenden Chasers erscheint im Display die Meldung: "Pick location to copy to".

Wählen Sie jetzt den Speicherplatz, *auf* den Sie den vorher gewählten Chaser kopieren möchten. Befindet sich das Ziel nicht auf der aktuell gewählten Speicherseite, blättern Sie mit der entsprechenden PAGE Taste zu dieser Seite.

Um das Ziel auszuwählen, drücken Sie die F/A Taste der gewünschten Submasters.

Um bereits belegte Speicherplätze anzuzeigen, leuchten die F/A Tasten der Submaster dauerhaft bei Belegung mit einer Szene, blinken langsam bei Belegung mit einem Stack und blinken schnell bei Belegung mit einem Chaser. Ist der entsprechende Speicherplatz unbelegt, bleibt die LED dunkel.

Durch Drücken der F/A Taste des Ziels schliessen Sie den Kopiervorgang ab.

#### *Anmerkung: Wenn Sie als Ziel einen bereits belegten Speicherplatz wählen, so wird das dort gespeicherte Objekt mit überschrieben !*

Solange Sie die F/A Taste des Ziels noch nicht gedrückt haben, können Sie den Kopiervorgang jederzeit durch Drücken der [assign/copy] Taste abbrechen.

## **9.6 LÖSCHEN EINES CHASERS**

Um einen Chaser aus dem Speicher des Lichtstellpultes zu löschen, drücken Sie: [remove]

Befindet sich der Chaser nicht auf der aktuell gewählten Speicherseite, blättern Sie mit der entsprechenden PAGE Taste zu dieser Seite. Drücken Sie dann die entsprechende [F/A] (Nummer des zu löschenden Chasers) Taste.

Sie werden aufgefordert diese Aktion zu bestätigen.

Drücken Sie [yes].

# **10.0 GRABMASTER (S, M & MP Modelle)**

## **10.1 ÜBERBLICK**

Der Grabmaster dient als multifunktioneller Masterregler. Er kann eingesetzt werden als:

- Grabmaster.
- Submaster für Szenen.
- Submaster für Chaser.
- Speicherplatz für einen Stack.

## **10.2 EINSATZ ALS GRABMASTER**

Über den Grabmaster kann sehr einfach der aktuelle Pultausgang als Szene gespeichert werden. Dadurch bleiben die anderen Regler für andere Aufgaben frei.

Um den aktuellen Pultausgang "einzufangen" (= engl.: to grab), drücken Sie:

[record scene]

[F/A] (Grabmaster)

Überblendzeiten und weitere Parameter können wie bei allen anderen Szenen über die üblichen Funktionen verändert werden. Siehe Kapitel "SZENEN".

## **10.3 DER GRABMASTER ALS SUBMASTER**

Jede beliebige Szene kann auf den Grabmaster kopiert werden. Der Grabmaster verhält sich dann wie jeder andere Submaster. In der Szene gespeicherte Überblendzeiten werden mit übernommen.

## *KOPIEREN EINER SZENE AUF DEN GRABMASTER*

Um eine Szene auf den Grabmaster zu kopieren, drücken Sie:

[assign/copy]

Im Display erscheint die Meldung:

"Pick memory to copy from".

Wählen Sie jetzt die Szene, die Sie kopieren möchten. Befindet sich die Szene nicht auf der aktuell gewählten Speicherseite, blättern Sie mit der entsprechenden PAGE Taste zu dieser Seite.

Um die Szene auszuwählen, drücken Sie die F/A Taste der "Quell-Szene".

Nach Auswahl der zu kopierenden Szene erscheint im Display die Meldung:

"Pick location to copy to".

Um das Ziel auszuwählen, drücken Sie die F/A Taste des Grabmasters.

Überblendzeiten und weitere Parameter können wie bei allen anderen Szenen über die üblichen Funktionen verändert werden. Siehe Kapitel "SZENEN".

*Hinweis: Der Einsatz des Grabmasters als Submaster ist besonders dann sinnvoll, wenn keine weiteren Submaster (z.B. im Preset oder Wide Modus) zum Abspielen von Szenen zur Verfügung stehen.*

## **10.4 DER GRABMASTER ALS CHASERMASTER**

Jeder beliebiger Chaser kann auf den Grabmaster kopiert werden. Der Grabmaster verhält sich dann wie jeder andere Submaster. Mit dem Chaser gespeicherte Parameter werden mit übernommen.

## *KOPIEREN EINES CHASERS AUF DEN GRABMASTER*

Um einen Chaser auf den Grabmaster zu kopieren, drücken Sie: [assign/copy] Im Display erscheint die Meldung:

"Pick memory to copy from".

Wählen Sie jetzt den Chaser, den Sie kopieren möchten. Befindet sich der Chaser nicht auf der aktuell gewählten Speicherseite, blättern Sie mit der entsprechenden PAGE Taste zu dieser Seite. Um den Chaser auszuwählen, drücken Sie die F/A Taste des "Quell-Chasers".

Nach Auswahl des zu kopierenden Chasers erscheint im Display die Meldung:

"Pick location to copy to".

Um das Ziel auszuwählen, drücken Sie die F/A Taste des Grabmasters.

#### *SPEICHERN EINES CHASERS AUF DEM GRABMASTER*

Die Vorgehensweise ist identisch mit dem Speichern eines Chasers auf einem Submaster. Siehe Kapitel "CHASER".

## **10.5 DER GRABMASTER ALS SPEICHERPLATZ FÜR EINEN STACK**

#### *KOPIEREN EINES STACKS AUF DEN GRABMASTER*

Jeder beliebige Stack kann auf den Grabmaster kopiert werden. Der Grabmaster dient wie alle Submaster nur als Speicherplatz für diesen Stack. Die Wiedergabe des Stacks kann nur über den Stackmaster erfolgen !

Um einen Stack auf den Grabmaster zu kopieren, drücken Sie:

[assign/copy]

Im Display erscheint die Meldung:

"Pick memory to copy from".

Wählen Sie jetzt den Stack, den Sie kopieren möchten. Befindet sich der Stack nicht auf der aktuell gewählten Speicherseite, blättern Sie mit der entsprechenden PAGE Taste zu dieser Seite. Um den Stack auszuwählen, drücken Sie die F/A Taste des Speicherplatzes des Stacks.

Nach Auswahl des zu kopierenden Stacks erscheint im Display die Meldung:

"Pick location to copy to".

Um das Ziel auszuwählen, drücken Sie die F/A Taste des Grabmasters.

#### *KOPIEREN VOM GRABMASTER*

Jedes auf dem Grabmaster abgelegte Objekt (Szene, Chaser, Stack, Snap) kann auf jeden beliebigen Submaster kopiert werden. Drücken Sie:

[assign/copy]

[F/A] (Grabmaster)

Im Display erscheint die Meldung:

"Pick location to copy to".

Wählen Sie jetzt den Speicherplatz auf den Sie den Inhalt des Grabmasters kopieren möchten. Um den Speicherplatz auszuwählen, drücken Sie die F/A Taste des gewünschten Submasters. Sie erhalten eine Bestätigung im Display.

Ebenso können Sie einen Stack auf den Stackmaster kopieren. Drücken Sie: [assign/copy] [F/A] (Grabmaster) [stack flash]

# **11.0 STACKS**

## **11.1 ÜBERBLICK**

Ein Stack ist eine Abfolge von Schritten (Sequenz), die wahlfrei aus Szenen, Chasern oder dem aktuellen Pultausgang (Snap) bestehen kann. Zielsetzung eines Stacks ist es, eine Sequenz nur über eine Taste (> Vorwärtstaste des Stackmasters) abzuspielen. Dabei können sowohl individuelle Überblendzeiten zwischen den einzelnen Schritten wie auch automatische Links zum nächsten Schritt programmiert werden.

Pro Stack können Sie bis zu 500 Schritte aufzeichnen. Je nach Pultgröße können Sie zwischen 108 und 810 verschiedene Stacks speichern. Werden alle für eine Theateraufführung nötigen Szenen/Chaser in einem Stack zusammengefasst, können Sie Ihre Aufführung allein über die Ablaufsteuerung des Stackmasters abfahren.

Stacks werden auf sogenannten Speicherplätzen abgelegt. Diese entsprechen den Speicherplätzen der Szenen oder Chaser. Stacks können jedoch im Gegensatz zu Szenen oder Chasern *nur* über den Stackmaster abgespielt werden.

Eine Zuordnung von Überblendzeiten und Links zwischen den einzelnen Schritten kann ebenfalls innerhalb eines Stacks mitabgespeichert werden.

## **1.2 SPEICHERN EINES STACKS**

#### *SCHNELLES SPEICHERN EINES STACKS*

Um einen Stack zu speichern, drücken Sie: [record stack]

[page] (optional) (wählen Sie eine Speicherseite der roten oder blauen Reglerbank aus) [F/A] (Stacknummer) (Jede der roten oder blauen F/A Tasten) (oder die F/A Taste des Grabmasters; nur bei **S, M & MP** Modellen).

Jeder Schritt eines Stacks besteht aus einer vorher gespeicherten Szene, Chaser oder Snap. Um eine Szene als Schritt zu speichern, drücken Sie:

[page] (optional)

[F/A] (Nummer der Szene).

Zur Überblendung von einem Schritt des Stacks auf den nächsten werden die Überblendzeiten der als Schritte verwendeten Szenen benutzt.

Um einen Snap (=aktueller Pultausgang des maXim) als Schritt zu speichern drücken Sie: [record scene].

Nach dem Einfügen eines Schrittes kann durch wiederholtes Drücken von [function] die Einblend-, Ausblend- und Linkzeit eingestellt werden.

Anschließend kann durch Drücken der [function] Taste ein weiterer Schritt eingefügt werden. Sind alle gewünschten Schritte programmiert, wird der Stack durch Drücken von [record stack] gespeichert.

#### *ALLGEMEINES*

Um einen Stack zu speichern, drücken Sie:

[record stack].

Die LED der RECORD STACK Taste blinkt und im Display erscheint die Meldung "Pick Stack Number".

Die LED-Anzeige der PAGE Taste zeigt die aktuelle Speicherseite der roten (blauen) Submasterbank an. Sowohl die LED der PAGE Taste, als auch die LED der FUNCTION Taste blinken um auf eine Eingabemöglichkeit hinzuweisen.

Alle F/A Tasten der Submaster blinken zweimal kurz auf und leuchten anschließend dauerhaft bei Belegung mit einer Szene, blinken langsam bei Belegung mit einem Stack und blinken schnell bei Belegung mit einem Chaser. Ist der entsprechende Speicherplatz unbelegt, bleibt die LED dunkel.

Dies soll Ihnen die Orientierung innerhalb einer Submasterbank erleichtern.

#### *Auswahl der Speicherseite*

Wiederholtes Drücken der PAGE Taste blättert durch die neun möglichen Speicherseiten.

Die rote (wie auch die blaue) Reglerbank verfügt über 9 sogenannte Speicherseiten (wiederholtes Drücken der Tasten [page red bank] oder [page blue bank] blättert durch die 9 Speicherseiten). Stacks können dabei die jeweils zur Verfügung stehenden 12 (24, 36+6, 48+12, 60+18) Speicherplätze nur einfach belegen. D.h.: Ist ein Speicherplatz bereits belegt, können auf diesem Speicherplatz keine weiteren Stacks gespeichert werden. Um auf diesem Speicherplatz einen Stack zu speichern, wird das dort bereits abgelegte Objekt überschrieben.

Um direkt zu einer bestimmten Speicherseite der roten Reglerbank zu blättern: Halten Sie die [page red bank] Taste gedrückt, drücken Sie die entsprechende [F/A] Taste (1 bis 9) der roten Reglerbank.

Um direkt zu einer bestimmten Speicherseite der blauen Reglerbank zu blättern: Halten Sie die [page blue bank] Taste gedrückt, drücken Sie die entsprechende [F/A] Taste (1 bis 9) der blauen Reglerbank.

Im Display erscheint die Meldung: "Record Snap or select Memory". Die LED der [record scene] Taste und der [function] Taste blinken.

#### *SPEICHERN VON SNAPS ALS SCHRITTE EINES STACKS*

Um einen Snap aufzuzeichnen, erstellen Sie die gewünschte Lichtstimmung mit den Einzelkreisreglern. Um diese Lichtstimmung (=aktueller Pultausgang) als Stack zu speichern, drücken Sie:

[record scene]

#### *SPEICHERN (HINZUFÜGEN) VON SZENEN ALS SCHRITTE EINES STACKS*

Um eine –bereits gespeicherte – Szene als Schritt innerhalb eines Stacks zu programmieren, drücken Sie die F/A Taste der gewünschten Szene. Falls nötig, wechseln Sie mit der PAGE Taste zur entsprechenden Speicherseite.

#### *SPEICHERN (HINZUFÜGEN) VON CHASERN ALS SCHRITTE EINES STACKS*

Um einen –bereits gespeicherten – Chaser als Schritt innerhalb eines Stacks zu programmieren, drücken Sie die F/A Taste des gewünschten Chasers. Falls nötig, wechseln Sie mit der PAGE Taste zur entsprechenden Speicherseite.

Fahren Sie fort weitere Schritte einzufügen. Sie können Snaps und Szenen beliebig mischen. Im Display wird immer die Nummer des aktuellen Schrittes angezeigt.

#### *ENTFERNEN DES LETZEN SCHRITTES*

Wenn Sie den eben erstellten Schritt eines Stacks löschen möchten, drücken Sie: [remove]

*Hinweis: Wenn Sie einen anderen als den letzten Schritt löschen möchten, speichern Sie den Stack ab und löschen den gewünschten Schritt über die EDIT Funktion.*

#### *ÜBERBLEND- UND LINKZEITEN*

Zu jedem Schritt kann eine Einblend-, Ausblend- und Linkzeit (=automatischer Aufruf des nächsten Schrittes nach vorgegebener Zeit) angelegt werden.

Wiederholtes Drücken der [function] Taste bietet Eingabemöglichkeiten für die Einblendzeit, die Ausblendzeit und die Linkzeit. Über das Stellrad können die jeweiligen Parameter geändert werden.

Der Höchstwert einer Überblendzeit ist 16 Minuten und 39 Sekunden (=999 Sekunden), der Mindestwert ist 0 Sekunden. Wird eine Zeit kleiner 0 Sekunden angegeben, so gilt automatisch die Stellung der Zeitregler als Parameterwert.

Werden keine Zeiten eingegeben, so gelten die Standardwerte:

- SZENE Die Ein- und Ausblendzeit der Szene
- LINK Keine
- SNAPS Zeitregler

(Die Standardwerte können über die Setup Funktion geändert werden).

Nochmaliges Drücken der [function] Taste zeigt die Nummer des aktuellen Schrittes an. Sie können mit der Eingabe weiterer Schritte fortfahren.

#### *ABSCHLIESSEN DES PROGRAMMIERVORGANGS*

Nachdem Sie alle Schritte des Stacks aufgezeichnet haben, drücken Sie [record stack] um den Stack zu speichern. Sie erhalten eine kurze Meldung (Submasterbank/Seite/Speicherplatz des Stacks) im Display.

#### *BENENNEN EINES STACKS*

Jedem Stack wird beim Speichern ein aus Speicherseite und Speicherplatz zusammengesetzter Name zugewiesen (z.B.: b1:01 (blaue Reglerbank, Speicherseite 1, Stack 1).

Um diese Standardbezeichnung zu ändern,

halten Sie die [function] Taste gedrückt, drücken Sie [F/A] (name) (gelbe Reglerbank). Im Display erscheint die Meldung: "Pick Object to Name".

Drücken Sie:

[page] (optional)

[F/A] (Nummer des Stacks)

Die Standardbezeichnung wird automatisch gelöscht oder es erscheint der Name (sofern bereits ein Name vergegeben wurde) im Display.

Über das Stellrad oder die gelben [F/A] Tasten (bei den S, M & MP Modellen müssen Sie die mehrfach beschrifteten Tasten sooft drücken, bis das gewünschte Zeichen erscheint) können Sie den Namen eingeben. Mit den [<] und [>] Tasten können Sie den Cursor bewegen, mit der [remove] Taste Zeichen löschen und mit der [add] Taste einfügen. Die Maximallänge eines Namens beträgt 15 Zeichen.

Zum Beenden drücken Sie [ok].

#### *BENENNEN EINES EINES SCHRITTE INNERHALB EINES STACKS*

Siehe Abschnitt: "ÄNDERN EINES STACKS".

## **11.3 WIEDERGABE EINES STACKS**

Stacks können nur über den Stackmaster abgespielt werden.

#### *ZUWEISEN EINES STACKS*

Um einen Stack dem Stackmaster zuzuweisen, drücken Sie: [assign copy] [page] (optional) (wählen Sie eine Speicherseite der roten oder blauen Reglerbank aus) [F/A] (Nummer des Stacks) (rote oder blaue Reglerbank) [stack flash] Einblenden am Stackmaster startet den ersten Schritt

#### *STACK LEVEL*

Die Helligkeit eines Stacks wird über den Stackmaster festgelegt. Der Stackmaster dient ausschließlich zu diesem Zweck. Überblendungen werden über die [ **>**] Taste, die [ **<**] Taste und die [**step/stop**] Taste durchgeführt. Über die [stack flash] Taste kann der Stackmaster auch geflasht (geblitzt) werden.

#### *STACK BILDSCHIRMFENSTER*

Um den Status eines Stacks am Bildschirm anzuzeigen, halten Sie [function] gedrückt und drücken  $[F/A]$  (video 3).

#### *STACK ABSPIELEN*

#### *ÜBERBLENDUNG ZUM NÄCHSTEN SCHRITT*

Um vom *aktuellen* zum *folgenden* Schritt zu überblenden, drücken Sie [ **>**] (vorwärts).

Mit dem Start der Überblendung blendet der *nächste* Schritt innerhalb seiner Einblendzeit ein, der *aktuelle* Schritt innerhalb seiner Ausblendzeit aus. Im Display wird die Nummer des *einblendenden* Schrittes angezeigt.

Solange die Überblendung läuft, blinkt die LED der [ **>**] (vorwärts) Taste während der Einblendung, die LED der [ **<**] (rückwärts) Taste während der Ausblendung.

Durch Drücken der [ **>**] (vorwärts) Taste wird die Überblendung zum nächsten Schritt gestartet.

#### *ÜBERBLENDUNG ZUM VORHERIGEN SCHRITT*

Um vom *aktuellen* zum *vorherigen* Schritt zu überblenden, drücken Sie [ **>**] (rückwärts).

Es kann immer nur zum vorherigen Schritt überblendet werden. Um Schritte zu aktivieren, die sich weiter als eine Überblendung vor dem z.Zt. aktiven Schritt befinden, verwenden Sie die STEP Funktion. Näheres siehe: "ÜBERSPRINGEN VON SCHRITTEN INNERHALB EINES STACKS".

#### *ANHALTEN EINER LAUFENDEN ÜBERBLENDUNG*

Um eine laufende Überblendung anzuhalten, drücken Sie [step/stop]. Es blinken die LED's der **>** (vorwärts) Taste, **<** (rückwärts) Taste und step/stop Tasten.

#### *STARTEN EINER GESTOPPTEN ÜBERBLENDUNG*

Um eine gestoppte Überblendung in "Vorwärts" Richtung zu starten, drücken Sie: [>] (vorwärts). Um eine gestoppte Überblendung in "Rückwärts" Richtung zu starten, drücken Sie: [**<**] (rückwärts). Durch Drücken der [step/stop] Taste kann die Überblendung ebenfalls gestartet werden.

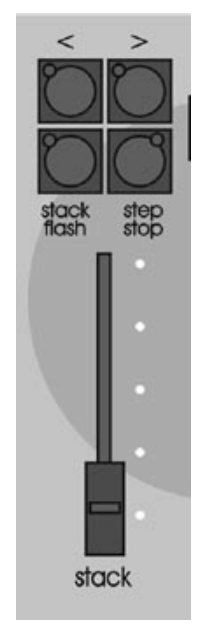

#### *UMKEHREN EINER LAUFENDEN ÜBERBLENDUNG*

Um eine *laufende* Überblendung umzukehren und zum vorherigen Schritt zurückzublenden, drücken Sie –während der laufenden Überblendung- : [**<**] (rückwärts).

## *ÜBERSPRINGEN VON SCHRITTEN INNERHALB EINES STACKS*

Um in einem stehenden (keine Überlendung läuft) Stack einen (oder mehrere) Schritt(e) zu überspringen, gehen Sie wie folgt vor:

In Vorwärtsrichtung: [step/stop] gedrückt halten, [**>**] (vorwärts) sooft drücken, bis Sie beim gewünschten Schritt angelangt sind.

In Rückwärtsrichtung: [step/stop] gedrückt halten, [**<**] (rückwärts) sooft drücken, bis Sie beim gewünschten Schritt angelangt sind.

#### *FREIGEBEN DES STACKMASTERS*

Um den Stackmaster freizugeben drücken Sie: [remove], [stack flash], [yes].

#### *ÜBERBLENDZEITEN INNERHALB EINES STACKS*

Wird ein Stack dem Stackmaster zugewiesen, sind die Überblendzeiten von den für jeden Schritt gespeicherten Einstellungen abhängig.

Ist eine Szene als Schritt eines Stacks angelegt, so werden deren Ein- und Ausblendzeiten verwendet. Wird die Szene nachträglich modifiziert, so werden diese Änderungen auch in den Stack übernommen.

Der Übergang von einem Schritt des Stacks zum nächsten findet in Form einer EINBRUCHFREIEN ÜBERBLENDUNG statt. Der nächste Schritt blendet demnach in seiner gespeicherten Einblendzeit ein, der vorherige in seiner gespeicherten Ausblendzeit aus.

#### *LINKZEITEN*

Enthält ein Schritt eine Linkzeit, so startet diese mit dem Beginn der Einblendung des Schrittes. Nach Ablauf der Linkzeit erfolgt automatisch der Sprung zum nächsten Schritt innerhalb des **Stacks** 

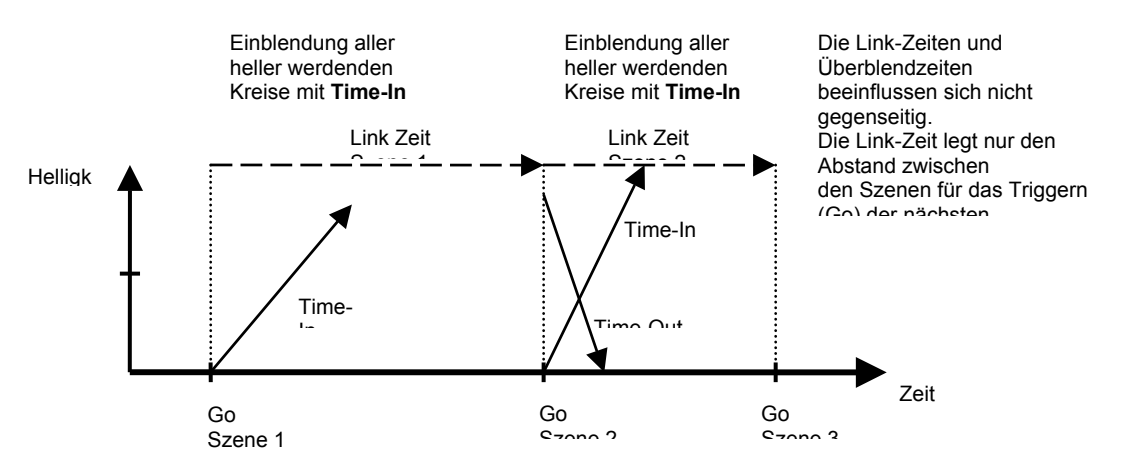

*Schematische Darstellung: Zusammenhang Linkzeit und Überblendzeiten.*

Wurde für jeden Schritt eine Linkzeit gespeichert, so verhält sich der Stack ähnlich wie ein Chaser. Beachten Sie jedoch folgende Unterschiede:

- Die Dauer eines jeden Schrittes kann individuell über seine Linkzeit festgelegt werden.
- Die Ein- und Ausblendzeiten *jedes* Schrittes können individuell gesetzt werden. Dabei sind diese Zeiten von der Linkzeit unabhängig.
- Ein Schritt kann wiederum aus einem Chaser bestehen.

#### *Hinweis: Werden grundsätzlich Linkzeiten für Stacks gewünscht, können Sie einen Standardwert im Setup definieren.*

## **11.4 ÄNDERN EINES STACKS**

Ein Stack kann live oder blind geändert (editiert) werden. Der Stack kann dabei dem Stackmaster zugewiesen sein oder direkt im Speicher des Lichtstellpultes verändert werden. Ist der Stack am Stackmaster aktiv, können Sie die Änderungen an Ihrer Lichtstimmung live auf der Bühne sehen. Ist der Stack nicht aktiv, können Sie die Änderungen über den Bildschirm oder die LED's des Lichtstellpultes mitverfolgen.

• Um einen dem Stackmaster zugewiesenen Stack zu ändern, drücken Sie:

[edit]

[stack flash].

• Um einen gespeicherten Stack zu ändern, drücken Sie:

[edit]

[red page] oder [blue page], (sooft drücken, bis die gewünschte Speicherseite angezeigt wird) oder [page], dann die entsprechende [F/A] Taste (Nummer der Speicherseite).

Um den Stack zu ändern, drücken Sie:

[F/A] (Speicherplatz des Stacks/Nummer des Submasters).

Im Display wird die Bezeichnung des Stacks (Name oder Reglerbank/Speicherseite/Speicherplatz) angezeigt. Anschließend erfolgt die Anzeige des aktiven Schrittes (am Stackmaster: z.Zt. aktiver Schritt; im Speicher: Schritt 1)

Sie können sich innerhalb des Stakcs mit den [**<**] oder [**>**] Tasten unterhalb des Stellrades bewegen. Die LED's der F/A Tasten geben die Werte der einzelnen Kreise (innerhalb des gewählten Schrittes) wieder. Über die [function], [remove] und [add] Tasten können Sie den Stack bearbeiten. Die Funktion dieser Tasten wird im folgenden erklärt.

Wenn Sie alle Änderungen druchgeführt haben, verlassen Sie diesen Modus mit: [edit].

Alle Änderungen werden übernommen.

#### *HINZUFÜGEN EINES SCHRITTES*

Um einen zusätzlichen Schritt in einen Stack einzufügen, verwenden Sie die EDIT Funktion (s. vorheriger Abschnitt). Wählen Sie mit der [**<**] oder [**>**] Taste den Schritt aus, nach dem der neue Schritt eingefügt werden soll. Drücken Sie dann [add]:

• erstellen Sie nun entweder einen neuen Schritt über die Einzelregler und drücken Sie [record scene] um diesen Schritt einzufügen,

oder

• fügen Sie eine bereits existierende Szene als Schritt ein, indem Sie die F/A Taste dieser Szene drücken. Falls nötig wechseln Sie die Speicherseite mit der [page] Taste.

oder

• fügen Sie einen bereits existierenden Chaser als Schritt ein, indem Sie die F/A Taste dieses Chasers drücken. Falls nötig wechseln Sie die Speicherseite mit der [page] Taste.

Erneutes Drücken von [edit] beendet den Änderungsmodus. Alle durchgeführten Änderungen werden automatisch gespeichert.

#### *ENTFERNEN EINES SCHRITTES*

Um einen Schritt zu löschen, verwenden Sie die EDIT Funktion (s. vorheriger Abschnitt). Wählen Sie mit der [**<**] oder [**>**] Taste den Schritt aus, der gelöscht werden soll. Drücken Sie dann [remove, [yes] Erneutes Drücken von [edit] beendet den Änderungsmodus. Alle durchgeführten Änderungen werden automatisch gespeichert.

#### *ÄNDERN DER ZEITEN EINES SCHRITTES*

Um die Zeiten eines Schrittes zu verändern, verwenden Sie die EDIT Funktion (s. vorheriger Abschnitt). Wählen Sie mit der [**<**] oder [**>**] Taste den Schritt aus, dessen Zeiten geändert werden sollen.

Drücken Sie sooft die

[function] Taste,

bis die IN(S) LED leuchtet. Sie werden nach der Einblendzeit gefragt. Wenn gewünscht, ändern Sie die Einblendzeit mit dem Stellrad. Bei einer Einblendzeit kleiner als 0 Sekunden bezieht der Schritt seine Einblendzeit vom Zeitregler.

Drücken Sie sooft die [function] Taste, bis die OUT(S) und IN(S) LED's leuchten. Sie werden nach der Linkblendzeit gefragt. Wenn gewünscht, ändern Sie die Linkzeit mit dem Stellrad.

Drücken Sie sooft die

[function] Taste,

bis die OUT(S) und LED leuchtet. Sie werden nach der Ausblendzeit gefragt. Wenn gewünscht, ändern Sie die Ausblendzeit mit dem Stellrad. Bei einer Ausblendzeit kleiner als 0 Sekunden bezieht der Schritt seine Ausblendzeit vom Zeitregler.

Erneutes Drücken von [edit] beendet den Änderungsmodus. Alle durchgeführten Änderungen werden automatisch gespeichert.

#### *ÄNDERN DER WERTE VON EINZELNEN KREISEN*

Ist der Schritt eine Szene oder ein Snap, können Sie die Werte einzelner Kreise ändern.

Wählen Sie mit der [**<**] oder [**>**] Taste den Schritt aus, den Sie ändern wollen. Um den Wert eines einzelnen Kreises innerhalb eines Schrittes zu ändern, gehen Sie wie folgt vor: Im Display wird die Bezeichnung des Schrittes und der Typ (Scn=Szene, Chs=Chaser,

SNAP=Snap) angezeigt.

Drücken Sie die [function] Taste sooft, bis die LEVEL LED leuchtet und im Display die Meldung "Pick Channel to edit" erscheint.

Um den Wert eines Kreises einzusehen, drücken Sie:

[F/A] (Nummer des gewünschten Kreises).

Solange die F/A Taste gedrückt wird, wird im Display die Nummer des Kreises angezeigt. Wird die F/A Taste losgelassen, erscheint im Display der prozentuale Wert dieses Kreises. Um diesen Wert zu verändern, drehen Sie am Stellrad.

Erhöhungen werden durch ein +, Verringerungen durch ein - angezeigt. Der Ausgangswert besitzt kein Vorzeichen.

Durch Drücken und Loslassen anderer F/A Tasten können Sie weitere Kreise ändern.

*Anmerkung: Ist der Schritt, den Sie bearbeiten eine Szene, dann verändern Sie nicht nur den Schritt des Stacks, sondern auch die Szene, die diesen Schritt darstellt. Gleiches gilt auch umgekehrt.*

#### *BENENNEN EINES STACKS*

Um die Bezeichnung eines Schrittes zu verändern, verwenden Sie die EDIT Funktion (s. vorheriger Abschnitt). Wählen Sie mit der [**<**] oder [**>**] Taste den Schritt aus, dessen Bezeichnung geändert werden sollen.

Jedem Stack wird beim Speichern ein aus Speicherseite und Speicherplatz zusammengesetzter Name zugewiesen (z.B.: b1:01 (blaue Reglerbank, Speicherseite 1, Stack 1).

Um diese Standardbezeichnung zu ändern, halten Sie die [function] Taste gedrückt, drücken Sie [F/A] (name) (gelbe Reglerbank).

Im Display erscheint die Meldung: "Edit Step Name".

Die Standardbezeichnung wird automatisch gelöscht oder es erscheint der Name (sofern bereits ein Name vergegeben wurde) im Display.

Über das Stellrad oder die gelben [F/A] Tasten (bei den S, M & MP Modellen müssen Sie die mehrfach beschrifteten Tasten sooft drücken, bis das gewünschte Zeichen erscheint) können Sie den Namen eingeben. Mit den [<] und [>] Tasten können Sie den Cursor bewegen, mit der [remove] Taste Zeichen löschen und mit der [add] Taste einfügen. Die Maximallänge eines Namens beträgt 15 Zeichen.

Zum Beenden drücken Sie [ok].

#### **BEENDEN DES ÄNDERUNGSMODUS**

Ein Beenden des Änderungsmodus ist jederzeit durch erneutes Drücken der [edit] Taste möglich.

#### **Alle Änderungen werden automatisch gespeichert.**

#### *ÄNDERN DES NAMENS EINES STACKS*

Bezeichnungen können nicht innerhalb des Änderungsmodus geändert werden. Zur Änderung der Bezeichnung einer Szene siehe Abschnitt: "BENENNEN EINES STACKS".

#### **11.5 KOPIEREN EINES STACKS**

Jeder Stack kann auf jeden beliebigen Speicherplatz auf jeder Speicherseite kopiert werden. Um einen Stack zu kopieren, drücken Sie:

[assign/copy]

Im Display erscheint die Meldung:

"Pick memory to copy from".

Wählen Sie jetzt den Stack, den Sie kopieren möchten. Befindet sich der Stack nicht auf der aktuell gewählten Speicherseite, blättern Sie mit der entsprechenden PAGE Taste zu dieser Seite. Um den Stack auszuwählen, drücken Sie die F/A Taste des "Quell-Stacks".

Nach Auswahl des zu kopierenden Stacks erscheint im Display die Meldung:

"Pick location to copy to".

Wählen Sie jetzt den Speicherplatz, *auf* den Sie den vorher gewählten Stack kopieren möchten. Befindet sich das Ziel nicht auf der aktuell gewählten Speicherseite, blättern Sie mit der entsprechenden PAGE Taste zu dieser Seite.

Um das Ziel auszuwählen, drücken Sie die F/A Taste der gewünschten Speicherplatzes (Submasters).

Um bereits belegte Speicherplätze anzuzeigen, leuchten die F/A Tasten der Submaster dauerhaft bei Belegung mit einer Szene, blinken langsam bei Belegung mit einem Stack und blinken schnell bei Belegung mit einem Chaser. Ist der entsprechende Speicherplatz unbelegt, bleibt die LED dunkel.

Durch Drücken der F/A Taste des Ziels schliessen Sie den Kopiervorgang ab.

#### *Anmerkung: Wenn Sie als Ziel einen bereits belegten Speicherplatz wählen, so wird das dort gespeicherte Objekt mit überschrieben !*

Solange Sie die F/A Taste des Ziels noch nicht gedrückt haben, können Sie den Kopiervorgang jederzeit durch Drücken der [assign/copy] Taste abbrechen.

*Hinweis: Wenn Sie einen Stack aufgezeichnet haben, und einige Änderungen durchführen möchten, sich aber nicht sicher sind ob Sie diese Änderungen übernehmen möchten, arbeiten Sie einfach mit einer Kopie des Originalstacks.*

## **11.6 LÖSCHEN EINES STACKS**

Um einen Stack aus dem Speicher des Lichtstellpultes zu löschen, drücken Sie: [remove]

Befindet sich der Stack nicht auf der aktuell gewählten Speicherseite, blättern Sie mit der entsprechenden PAGE Taste zu dieser Seite. Drücken Sie dann die entsprechende [F/A] (Nummer des zu löschenden Stacks) Taste.

Sie werden aufgefordert diese Aktion zu bestätigen.

Drücken Sie [yes].

## **11.7 FREIGEBEN DES STACKMASTERS**

Um den Stackmaster freizugeben, drücken Sie: [remove] [stack flash]. Sie werden aufgefordert diese Aktion zu bestätigen. Drücken Sie [yes].

## **12.1 ÜBERBLICK**

Über die FLASH Sektion des *maXim* können Sie das Verhalten der FLASH/ASSIGN Tasten der Reglerbänke und der Masterregler steuern:

Geflasht (= Aufblitzen eines oder mehrerer Kreise/Szenen/etc. ohne Überblendung) werden können: Kreise, Szenen, Stacks, Submaster, Presetmaster sowie der Grabmaster.

## **12.2 ADD/SOLO MODUS**

Die Flashfunktion kann in 2 verschiedenen Modi, dem ADD oder dem SOLO Modus betrieben werden.

Durch mehrfaches Drücken der FLASH Taste können Sie von einem Modus auf den anderen umschalten. Ist der SOLO Modus aktiv, wird dies durch Blinken der LED signalisiert.

- Im ADD Modus wird beim Drücken einer F/A Taste(n) auf dem(n) entsprechenden Steuerkanal( kanälen) der über den LEVEL Regler eingestellte Wert zusätzlich ausgegeben. Die zu diesem Zeitpunkt aktiven Kanäle bleiben unverändert aktiv.
- Im SOLO Modus wird beim Drücken einer F/A Taste(n) auf dem(n) entsprechenden Steuerkanal(-kanälen) der über den LEVEL Regler eingestellte Wert ausgegeben. Die zu diesem Zeitpunkt aktiven Kanäle werden solange auf Null gesetzt.

## **12.3 FLASH LEVEL**

Über den LEVEL Regler können Sie den *prozentualen* Wert der geflashten Objekte einstellen:

Beispiel: Flash Level: 50%

- Einzelkreise blitzen mit einem Wert von 50%.
- Szenen blitzen mit einem Wert von 50% der jeweiligen Einzelwerte: D.h.: Ein in einer Szene enthaltener Kreis hat z.B. den Wert 80%. Bei einem Flashlevel von 50% blitzt dieser Kreis folglich mit 40% (=50% von 80%) seiner möglichen Maximalhelligkeit auf.

Wird das Flash LEVEL auf Null gesetzt, blitzen bei Drücken einer F/A Taste *keine* Kreise auf.

Wird ein bereits aktiver Kreis im ADD Modus zusätzlich geflasht, gilt das HTP (=Highest Takes Predence = der höhere Wert hat Vorrang) Prinzip für diesen Kreis.

*Warnung: Wird das Flash LEVEL auf Null gesetzt und ist gleichzeitig der SOLO Modus aktiv, so bewirkt das Drücken einer F/A Taste einen DBO (= Dead Black Out = alle Ausgangswerte werden auf Null gesetzt).*

# **13.0 PATCHING**

## **13.1 ÜBERBLICK**

Es ist notwendig, Kreise zu patchen, wenn:

- über einen bestimmen Stellkreis einen definierter DMX-Kanal gesteuert werden soll.
- über einen Stellkreis mehrere DMX-Kanäle angesprochen werden sollen.
- mehr DMX-Kanäle zu steuern sind, als Stellkreise zur Verfügung stehen.

Generell werden bei einem "Patch" Dimmerkreise (DMX-Kanäle) mit Stellkreisen (Steuerkanäle) verbunden. Dadurch ist es möglich, mit den *maXim* **S, M & MP** Modellen bis zu 512 und mit den *maXim* **L, XL** & **XXL** Modellen bis zu 1024 DMX-Kanäle anzusprechen.

- Bei einfacheren Anwendungen kann das Patching abgeschaltet bleiben, so dass eine 1 zu 1 Zuordung von Stellkreisen und Dimmerkreisen gegeben ist.
- Ist das Patching aktiviert, werden nur die Dimmerkreise angesprochen, deren DMX-Adresse auch auf einen entsprechenden Stellkreis gepatcht wurden.

#### **13.2 PATCHING**

Bevor Sie ein neues Patching erstellen, sollten Sie zuerst alle evt. vorhandenen Patches löschen. Wenn Ihr *maXim* mit einem **PaTPad** Controller ausgestattet ist, lesen Sie im PaTPad Handbuch nach, wie Sie Moving Lights patchen.

#### *LÖSCHEN ALLER PATCHES*

Um **ALLE** Patches zu löschen,

Halten Sie die [function] Taste gedrückt und drücken Sie [patch] (F/A Taste gelbe Reglerbank). Drücken Sie [remove], [yes].

Mit dieser Vorgehensweise können Sie auch das Patching deaktivieren.

*Tip: Planen Sie Ihr Patching zuerst auf dem Papier und erstellen Sie einen "Patchplan". Beginnen Sie mit dem Gerät (Dimmer, Moving-Light, o.ä.), welches Sie ansprechen möchten, notieren Sie den Dimmerkreis (DMX-Adresse, die angesteuert werden soll) und anschließend den Stellkreis, mit dem Sie diesen Dimmerkreis steuern möchten.*

#### *BEARBEITEN EINES PATCHINGS*

Um ein existierendes Patching zu ändern, halten Sie die [function] Taste gedrückt und drücken Sie [patch] (F/A Taste gelbe Reglerbank). Drücken Sie [edit].

#### *PATCHING: DIMMERKREISE AUF STELLKREISE ZUWEISEN*

*maXim* Modelle mit 2 DMX-Ausgängen zeigen über U1 (DMX Universe1, 0-512) oder U2 (DMX Universe 2, 513-1024) die Zugehörigkeit eines Dimmerkreises zur entsprechenden DMX-Linie an.

Drücken Sie [<] oder [>] oder drehen Sie das Stellrad um den Dimmerkreis (=DMX-Adresse) auszuwählen.

Um den ausgewählten Dimmerkreis auf einen Stellkreis zu patchen, drücken Sie die [F/A] Taste des gewünschten Kreises. Ist diesem Stellkreis bereits ein Dimmerkreis zugewiesen, leuchtet die LED des Stellkreises auf. Wählen Sie in diesem Fall mit dem Stellrad oder den Richtungstasten einen anderen Dimmerkreis und weisen Sie diesen mit einer [F/A] Taste einem Stellkreis zu. Fahren Sie fort, bis Sie alle Dimmerkreise gepatcht haben.

Jeder Dimmerkreis kann immer *nur einem* Stellkreis zugewiesen werden. Wenn Sie versuchen, einen bereits gepatchten Dimmerkreis einem weiteren Stellkreis zuzuweisen, erhalten Sie im Display eine entsprechende Abfrage: "DMX # patched to channel # - replace ?" Drücken Sie die [no] Taste, bleibt das vorhandene Patching bestehen, drücken Sie die [yes] Taste, wird der Dimmerkreis dem neuen Stellkreis zugewiesen.

#### *PATCHEN VON MEHREREN DIMMERKREISEN AUF EINEN STELLKREIS*

Auf einen Stellkreis können auch mehrere Dimmerkreise gepatcht werden. D.h.: Sie können mit einem Stellkreis mehrere Dimmerkreise (DMX-Kanäle) gleichzeitig steuern. Um festzustellen welche Dimmerkreise einem Stellkreis zugewiesen sind, gehen Sie wie beim Patching beschrieben vor, halten aber die [function] Taste gedrückt und drücken mehrmals die [F/A] Taste des fraglichen Stellkreises. Im Display werden alle diesem Stellkreis zugewiesenen Dimmerkreise angezeigt.

Um automatisch eine Reihe von Dimmerkreisen auf eine Reihe von Stellkreisen zu patchen, drücken Sie [<] oder [>] oder drehen Sie das Stellrad um den ersten Dimmerkreis (=DMX-Adresse) auszuwählen. Drücken Sie jetzt die [F/A] Taste des ersten Stellkreises der Reihe und halten Sie diese Taste gedrückt. Drücken Sie anschließend die letzte Taste der Reihe.

Beispiel: Um ein Dimmerack mit 12 Dimmerkreisen (und der DMX-Startadresse 100) automatisch auf die Stellkreise 13 bis 24 zu patchen, drücken Sie [<] oder [>] oder drehen Sie das Stellrad um den Dimmerkreis 100 als Startadresse auszuwählen. Halten Sie jetzt die [F/A] (13) Tastegedrückt und drücken Sie die [F/A] (24) Taste.

#### *PATCH INDIKATOREN*

- Während des Patchings leuchten alle LED's (der [F/A] Tasten) der bereits im Patching verwendeten Stellkreise.
- Ist ein Dimmerkreis bereits auf einen Stellkreis gepatcht, blinkt während der Zuweisung des Dimmerkreises (mit den [<] und [>] Tasten oder dem Stellrad) der entsprechende Stellkreis.
- Im "OUTPUT & PATCH" Bildschirmfenster werden Stellkreis, zugehöriger Dimmerkreis, Name und Patchlevel angezeigt.

Haben Sie Ihr Patching beendet, verlassen Sie den Patchmodus durch Drücken der [edit] Taste. Das Patching wird automatisch gespeichert.

#### *PROPORTIONALES PATCHING*

Während des (wie oben beschriebenen) Erstellen eines Patchings wählen Sie den Dimmerkreis mit dem Stellrad oder den Richtungstasten aus und weisen anschließend den Stellkreis über eine der [F/A] Tasten zu. Im Display wird das Patchlevel angezeigt. Wenn Sie die [F/A] Taste gedrückt halten, können Sie mit dem Stellrad zusätzlich einen Maximalwert (z.B. Beschränkung auf 50% = 120V) pro Dimmerkreis einstellen.

#### *LÖSEN EINES DIMMERKREISES VON EINEM STELLKREIS*

Um einen einzelnen Dimmerkreis vom zugewiesenen Stellkreis lozulösen, wählen Sie den Dimmerkreis wie oben beschrieben aus und drücken dann:

[remove]

Im Display erscheint die Meldung: "Delete patch to DMX#?". Drücken Sie [yes].

Alternativ können Sie auch den Maximalwert dieses Dimmerkreises auf Null setzen.

#### *1 ZU 1 PATCH (GRUNDEINSTELLUNG)*

Beim 1 zu 1 Patch wird jeder Dimmerkreis mit seinem korrespondierenden Stellkreis verbunden. Dies ist die Standardeinstellung, wenn ein individuelles Patching nicht verlangt wird: Um ein 1 zu 1 Patching auszuführen, halten Sie die [function] Taste gedrückt und drücken Sie [patch] (F/A Taste gelbe Reglerbank). Drücken Sie anschließend:

[add], [yes].

*Anmerkung: Ein 1 zu 1 Patch ersetzt das existierende Patching.*

# **14.0 PATPAD**

Siehe Handbuch PaTPad.

# **15.0 SOUND TO LIGHT (STL)**

## **15.1 ÜBERBLICK**

Das Maxim ist mit einer Chinchbuchse zur Einspeisung eines Audiosignals ausgestattet. Die Höhe des Signals sollte bei ca. 1 Volt (RMS) liegen. Das Audiosignal wir über zwei Sound-To-Light (STL) Prozessoren STL1 und STL2 weiterverarbeitet. Jeder Prozessor erzeugt ein Triggersignal in Abhängigkeit von der Lautstärke und Frequenz des eingespeisten Audiosignals. Für jeden STL Prozessor können Parameter wie Ansprechempfindlichkeit und Frequenz festgelegt werden. Das Triggersignal des STL Prozessors kann anschließend zur Steuerung bereits programmierter Chaser verwendet werden:

- Triggern eines Chasers über einen STL Prozessor, oder
- Triggern eines Chasers über beide STL Prozessoren (ermöglich die Steuerung eines Chasers über zwei verschiedene Frequenzen).

## *Anmerkung: STL kann nur über die EDIT Funktion aktiviert werden.*

## **15.1 CHASE STEP**

Während der Aufzeichnung (oder Änderung) eines Chasers schaltet wiederholtes Drücken der [function] Taste zwischen den Funktionen STEP (Schritt), RATE (Geschwindigkeit) und Crossfade (Überblendung) um. Ist die Funktion STEP aktiviert, kann ein STL Signal zugewiesen werden: Halten Sie die [function] Taste gedrückt, und drücken Sie entweder die [STL1] oder die [STL2] Taste (Zur leichteren Identifizierung blinken diese Tasten).

Bestätigen Sie die Zuweisung mit [yes]. Liegt bereits ein Audiosignal am entsprechenden Prozessor an, so springt der Chaser zum nächsten Schritt.

Beachten Sie folgende Konventionen:

Ist die programmierte Geschwindigkeit des Chasers langsamer als die des STL Signals, so läuft der Chaser mit dem Triggerimpuls des Audiosignals. Liegt kein Audiosignal mehr an (Pause oder Songende), so läuft der Chaser mit der programmierten Geschwindigkeit weiter.

Soll der Chaser nur bei anliegendem Audiosignal laufen, muss die Chasergeschwindigkeit auf 0 (Null) gesetzt werden.

Siehe dazu auch Kapitel: SPEICHERN VON CHASERN, GESCHWINDIGKEIT

## **15.2 STL LEVEL - ANSPRECHEMPFINDLICHKEIT**

Um das STL Level (Ansprechempfindlichkeit) zu justieren, halten Sie die [function] Taste gedrückt und drücken die [STL1] oder die [STL2] Taste.

Im Display erscheint die Meldung: "Alter STL# settings?". Drücken Sie [yes].

Im Display erscheint die Meldung: "Alter STL# Level?". Drücken Sie [yes].

Verwenden Sie das Stellrad um das STL Level zu justieren. Setzen Sie den Wert (0 – 128) gerade so hoch, dass der Chaser anspricht. Zum Beenden drücken Sie [ok].

## **15.3 STL FREQUENZ**

Um die STL Frequenz einzustellen, halten Sie die [function] Taste gedrückt und drücken die [STL1] oder die [STL2] Taste.

Im Display erscheint die Meldung: "Alter STL# settings?". Drücken Sie [yes].

Im Display erscheint die Meldung: "Alter STL# Level?". Drücken Sie [no].

Im Display erscheint die Meldung: "Alter STL# Frequency?". Drücken Sie [yes].

Verwenden Sie das Stellrad um die gewünschte Frequenz (10Hz – 3600Hz) einzustellen. Zum Beenden drücken Sie [ok].

#### *Anmerkung: Wenn Sie die Frequenz verändern, denken Sie daran, auch das STL Level entsprechend anzupassen.*

# **16.0 UTILITIES**

#### **16.1 DISKETTENLAUFWERK**

Das *maXim* kann mit einem Diskettenlaufwerk ausgestattet sein, bzw. nachgerüstet werden. Sie benötigen MD-DOS formatierte 3,5" Disketten mit 1,44 MB Kapazität.

Wenn Sie eine Show auf Diskette speichern, kopieren Sie den gesamten Speicherinhalt des *maXim*. Dies beinhaltet alle Szenen, Chaser, Stacks und Patching.

#### *SPEICHERN AUF DISKETTE*

Um eine Show auf Diskette zu speichern, legen Sie eine formatierte Diskette in das Laufwerk des *maXim*. Halten Sie die [function] Taste gedrückt, drücken Sie [F/A] (disk), lassen Sie die [function] Taste los.

Im Display erscheint die Meldung "Save show to disk?". Drücken Sie [yes].

Als Standard Dateiname schlägt Ihnen das *maXim* "SHOW1" vor. Um diesen Dateinamen zu verwenden, bestätigen Sie mit [ok]. Um die Nummer der Show zu ändern, drehen Sie am Stellrad. Bis zu 9 Dateien können pro Diskette gespeichert werden.

Um die Nummer der Show zu bestätigen, drücken Sie [ok]. Um mit dem Speichervorgang zu beginnen, drücken Sie [yes].

Nach Abschluss des Vorgangs erscheint folgende Meldung im Display: "Show # saved to disk." Drücken Sie [ok].

*ANMERKUNG: Während des Speichervorgangs sind keine Eingaben am maXim möglich.*

#### *LADEN VON DISKETTE*

Das Laden einer Show von Diskette überschreibt den gesamten Speicherinhalt des *maXim*. Dies betrifft alle Szenen, Chaser, Stacks sowie das Patching.

#### *WARNUNG: Nachdem der Ladevorgang begonnen hat, wird der gesamte Speicherinhalt des Lichtstellpultes gelöscht und mit den Showdaten der Diskette überschrieben. Dieser Vorgang kann nicht rückgängig gemacht werden !*

Um eine Show von Diskette zu laden, legen Sie die Diskette mit der gewünschten Show ins Laufwerk des *maXim*. Halten Sie die [function] Taste gedrückt, drücken Sie [F/A] (disk), lassen Sie die [function] Taste los.

Im Display erscheint die Meldung "Save show to disk?". Drücken Sie [no].

Im Display erscheint die Meldung "Load show from disk?". Drücken Sie [yes].

Im Display wird die Nummer der Show angezeigt. Drehen Sie am Stellrad, bis die Nummer der Show erscheint, die Sie laden möchten.

Um die Show zu laden, drücken Sie [ok].

Im Display erscheint die Meldung "Load "Show#" – are you sure?". Drücken Sie [yes].

Nach Abschluss des Vorgangs erscheint folgende Meldung im Display: "Show # loaded." Drücken Sie [ok].

#### *ANMERKUNG: Während des Ladevorgangs sind keine Eingaben am maXim möglich.*

#### **16.2 RESET**

Das *maXim* stellt zwei verschiedene Möglichkeiten, das Pult zurückzusetzen zur Auswahl. Der SYSTEM Reset und der TOTAL Reset.

#### *SYSTEM RESET*

Der System Reset kommt in dem Fall zur Anwendung, wenn das Pult nicht mehr auf Faderbewegungen oder Tasteneingaben reagiert. Ein System Reset hat **keine** Auswirkungen auf gespeicherte Szenen, Stacks oder Chaserprogramme.

Um einen SYSTEM RESET durchzuführen,

Halten Sie die [function] Taste gedrückt, drücken Sie [F/A] (reset), lassen Sie die [function] Taste los.

Im Display erscheint die Meldung "Do SYSTEM RESET?".

Drücken Sie [yes].

Im Display erscheint die Meldung "SYSTEM RESET. Are you sure?". Drücken Sie [yes].

#### *TOTAL RESET*

Ein Total Reset **löscht** alle gespeicherten Szenen und Chaserprogramme und führt anschließend einen System Reset durch:

Um einen TOTAL RESET durchzuführen,

Halten Sie die [function] Taste gedrückt, drücken Sie [F/A] (reset), lassen Sie die [function] Taste los. Im Display erscheint die Meldung "Do SYSTEM RESET?". Drücken Sie [no]. Im Display erscheint die Meldung "Do TOTAL RESET?". Drücken Sie [yes]. Im Display erscheint die Meldung "RESET will clear all memories - Continue?". Drücken Sie [yes].

#### *POWER ON RESET*

Reagiert das *maXim* auf keinerlei Eingaben, kann der Reset auch während des Einschaltens durchgeführt werden. Schalten Sie das Pult aus und warten Sie mindestens 10 Sekunden:

- Um einen SYSTEM RESET auszulösen, halten Sie die [function] Taste während des Einschaltens gedrückt.
- Um einen TOTAL RESET auszulösen, halten Sie die [no] Taste während des Einschaltens gedrückt.

#### **16.3 SETUP**

Über das Setup können Sie nahezu alle Standardeinstellungen des Lichtstellpultes ändern.

#### *STANDARD ZEITEN*

Um die Standard Überblendzeiten (Erstellen von Szenen, Stacks, Chasern) zu ändern, gehen Sie wie folgt vor:

Halten Sie die [function] Taste gedrückt, drücken Sie [F/A] (setup).

Im Display erscheint die Meldung "Set Preferences?". Drücken Sie [yes].

Im Display erscheint die Meldung "Set default times and speeds?". Drücken Sie [yes].

Folgen Sie den Angaben und stellen Sie die Zeiten mit dem Stellrad ein.

Sie können folgende Vorgaben ändern:

- Szenen Ein- und Ausblendzeit
	- Chaser Geschwindigkeit, Überblendung
	- Stacks Einblend-, Ausblend- und Linkzeit

Beim Stack werden die Standardein- und -ausblendzeiten nur verwendet, wenn der eingefügte Schritt ein Chaser oder Snap ist. Ist der Schritt eine Szene, so werden die mit der Szene gespeicherten Zeiten verwendet. Wird die Überblendzeit auf einen Wert kleiner 0 Sekunden gesetzt, so gilt immer manuelle Regelung über die Zeitregler.

Um die Änderungen zu übernehmen, drücken Sie [ok].

#### *SPRACHE (NOCH NICHT VERFÜGBAR*

Um die Spracheinstellung zu ändern, gehen Sie wie folgt vor:

Halten Sie die [function] Taste gedrückt, drücken Sie [F/A] (setup).

Im Display erscheint die Meldung "Set Preferences?". Drücken Sie [yes].

Im Display erscheint die Meldung "Set default times and speeds?". Drücken Sie [no].

Im Display erscheint die Meldung "Set Language default?". Drücken Sie [yes].

Wählen Sie mit Hilfe der [yes] oder [no] Tasten: Englisch, Französich, Spanisch, Deutsch, Japanisch oder Chinesisch.

Um die Änderungen zu übernehmen, drücken Sie [ok].

#### *STANDARD DATEINAME (NOCH NICHT VERFÜGBAR)*

Um den Standard Dateinamen (Speichern auf Diskette) zu ändern:

Halten Sie die [function] Taste gedrückt, drücken Sie [F/A] (setup).

Im Display erscheint die Meldung "Set Preferences?". Drücken Sie [yes].

Im Display erscheint die Meldung "Set default times and speeds?". Drücken Sie [no].

Im Display erscheint die Meldung "Set Language default?". Drücken Sie [no].

Im Display erscheint die Meldung "Set Filename default?". Drücken Sie [yes].

Zur Eingabe verwenden Sie die F/A Tasten oder das Stellrad.

Um die Änderungen zu übernehmen, drücken Sie [ok].

#### *INVERTIEREN DES GELBEN MASTERREGLERS*

Um das Arbeiten mit Überblendungen zwischen der roten und gelben Regler zu erleichtern, kann der gelbe Masterregler invertiert werden. D.h.: Die obere Position des Reglers entspricht dann 0%, die untere 100%. Gehen Sie wie folgt vor:

Halten Sie die [function] Taste gedrückt, drücken Sie [F/A] (setup).

Im Display erscheint die Meldung "Set Preferences?". Drücken Sie [yes].

Im Display erscheint die Meldung "Set default times and speeds?". Drücken Sie [no].

Im Display erscheint die Meldung "Set Language default?". Drücken Sie [no].

Im Display erscheint die Meldung "Set Filename default?". Drücken Sie [no].

Ist der gelbe Masterregler nicht invertiert, erscheint im Display die Meldung

"Yellow Master is not inverted – Invert?" Drücken Sie [yes].

Ist der gelbe Masterregler bereits invertiert, erscheint im Display die Meldung

"Yellow Master is inverted – Set Normal?" Drücken Sie [yes].

#### **16.4 BILDSCHIRM**

#### *BILDSCHIRM*

Das *maXim* ist mit einem VGA-Ausgang ausgestattet (optional bei **S** & **M** Modellen). Schliessen Sie einen SVGA Monitor an diesem Ausgang an.

#### *DARSTELLUNGEN*

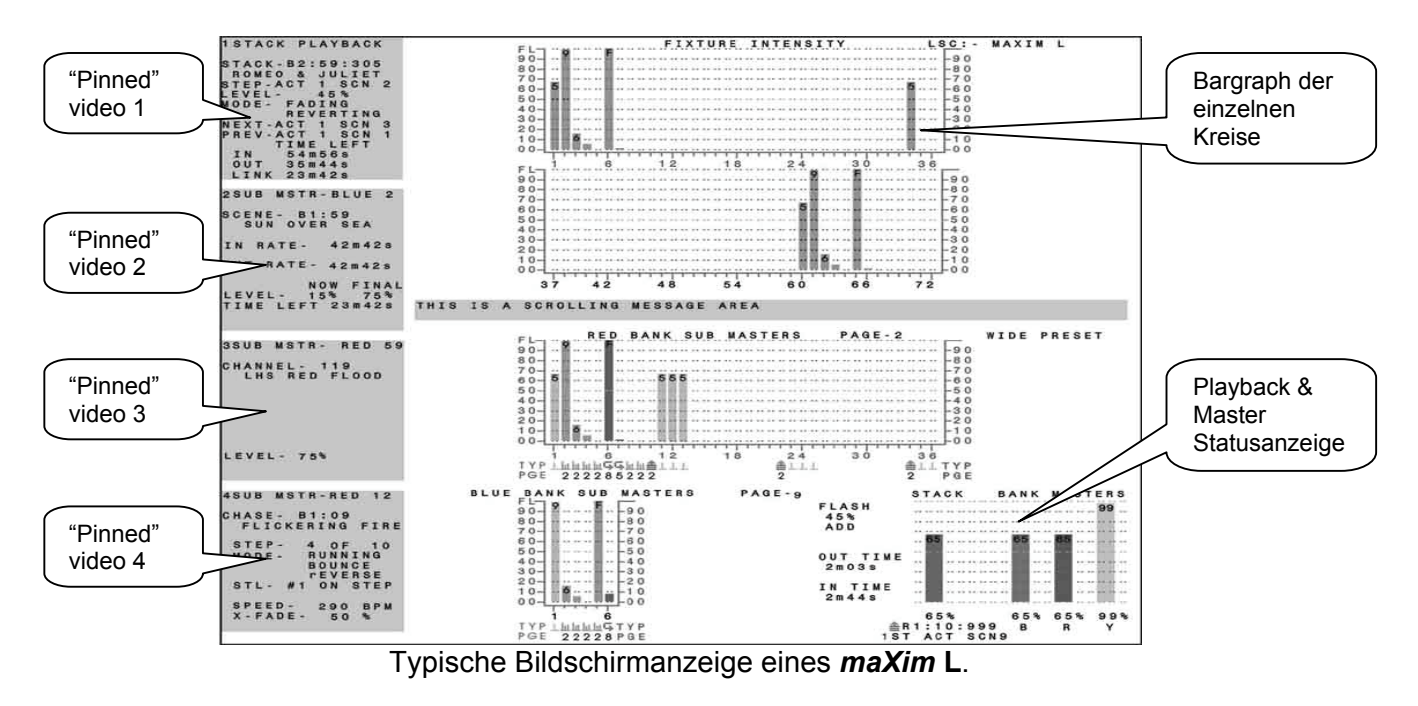

Die Bildschirmanzeige teilt sich in das Hauptfenster (weisses Feld) und definierbare Fenster (hier dunkel dargestellt):

#### *HAUPTFENSTER*

Im Hauptfenster werden *immer* in der oberen Hälfte die Werte der jeweiligen Regler (Cyan), ein Feld für Bildschirmmeldungen in der Mitte und der Status der Master und Submaster unten angezeigt. Die Zehnerstellen werden an der Achse, die Einerstellen innerhalb des Bargraphs angegeben.

 $\mathbb{R}^2$ 

hL

 $\triangle$ 

Die Belegung eines Submasters mit Kreisen, Szenen, Chasern oder Stacks wird durch Symbol und Farbe als TYP eindeutig bezeichnet.

Zum Beispiel:

Submaster 1, 11, 12 & 13: Einzelkreise (Cyan).

Submaster 2, 3, 4, 5, 8 & 9: Szenen (Orange).

Submaster 6 und 7: Chaser (Grün).

Submaster 10 Stack (Magenta).

Die Speicherseite wird in der Spalte PGE angezeigt.

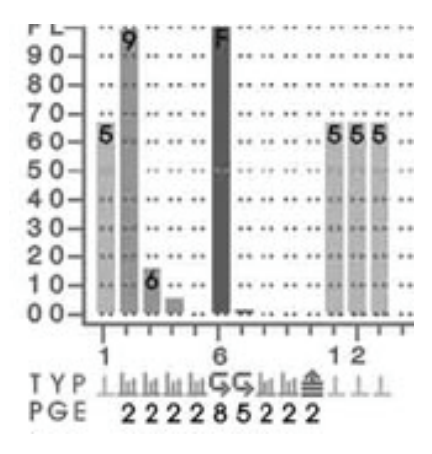

#### *DEFINIERBARE FENSTER*

Die linke Seite des Bildschirms kann durch den Anwender definiert werden. Dargestellt werden können:

- o 1 von 4 vorgegebenen Fensterdarstellungen (siehe unten) oder
- $\circ$  wird keine der 4 Standardanzeigen benötigt, können auch der Status von bis zu 4 Submastern oder des Stackmasters angezeigt werden (siehe Abbildung).

#### **Anmerkung: Das** *maXim* **muss sich im "Scene Modus" befinden um Einfluss auf die Anzeige von Bildschirmfenstern nehmen zu können. Um die "Stack Stimmungsliste" am Bildschirm anzeigen zu können, muss ein Stack auf dem Stackmaster zugewiesen sein.**

#### *VIDEO 1 BIS 4*

Um eine der 4 Standardanzeigen im linken Teil des Bildschirms zu aktivieren, gehen Sie wie folgt vor:

Halten Sie die [function] Taste gedrückt, Drücken Sie [F/A] (video 1, 2, 3, oder 4).

- Video 1: "Kreise"
- Video 2: "DMX Ausgang"
- Video 3: "Stack Stimmungsliste"
- Video 4: "PATPAD"

Um eine der 4 Standardanzeigen im linken Teil des Bildschirms zu deaktivieren: Halten Sie die [function] Taste gedrückt, Drücken Sie [F/A] (video 1, 2, 3, oder 4).

Ist ein **PaTPad** eingebaut, stehen weitere Bildschirmanzeigen zur Verfügung. Siehe dazu: Handbuch **PaTPad**.

#### *PINNED VIDEO*

Ist keine der 4 Standardanzeigen aktiviert, kann der Status von bis zu 4 Submastern oder des Stackmasters angezeigt werden.

Um den Status eines Submasters anzuzeigen, deaktivieren Sie bitte zuerst alle aktiven Standardanzeigen (siehe oben). Drücken Sie dann:

[select]

[F/A] (des anzuzeigenden Submasters) oder

[stack flash]

[F/A] (video 1, 2, 3, oder 4). (Video 1 ist das oberste, Video 4 das unterste Bildschirmfenster auf der linken Seite).

Wenn Sie [F/A] (video 1, 2, 3, oder 4) ein zweites Mal drücken, deaktivieren Sie die Anzeige wieder.

[select]

Sie können bis zu 4 Submaster/Stackmaster gleichzeitig darstellen.

## **16.5 DIAGNOSE**

Das *maXim* stellt verschiedene Diagnosefunktionen zur Verfügung:

- Test aller Taster LED's, Regler/Fader, sowie des Stellrades.
- Test des Ladezustandes der Batterie.
- Test des Speichers und Anzeige der freien Kapazität.

#### *DIAGNOSE MODUS*

Um in den Diagnose Modus zu gelangen,

halten Sie die [function] Taste gedrückt, drücken [ok] und lassen die [function] Taste los. Einige (unbeschriftete) [F/A] Tasten der roten Faderbank leuchten auf um Sie auf die Auswahlmöglichkeiten hinzuweisen.

#### *TASTEN UND LED FUNKTIONSTEST*

Drücken Sie die [F/A] (1) Taste der roten Faderbank.

Alle LEDs leuchten auf (defekte selbstverständlich nicht).

Um eine Taste zu überprüfen, drücken Sie diese. Ist die Taste in Ordnung, erlischt die zugehöriger LED. Um die Testfunktion zu verlassen, halten Sie die [function] Taste gedrückt, drücken Sie [ok] und lassen Sie die [function] Taste los.

#### *FADER TEST*

Drücken Sie die [F/A] (2) Taste der roten Faderbank.

Um einen Fader zu testen, drücken Sie die [F/A] Taste des Faders (Zeitregler: [<] oder [STEP/STOP] Taste). Bewegen Sie dann den Fader. Ist der Fader funktionsfähig, wird im Display ein Wert von 0 (0%) bis 255 (100%) angezeigt. Ändert sich der Wert diskontinuierlich oder springt, deutet dies –regelmäßige Faderbewegung vorausgesetzt- auf einen defekten Fader hin. Um die Testfunktion zu verlassen, halten Sie die [function] Taste gedrückt, drücken Sie [ok] und

lassen Sie die [function] Taste los.

#### *TEST DES STELLRADES*

Drücken Sie die [F/A] (3) Taste der roten Faderbank.

Drehen Sie am Stellrad. Im Display wird die Bewegung des Stellrades signalisiert.

Um die Testfunktion zu verlassen, halten Sie die [function] Taste gedrückt, drücken Sie [ok] und lassen Sie die [function] Taste los.

#### *TEST DES DISKETTENLAUFWERKES*

Legen Sie eine formatierte Diskette in das Laufwerk.

#### **Anmerkung: Während des Tests werden alle Daten auf der Diskette gelöscht !**

Drücken Sie die [F/A] (4) Taste der roten Faderbank. Es werden jetzt diverse Schreib- und Lesevorgänge ausgeführt. Zum vorzeitigen Abbruch drücken Sie [no]. Nach Abschluss des Tests drücken Sie [ok].

#### *BATTERIE TEST*

Drücken Sie die [F/A] (5) Taste der roten Faderbank. Im Display wird die momentane Spannung der Batterie angezeigt. Die Spannung sollte zwischen 5.8 und 6.4 Volt liegen.

Drücken Sie [ok].

Im Display wird der aktuelle Ladezustand der Batterie angezeigt. Um den Test zu verlassen, drücken Sie [ok].
### *MEMORY TEST*

Drücken Sie die [F/A] (12) Taste der roten Faderbank. Im Display wird die momentane Speicherbelegung in % angezeigt. Drücken Sie [ok]. Im Display wird die aktuelle Speicherauslastung in % angezeigt. Drücken Sie [ok]. Im Display wird die Gesamtspeicherkapazität angezeigt. Um den Test zu verlassen, drücken Sie [ok].

Um den Diagnosemodus zu verlassen, drücken Sie [no].

# **16.6 SOFTWARE UPDATES**

#### *Alle Softwareversionen ab 0.85*

Das *maXim* Operating System (Firmware) kann mit Hilfe der **CODELINK** Software auf den neuesten Stand gebracht werden. Die aktuelle Software finden Sie im Internet unter [http://www.lsc-lighting.de/download/downloadlsc.html - software](http://www.lsc-lighting.de/download/downloadlsc.html#software) .

Jedes *maXim* Modell benötigt eine eigens zugeschnittene Firmware. Verwenden Sie *ausschließlich* die zu Ihrem Pult passende Firmware!

Sie benötigen folgende Komponenten um ein Update durchzuführen:

- PC mit WIN 95, WIN 98, WIN 2000, WIN NT als Betriebssystem. Computer mit anderen Betriebssystemen werden nicht unterstützt.
- Eine freie serielle Schnittstelle an Ihrem PC (Sub-D 9pol oder Sub-D 25pol männlich).
- Verbindungskabel zwischen Computer und Lichtstellpult.
- CODELINK Software und mx??V???.s19 Firmware.

#### *Verbindungskabel PC-Lichtstellpult*

Sie benötigen:

- 1 XLR-5pol Kabelstecker männlich
- 1 Sub-D 9pol oder Sub-D 25pol Kabelstecker weiblich
- ca. 2-5m DMX-Kabel, 2 adrig, geschirmt
- Lötkölben

Überprüfen Sie, welche serielle Schnittstelle Ihres Computers Sie verwenden möchten/können. Stellen Sie anschließend ein Kabel mit folgender Belegung her:

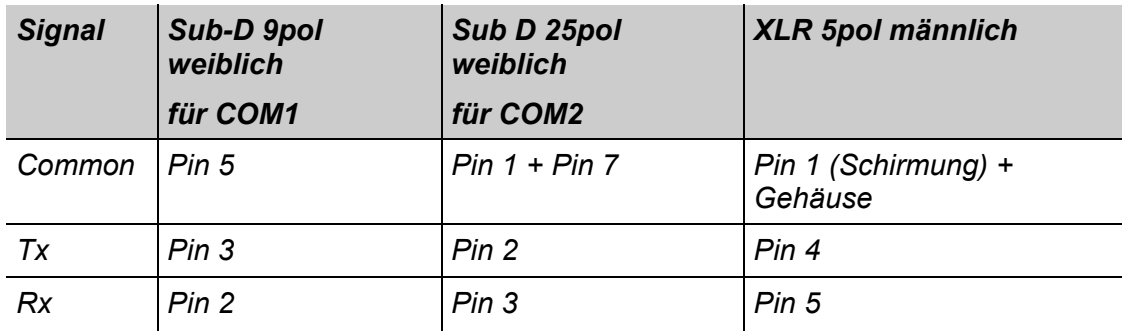

Anmerkung: Stellen Sie sicher, dass Pin 1 und Gehäuse des XLR-Steckers verbunden sind !

#### *Software Installation*

- 1. Entpacken Sie dieCODELINK Software in ein temporäres Verzeichnis auf die Festplatte des PC's.
- 2. Starten Sie den Istallationsvorgang mit setup.exe. Folgen Sie den Installationsanweisungen. Behalten Sie dabei die vorgeschlagenen Verzeichnispfade bei.
- 3. Kopieren Sie die jeweils aktuelle *maXim* Firmware (Im Internet unter http://www.lsclighting.de/download/downloadlsc.html erhältlich) in das entsprechende Verzeichnis der CODELINK Installation und entpacken Sie diese (mit WINZIP oder einem anderen Entpacker):
	- **mx12v???.s19** Firmware für *maXim* S (??? = Versionsnummer)
	- **mx24v???.s19** Firmware für *maXim* M (??? = Versionsnummer)
	- **mxmpv???.s19** Firmware für *maXim* MP (??? = Versionsnummer)
	- **mx36v???.s19** Firmware für *maXim* L (??? = Versionsnummer)
	- **mx48v???.s19** Firmware für *maXim* XL (??? = Versionsnummer)
	- **mx60v???.s19** Firmware für *maXim* XXL (??? = Versionsnummer)

#### *Update durchführen*

- 1. Schalten Sie das *maXim* **aus**.
- 2. Verbinden Sie die serielle Schnittstelle Ihres Computers mit Hilfe des Datenkabels mit dem DMX-Ausgang 1 Ihres *maXims*.

Die Standardeinstellung der Software arbeitet mit der seriellen Schnittstelle COM1 Ihres Computers (9pol Sub D Stecker). Sollte diese Schnittstelle bereits durch eine Mouse oder ein anderes Gerät belegt sein, können Sie auch die zweite serielle Schnittstelle COM2 Ihres Computers verwenden (25pol Sub D Stecker). Wählen Sie dazu die entsprechende Einstellung innerhalb der CODELINK Software.

- 3. Starten Sie den Updatevorgang in der CODELINK Software.
- 4. Schalten Sie jetzt Ihr *maXim* ein.
- 5. Der Update Prozess beginnt automatisch. Der Fortschritt während des Updates wird durch eine Balkenanzeige symbolisiert. Nach Abschluss des Updates erhalten Sie eine entsprechende Meldung.
- 6. Sie können jetzt das Datenkabel von PC und *maXim* abstecken. Das Update ist beendet.

#### *Alle Softwareversionen ab 0.90*

Das *maXim* Operating System (Firmware) kann ab Softwareversion 0.90 auch per Diskette auf den neuesten Stand gebracht werden. Die aktuelle Software finden Sie im Internet unter [http://www.lsc-lighting.de/download/downloadlsc.html - software](http://www.lsc-lighting.de/download/downloadlsc.html#software) .

Jedes *maXim* Modell benötigt eine eigens zugeschnittene Firmware. Verwenden Sie *ausschließlich* die zu Ihrem Pult passende Firmware!

- **mx12v???.prg** Firmware für *maXim* S (??? = Versionsnummer)
- **mx24v???.prg** Firmware für *maXim* M (??? = Versionsnummer)
- **mxmpv???.prg** Firmware für *maXim* MP (??? = Versionsnummer)
- **mx36v???.prg** Firmware für *maXim* L (??? = Versionsnummer)
- **mx48v???.prg** Firmware für *maXim* XL (??? = Versionsnummer)
- **mx60v???.prg** Firmware für *maXim* XXL (??? = Versionsnummer)

#### *Update durchführen*

Für ein Update per Diskette legen Sie die Diskette mit der Firmware ins Laufwerk des *maXim*. Halten Sie die [function] Taste gedrückt, drücken Sie [F/A] (disk), lassen Sie die [function] Taste los.

Im Display erscheint die Meldung "Save show to disk?". Drücken Sie [no]. Im Display erscheint die Meldung "Load show from disk?". Drücken Sie [no]. Im Display erscheint die Meldung "Upgrade from disk". Drücken Sie [yes].

Das *maXim* überprüft jetzt ob die Firmware aktuell, bzw. ob die Datei unbeschädigt ist. Nach diesem Vorgang erscheint folgende Meldung:

"Upgrade will take +3 minutes....". Drücken Sie [ok] um das Upgrade durchzuführen.

Das *maXim* bootet neu und beginnt mit dem Upgrade. Während dieses Vorgangs leuchten **KEINE** LED's oder Displays.

#### **Schalten Sie das Pult auf keinen Fall während des laufenden Upgrades aus!**

Nach Abschluss des Upgrades (ca. 3-5 Minuten) meldet Sich das *maXim* mit der üblichen Statusmeldung unter Anzeige der aktuellen Firmwareversion.

# **17.0 RÜCKSEITE**

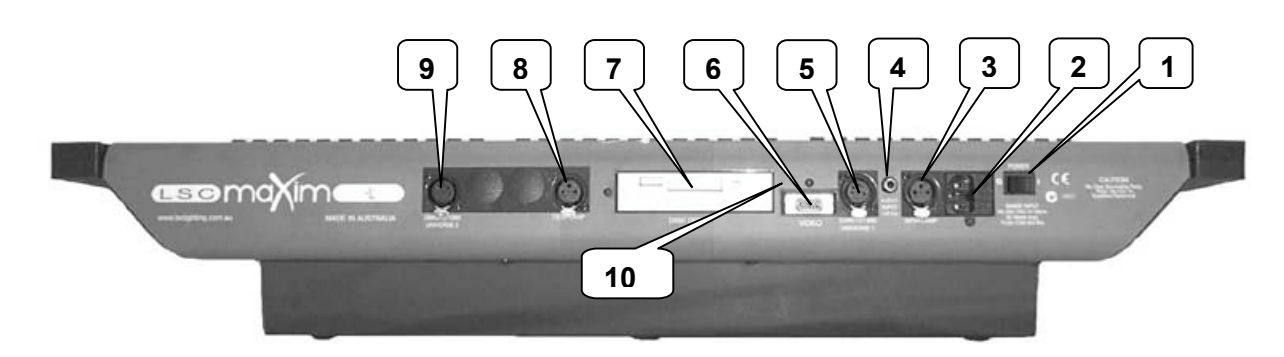

*Rückansicht eines maXim L.*

Anmerkung: Die *maXim* Modelle S, M & MP verfügen über *keinen* Anschluss für eine zweite Pultleuchte (8) und *keinen* zweiten DMX-Ausgang (9). VGA-Ausgang und Diskettenlaufwerk sind für S & M Modelle optional erhältlich.

#### *1 NETZSCHALTER*

#### *2 NETZANSCHLUSS MIT SICHERUNG*

Das *maXim* verfügt über ein internes Universalnetzteil für Versorgungsspannungen von 85V- 260V bei 47-63Hz. Die Hauptsicherung (0.5 Ampere, träge) befindet sich in einer kleinen Schublade seitlich der Netzbuchse. Eine Ersatzsicherung befindet sich ebenfalls in dieser Schublade.

#### *3 PULTLEUCHTE*

Anschlussmöglichkeit für eine Pultleuchte. Kurzschlussfester Anschluss mit interner selbstrücksetzender Temperatursicherung.

#### *4 AUDIO EINGANG*

Der Audioeingang (notwendig für STL Steuerung) ist als Chinch Steckbuchse ausgeführt: 1 Volt RMS (line level). Zur Verwendung des Audioeingangs siehe Kapitel: "SOUND TO LIGHT".

#### *5 DMX-512*

Der XLR-5-pol Steckverbinder des DMX-512 Ausgangs hat zwei Funktionen:

- als DMX Ausgang für die DMX-Linie 1 (Kanäle: 1-512)
- als serielle Schnittstelle für Firmware Updates.

#### *6 VIDEO*

An den Videoausgang (optional bei *maXim* **S** & **M** Modellen) können Sie jeden Standard SVGA Computer Monitor anschließen. Weitere Details entnehmen Sie dem Kapitel "UTILITIES".

#### *7 DISKETTENLAUFWERK*

Zur Datensicherung ist das *maXim* ist mit einem 3,5" Laufwerk (HD, 1,44MB) ausgestattet (optional bei *maXim* **S** & **M** Modellen). Weitere Details entnehmen Sie dem Kapitel "UTILITIES".

#### *8 DMX-512 (L, XL, XXL MODELLE)*

DMX Ausgang für die DMX-Linie 2 (Kanäle 513-1024).

#### *9 PULTLEUCHTE (L, XL, XXL MODELLE)*

Anschlussmöglichkeit für eine Pultleuchte. Kurzschlussfester Anschluss mit interner selbstrücksetzender Temperatursicherung.

#### *10 RESETTASTER ((*

Für den unwahrscheinliche Fall, dass Ihr maXim auf keine Eingaben mehr reagiert und auch ein Softwarerest nicht möglich sit, befindet sich auf der Pultrückseite ein versenkter Resettaster. Schalten Sie das Pult aus, entfernen Sie den Netzstecker und drücken Sie den Taster.

# **18.0 INDEX**

#### -A-

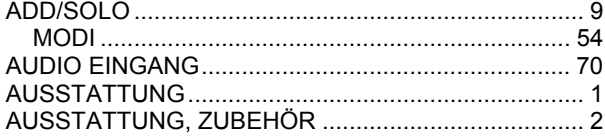

#### $-B-$

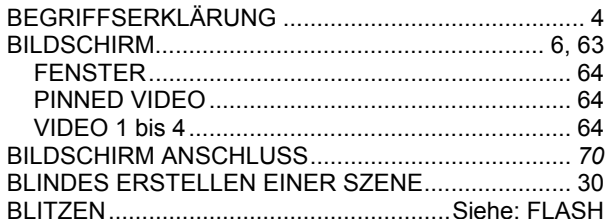

## $\sim$

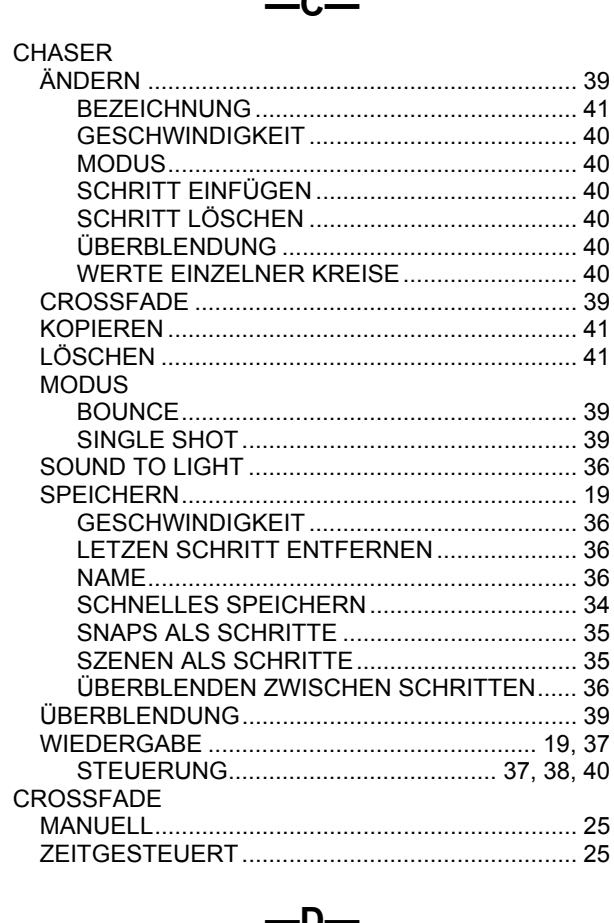

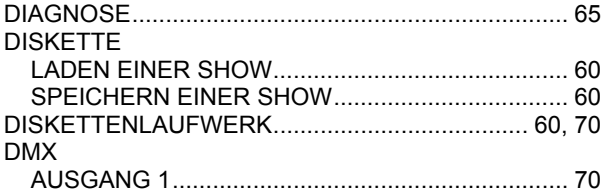

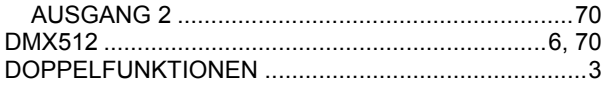

#### -E—

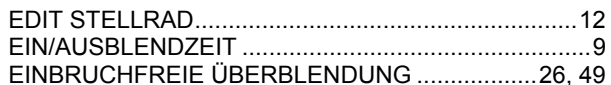

#### -F--

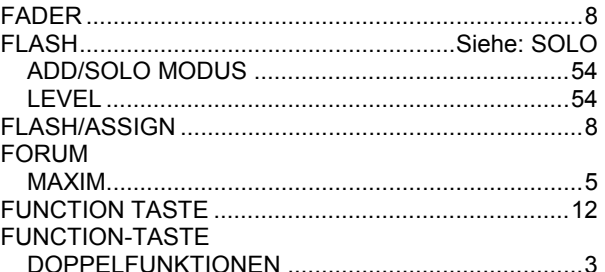

#### -G-

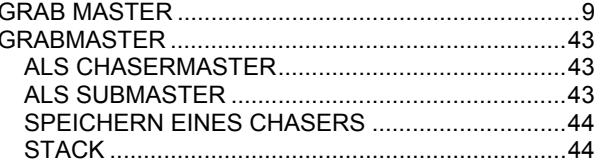

#### -H—

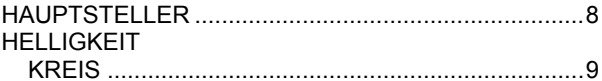

#### $-K-$

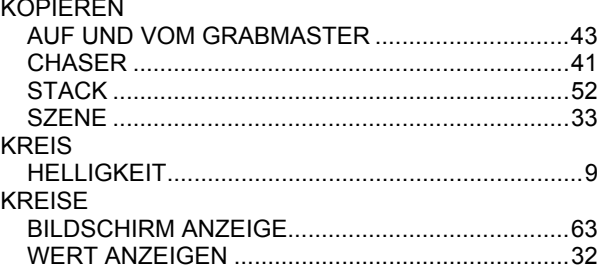

#### -L –

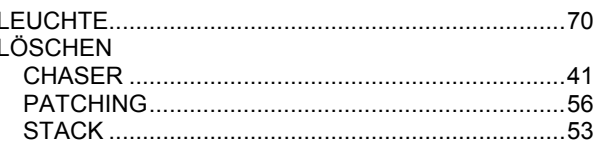

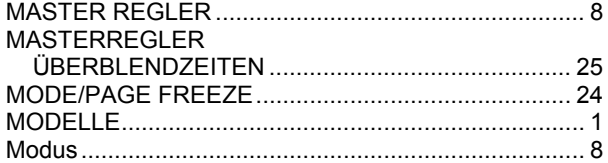

#### $-N-$

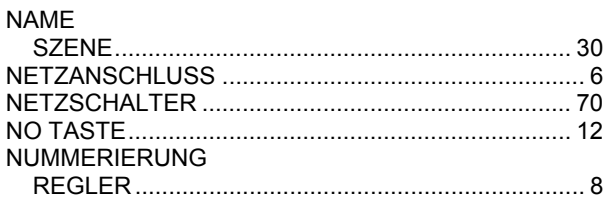

#### -P—

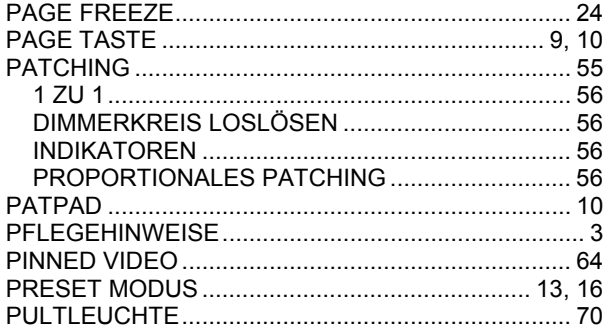

#### -R–

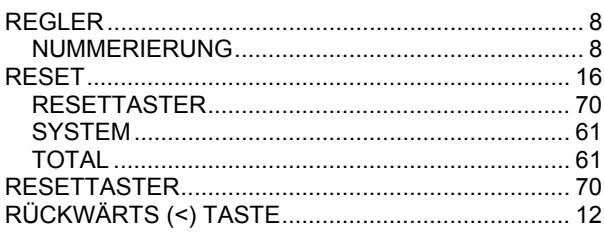

#### -S

 $\sim$   $\sim$ 

. . . . . . . . . . .

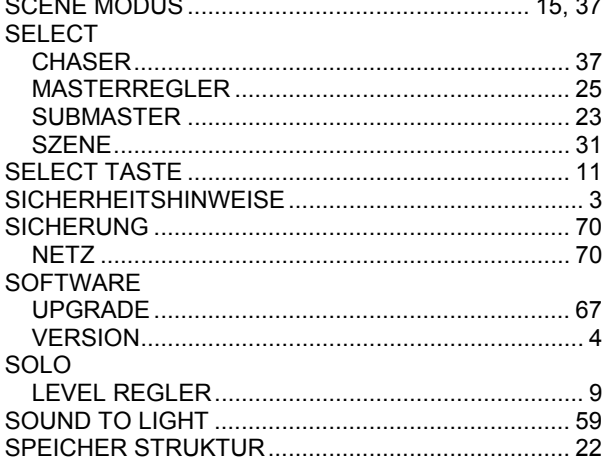

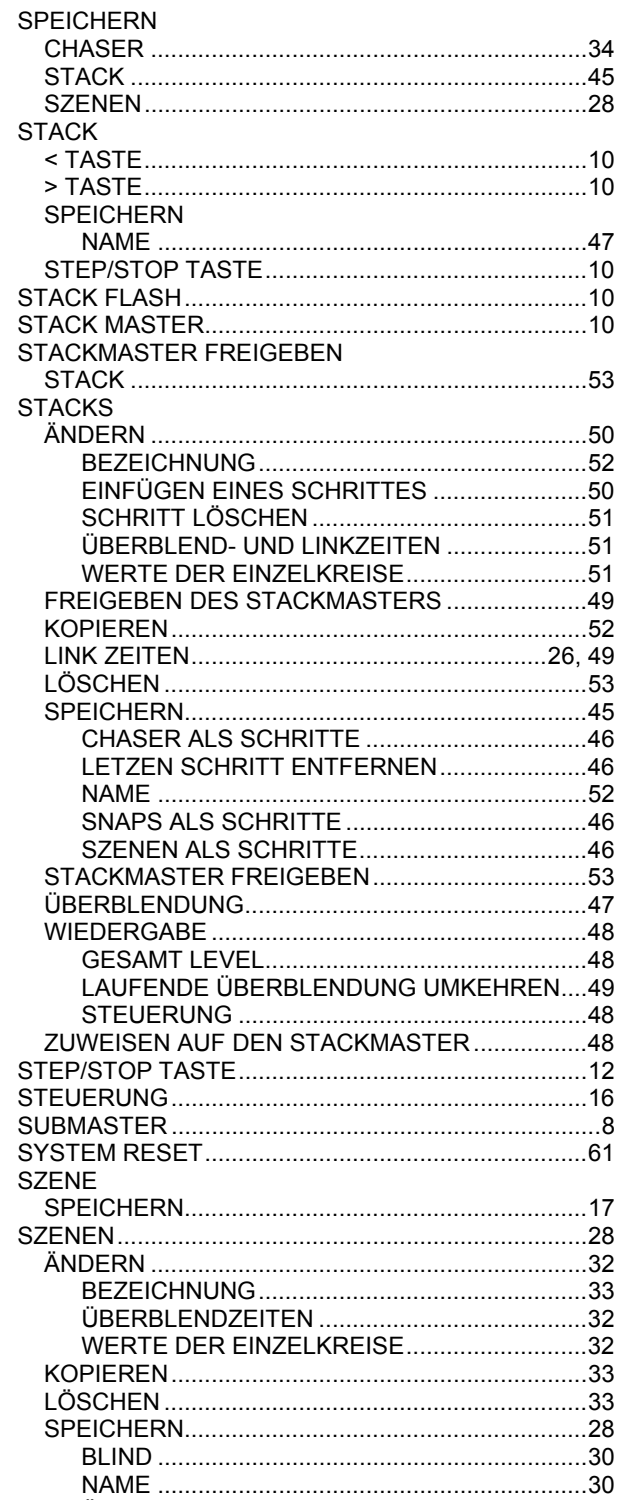

 $-T-$ 

# $-\ddot{\mathsf{U}}$

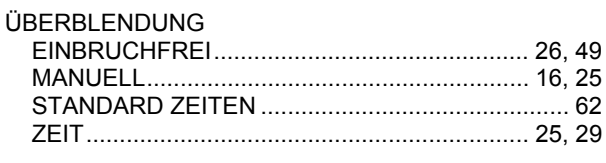

#### $-V-$

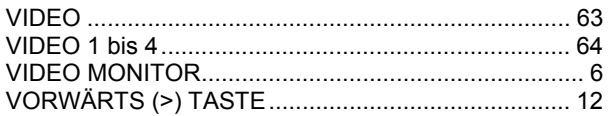

# 

 $-W-$ 

# $-Y-$

# $-Z-$

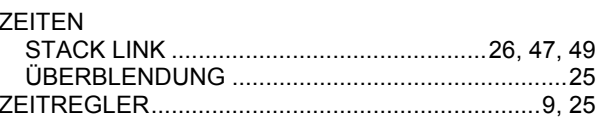